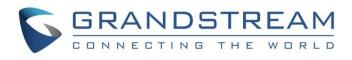

# Grandstream Networks, Inc.

GWN700x Series GWN700x – User Manual

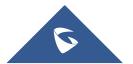

## WELCOME

GWN7001/7002/7003 are Multi-WAN Gigabit VPN routers with built-in firewalls that allow businesses to build comprehensive wired, wireless and VPN networks for one or many locations. They offer high-performance routing and switching power along with built-in VPN support for secure in-office and inter-office connectivity. To provide enterprise-grade security protection and ensure stable network operation, the GWN 7001/7002/7003 features a built-in firewall with advanced content security, filtering, threat detection, attack prevention and more. To maximize network reliability, they support traffic load balancing, failover (WAN backup) and bandwidth management capabilities. The GWN7001 includes 6 Gigabit Ethernet ports. The GWN7002/GWN7003 include 2 2.5 Gigabit SFP ports, 4/9 Gigabit Ethernet ports, and 2 PoE output ports that allow them to provide power to other endpoints. These routers can manage themselves and up to 150 Grandstream GWN Series Wi-Fi APs thanks to an embedded controller located in the products' web user interface. These routers can also be managed with GWN.Cloud and GWN Manager, Grandstream's free cloud and on-premise network management tools. By providing high-performance routing, VPN support, powerful security protection and easy-to-use network management tools, the GWN Gigabit VPN routers are ideal for a wide variety of deployments including small-to- medium businesses, retail, education, hospitality, healthcare and more.

Changes or modifications to these products not expressly approved by Grandstream, or operation of these products in any way other than as detailed by this User Manual, could void your manufacturer warranty.

Please do not use a different power adapter with the GWN700X routers as it may cause damage to the products and void the manufacturer warranty.

## **PRODUCT OVERVIEW**

## **Technical Specifications**

|                                        | GWN7001                                                                                   | GWN7002                                                                                                    | GWN7003                                                                                                   |
|----------------------------------------|-------------------------------------------------------------------------------------------|----------------------------------------------------------------------------------------------------|----------------------------------------------------------------------------------------------------|
| СРИ                                    |                                                                                           | Dual ARM Cortex A53                                                                                                | 1GHz                                                                                                    |
| Memory and NAT<br>Sessions             | 256MB RAM, 256MB Flash,<br>30K NAT<br>sessions                                            | 256MB RAM, 256MB Flash,<br>30K NAT<br>sessions                                                                     | 512MB RAM, 256MB Flash, 60K NAT sessions                                                                  |
| Network Interfaces                     | 6x Gigabit Ethernet ports<br>* <i>All ports are WAN/LAN</i><br>configurable.              | 2x 2.5 Gigabit SFP ports and<br>4x Gigabit Ethernet ports<br>* <i>All ports are WAN/LAN</i><br><i>configurable</i> | 2x 2.5 Gigabit SFP ports and 9 x Gigabit<br>Ethernet ports<br>* <i>All ports are WAN/LAN configurable</i> |
| NAT Routing & IPSec<br>VPN Performance | 2.2Gbps                                                                                   |                                                                                                    |                                                                                                    |
| IPsec VPN Throughput                   | 530Mbps                                                                                   |                                                                                                    |                                                                                                    |
| Auxiliary Ports                        | 1x USB 2.0 port, 1 x Reset Pinh                                                           | ole                                                                                                    |                                                                                                    |
| Mounting                               | <ul> <li>Desktop</li> <li>Wall mounting</li> <li>19" standard rack (only for C</li> </ul> | WN7003)                                                                                                    |                                                                                                    |
| LEDs                                   | 8 x single-color LEDs for devic                                                           | e tracking and status indication                                                                                   | 13 x single-color LEDs for device tracking and status indication                                          |
| Connection Type                        | DHCP, Static IP, PPPoE, PPTP,                                                             | L2TP                                                                                                    | 1                                                                                                    |

| Network Protocols                 | IPv4, IPv6, IEEE 802.1Q, IEEE<br>802.3ab                                                                                                    | E 802.1p, IEEE 802.1x, IEEE 802.                                                                                                    | 3, IEEE 802.3, IEEE802.3u, IEEE802.3x, IEEE                                                                                                    |
|-----------------------------------|----------------------------------------------------------------------------------------------------|----------------------------------------------------------------------------------------------------|----------------------------------------------------------------------------------------------------|
| QoS                               | <ul> <li>VLAN, TOS</li> <li>Support multiple traffic class</li> <li>App QoS</li> <li>VoIP Prioritizing</li> </ul>                                                    | ses, filter by port, IP address, DSCI                                                                                                    | P, and policing                                                                                                    |
| Firewall                          | DDNS, Port Forwarding, DMZ,                                                                                                    | , UPnP, Anti-DoS, traffic rules, NA                                                                                                    | AT, ALG, TURN Service                                                                                                    |
| VPN                               | <ul><li>IPSec Protocols: ESP</li><li>IPsec NAT Traversal</li><li>SSL VPN Encryption: AES,</li></ul>                                                                  | ite-to-Site<br>Site<br>3, AES<br>SHA-1, SHA2-256<br>Aggressive Mode, Pres-shared Key<br>DES<br>HA-1, SHA2-256, SHA2-384, SH                                          |                                                                                                    |
| Max Concurrent VPN<br>Tunnels     | Up to 50 Tunnels                                                                                                    | Up to 50 Tunnels                                                                                                    | Up to 100 Tunnels                                                                                                    |
| Network Management                | GWN7001 embedded<br>controller can manage itself<br>and up to 100 GWN APs.                                                                                           | GWN7002 embedded<br>controller can manage itself<br>and up to 100 GWN APs.                                                                                           | GWN7003 embedded controller can manage itself and up to 150 GWN APs.                                                                                             |
|                                   | GWN.Cloud offers a free cloud                                                                                                    | management platform for unlimit                                                                                                    | ed GWN Routers and GWN APs                                                                                                    |
| PoE Input                         | N/A                                                                                                    | Standard: IEEE 802.3af/at                                                                                                    |                                                                                                    |
| PoE Output                        | N/A                                                                                                    | 2 x PoE out ports<br>Passive 48V or IEEE802.3af                                                                                                    |                                                                                                    |
| PoE Power Budget                  | N/A                                                                                                    | 24V DC 1A: 12.8W<br>24V DC 1.5A: 24.8W                                                                                                    |                                                                                                    |
| Power & Green Energy<br>Efficieny | Universal power adaptor<br>included<br>Input: 100-240VAC 50-60Hz<br>Output: 12V DC 1A (12W)                                                                          | Universal power adaptor includ<br>Input: 100-240VAC 50-60Hz<br>Output: 24V DC 1A (24W)                                                                               | ed                                                                                                    |
| Environmental                     | Operation: 0°Cto 40°C<br>Storage: -30°C to 60°C<br>Humidity: 10% to 90% Non-co                                                                                       | ndensing                                                                                                    |                                                                                                    |
| Physical                          | Unit Dimension:<br>210mm(L)x130mm(W)x35m<br>m(H);<br>Unit Weight: 453g<br>Entire Package Dimension:<br>246mm(L)x235mm(W)x45m<br>m(H);<br>Entire Package Weight: 672g | Unit Dimension:<br>210mm(L)x130mm(W)x35m<br>m(H);<br>Unit Weight: 505g<br>Entire Package Dimension:<br>246mm(L)x235mm(W)x54m<br>m(H);<br>Entire Package Weight: 730g | Unit Dimension:<br>260mm(L)x149mm(W)x35mm(H);<br>Unit Weight: 1096g<br>Entire Package Dimension:<br>297mm(L)x255.5mm(W)x54mm(H);<br>Entire Package Weight: 1443g |

| Package Content | GWN7001 router, universal<br>power supply unit, network<br>cable, quick installation guide | GWN7002 router, universal<br>power supply unit, network<br>cable, quick installation guide | GWN7003 router, universal power supply<br>unit, network cable, quick installation guide, 8<br>x screws, 1 ground wire, 2 x mounting<br>brackets. |
|-----------------|--------------------------------------------------------------------------------------------|--------------------------------------------------------------------------------------------|----------------------------------------------------------------------------------------------------|
| Compliance      | FCC, CE, RCM, UC, UKCA                                                                     |                                                                                            |                                                                                                    |

GWN700x Technical Specifications

## INSTALLATION

Before deploying and configuring the GWN700x router, the device needs to be properly powered up and connected to the network. This section describes detailed information on the installation, connection, and warranty policy of the GWN700x router.

## Package Contents

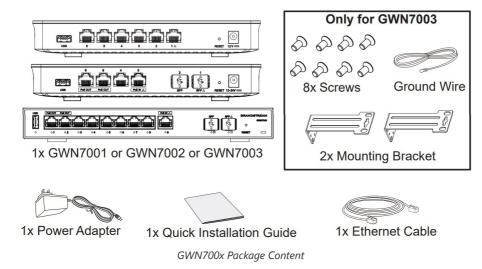

**GWN700x Ports** 

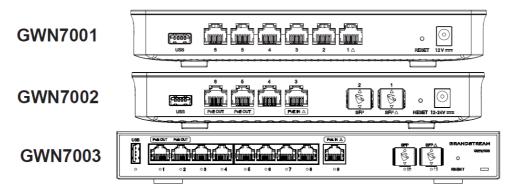

GWN700x ports

| No. | Port            | Description                                                                                                    |
|-----|-----------------|----------------------------------------------------------------------------------------------------|
| 1   |                 | <ul> <li>GWN7001: 6x Gigabit Ethernet ports</li> <li>GWN7002: 4x Gigabit Ethernet ports</li> <li>GWN7003: 9 x Gigabit Ethernet ports</li> <li>Note: All ports support WAN/LAN configurable.</li> <li>The Gigabit Ethernet ports include 2 x PoE OUT ports and 1 x PoE IN port (GWN7002/7003 only).</li> </ul> |
| 2   | SFP $\triangle$ | 2x 2.5 Gigabit SFP ports (GWN7002/7003 only).                                                                                                    |

| 3 |       | USB 2.0 port                                                                                                    |
|---|-------|----------------------------------------------------------------------------------------------------|
| 4 |       | <ul> <li>GWN7001: Power adapter connector (DC 12V, 1A)</li> <li>GWN7002: Power adapter connector (DC 24V, 1A)</li> <li>GWN7003: Power adapter connector (DC 24V, 1A)</li> </ul> |
| 5 |       | Grounding terminal (GWN7003 only).                                                                                                    |
| 6 | RESET | Factory Reset pinhole. Press for 5 seconds to reset<br>factory default settings                                                                                                 |

GWN700x ports

#### Note:

Ports with this symbol  $\bigtriangleup$  are configured to be used as a WAN port by default at the factory.

## Powering and Connecting GWN700x

### 1. Power the GWN700x

GWN7002/GWN7003 can be powered on using the right PSU (DC 24V, 1A) or PoE (IEEE 802.3af/at).

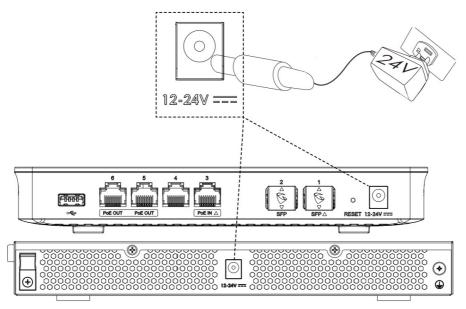

Powering the GWN700x routers

## 2. Connect to the Internet

Connect the LAN/WAN or SFP/WAN port to an optical fiber broadband modem, ADSL broadband modem, or community broadband interface.

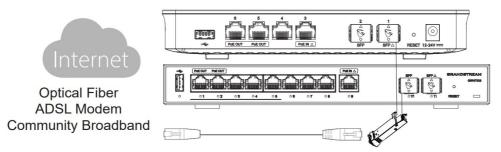

Connect GWN700x to the Internet

#### Note:

The  $\bigtriangleup$  sign indicates the default WAN ports:

- GWN7001: Ethernet port 1
- GWN7002: Ethernet port 3 and SFP 1
- GWN7003: Ethernet port 9 and SFP 11

#### 3. Connect to GWN7002/7003 Network

Connect your computer to one of the LAN ports.

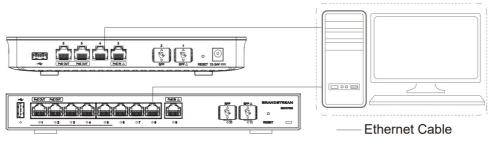

GWN700x network

## **GWN700x** installation

#### • Mounting GWN7001/7002 to the Wall

- 1. Using a drill, make two holes in the wall with 135.0mm spacing, 6.0mm diameter. Put a plastic anchor and screw (not provided) on each hole.
- 2. Mount the GWN7001/7002 router on the mounting screws.

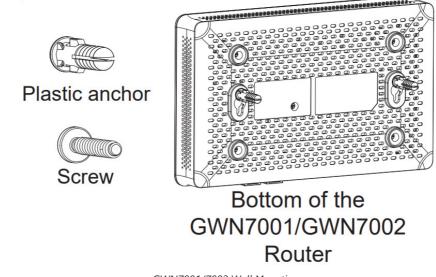

#### GWN7001/7002 Wall Mounting

#### • Mounting GWN7003 to the Wall

- 1. Use the provided screws to fix the two L-shaped Mounting bracket (rotated 90°) on both sides of the GWN7003 router.
- 2. Stick the router port up and horizontally on the selected wall, mark the position of the screw hole on the L-shaped mounting brackets with a marker. Then, drill a hole at the marked position with an impact drill, and drill the plastic anchors (prepared by yourself) into the drilled hole in the wall.
- 3. Use a screwdriver to tighten the screws (prepared by yourself) that have passed through the L-shaped mounting brackets to ensure that the GWN7003 router is firmly installed on the wall.

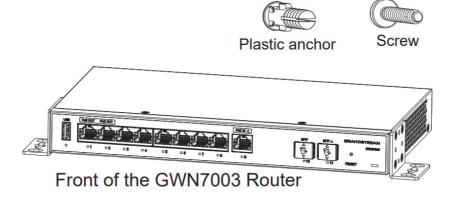

GWN7003 Wall Mount

#### • Install on a 19" Standard Rack

- 1. Check the grounding and stability of the rack.
- 2. Install the two L-shaped rack-mounting in the accessories on both sides of the router, and fix them with the screws provided.
- 3. Place the router in a proper position in the rack and support it by the bracket.
- 4. Fix the L-shaped rack mounting to the guide grooves at both ends of the rack with screws(prepared by yourself) to ensure that the router is stably and horizontally installed on the rack.

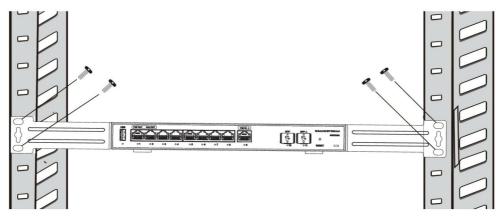

19" standard rack installation

#### • Grounding GWN7003

- 1. Remove the ground screw from the back of the router, and connect one end of the ground cable to the wiring terminal of the router.
- 2. Put the ground screw back into the screw hole, and tighten it with a screwdriver.
- 3. Connect the other end of the ground cable to other device that has been grounded or directly to the terminal of the ground bar in the equipment room.

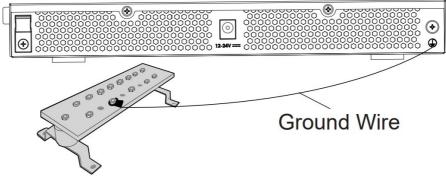

Grounding GWN7003

GWN7002/GWN7003's default password information is printed on the MAC tag at the bottom of the unit.

#### **Safety Compliances**

The GWN700x Router complies with FCC/CE and various safety standards. The GWN700x power adapter is compliant with the UL standard. Use the universal power adapter provided with the GWN700x package only. The manufacturer's warranty does not cover damages to the device caused by unsupported power adapters.

#### Warranty

If the GWN700x Router was purchased from a reseller, please contact the company where the device was purchased for a replacement, repair or refund. If the device was purchased directly from Grandstream, contact our Technical Support Team for an RMA (Return Materials Authorization) number before the product is returned. Grandstream reserves the right to remedy the warranty policy without prior notification.

## **GETTING STARTED**

The GWN700x Multi-WAN Gigabit VPN Routers provide an intuitive web GUI configuration interface for easy management to give users access to all the configurations and options for the GWN700x's setup.

#### Use the WEB GUI

#### Access WEB GUI

The GWN700x embedded Web server responds to HTTPS GET/POST requests. Embedded HTML pages allow users to configure the device through a Web browser such as Microsoft IE, Mozilla Firefox, or Google Chrome.

| 6                                                                                    |                                                                                 |
|--------------------------------------------------------------------------------------|---------------------------------------------------------------------------------|
| Multi-WAN Gigabit VPN Router                                                         | Sign in to GWN7002                                                              |
| Comprehensive routing with real-time monitoring to manage and secure your network    | Username                                                                        |
| ,                                                                                    | Please enter username                                                           |
|                                                                                      | Password                                                                        |
|                                                                                      | PN Router<br>initoring to manage and<br>ik<br>Username<br>Please enter username |
|                                                                                      |                                                                                 |
|                                                                                      | Sign in                                                                         |
|                                                                                      |                                                                                 |
|                                                                                      |                                                                                 |
|                                                                                      |                                                                                 |
| © 2023 Grandstream Networks, Inc. Grandstream Software License Agreement   English ↔ |                                                                                 |

GWN700x Web GUI Login Page

To access the Web GUI:

- 1. Connect a computer to a LAN port of the GWN700x.
- 2. Ensure the device is properly powered up, and the Power and LAN port LEDs light up in green.
- 3. Open a Web browser on the computer and enter the web GUI URL in the following format: https://192.168.80.1 (Default IP address).
- 4. Enter the administrator's login and password to access the Web Configuration Menu. The default administrator's username is "admin" and the default password is printed on the MAC tag of the unit.

At first boot or after factory reset, users will be asked to change the default administrator and user passwords before accessing the GWN700x web interface. The password field is case-sensitive with a maximum length of 32 characters. Using strong passwords including letters, digits, and special characters are recommended for security purposes.

Once the user enters the password, this is the initial page that will be shown. This page contains general information and status about the router.

| SGWN7002 Enterp         | te_                                        | Q   🕕 admin ~                                                 |
|-------------------------|--------------------------------------------|---------------------------------------------------------------|
| Overview ^              | Overview                                   |                                                               |
|                         | Network Connection WAN2(Port 3) ~          | Network Traffic All WAN ports ~ Total \$512.21MB \$480.57MB > |
|                         |                                            | 15.26 Mbps                                                    |
|                         |                                            | 1335 Mbps<br>11.44 Mbps                                       |
| Metwork Settings     ✓  |                                            | 9.54 Mbps<br>7.63 Mbps                                        |
|                         | WANZ                                       | 5.72 Mbps                                                     |
|                         |                                            | 3.81 Mbps                                                     |
|                         |                                            | 0 bps                                                         |
| 🖂 Traffic Management 🗸  | Access Devices > Clients >                 | Alerts                                                        |
| 📾 AP Management 🗸 🗸     |                                            | Details Level Time                                            |
|                         | 0 2                                        | No Alert                                                      |
| 🕀 External Access 🗸     | Total                                      |                                                               |
| 터 Firewall ~            |                                            |                                                               |
| 🕞 Captive Portal 🗸 🗸    | Online Offline 2.4G 5G Wired               |                                                               |
| <br>@ Maintenance ↓     | 0 0 0 2                                    |                                                               |
| <br>⊊ System Settings ∨ | Recently 1H 12H 1D 1W                      |                                                               |
|                         |                                            | APP Traffic Statistics                                        |
|                         | Clients Speed Total * 378.03M8 + 82.94M8 > | APP ITATIC STATISTICS                                         |
|                         | 761.25 Kbps                                |                                                               |
|                         | 625 Kbps                                   |                                                               |

WEB GUI Configuration

#### Search

To make it easier for the user to find a particular option quickly, the GWN700X web UI has a search feature which can be accessed by clicking on the magnifier icon on the top right corner of the screen and typing the option name.

|   |                                                     | Q   💽 admin 🗸 |
|---|-----------------------------------------------------|---------------|
|   | Press enter to search                               |               |
|   | VPN The search results related to "VPN"             |               |
|   | 🖾 VPN                                               | ↑ 0B ↓ 0B >   |
|   | VPN > OpenVPN®<br>VPN > OpenVPN® > OpenVPN® Clients |               |
| ÷ | VPN > OpenVPN® > OpenVPN® Servers                   |               |
|   |                                                     |               |
|   |                                                     |               |

Search

### Setup Wizard and Feedback

#### Setup Wizard

If the user missed the Setup Wizard at the first boot of GWN700X. It's accessible all the time at the top of the page and it contains the necessary settings that the user must configure in 2 steps, first country and time zone, and Internet Settings.

|             |                 | Q       | 👤 admin ^      |
|-------------|-----------------|---------|----------------|
|             |                 |         | A Language     |
|             |                 |         | 🖒 Reboot       |
|             |                 |         | 🖉 Setup Wizard |
| ork Traffic | All WAN ports 🗸 | Total ' | ビ Feedback     |
|             |                 |         | Logout         |
|             |                 |         |                |
|             |                 |         |                |
|             |                 |         |                |

Setup Wizard

Click on >> button to go through the setup wizard.

|                         | tup Wizard                                                                            |
|-------------------------|---------------------------------------------------------------------------------------|
| Country / Time Zone :   | Settings 2                                                                            |
| <b>PPPPPPPPPPPPP</b>    | Country / Region<br>United States v<br>Time Zone<br>(UTC+01:00) West Central Africa v |
| < Exit                  | ٥                                                                                     |
| © 2023 Grandstream Netw | vorles, Inc. Grandstream Software License Agreement                                   |

Setup Wizard

#### Feedback

If the user has a question or a suggestion to make the GWN700x product even better or has an issue, he can always send feedback, in case of a problem it's better as well to include Syslog as it may help solve the problem faster.

|                                 | Q   🚺 admin ^      |
|---------------------------------|--------------------|
|                                 | 🛆 Language         |
| Network Traffic All WAN ports ~ | Total Setup Wizard |
|                                 |                    |

Feedback – part 1

| Feedback                                                                                                    |       |
|----------------------------------------------------------------------------------------------------|-------|
| Questions & Suggestions                                                                                                    |       |
|                                                                                                    |       |
|                                                                                                    |       |
|                                                                                                    |       |
|                                                                                                    |       |
|                                                                                                    | 0/300 |
|                                                                                                    | 0/300 |
|                                                                                                    |       |
| +                                                                                                    |       |
| +<br>Support JPEG, JPG, PNG image                                                                                                    |       |
|                                                                                                    |       |
| <ul> <li>→</li> <li>Support JPEG, JPG, PNG image</li> <li>✓ Upload syslog at the same time.(Easy to better locate the problem)</li> </ul> |       |
| ✓ Upload syslog at the same time.(Easy to better locate the problem)                                                                      |       |
|                                                                                                    |       |
| ✓ Upload syslog at the same time.(Easy to better locate the problem)                                                                      |       |
| ✓ Upload syslog at the same time.(Easy to better locate the problem)                                                                      |       |
| ✓ Upload syslog at the same time.(Easy to better locate the problem)                                                                      |       |

#### Feedback – part 2

## **OVERVIEW**

## **Overview Page**

|                                                                                                    | ovt 3) v                |                |              | Network Traffic All WAN | Inorts ~      |                      |                    | Torel                                            | + 125.5MB + 6.37                                 |
|----------------------------------------------------------------------------------------------------|-------------------------|----------------|--------------|-------------------------|---------------|----------------------|--------------------|--------------------------------------------------|--------------------------------------------------|
| Network Connection WAN2(P                                                                                                    |                         |                |              | 62.5 Kbps               | ports -       |                      |                    |                                                  |                                                  |
|                                                                                                    |                         |                |              | 62.5 Kaps<br>54.69 Kaps |               |                      |                    |                                                  | -                                                |
|                                                                                                    |                         |                |              | 45.88 Khps              |               |                      |                    | /                                                |                                                  |
|                                                                                                    | 🕇 17.59 Kbps 🔞 56.37 Kb | bes            | •            | 39.06 Kbps              |               |                      |                    |                                                  |                                                  |
| $X \rightarrow X$                                                                                                    |                         | _              | AN IN COLUMN | 31.25 Kbps              |               |                      |                    |                                                  |                                                  |
|                                                                                                    | WAN2                    |                |              | 23.44 Kbps              | /             |                      |                    |                                                  |                                                  |
|                                                                                                    |                         |                |              | 15.63 Kbps              |               |                      | -                  | -                                                | -                                                |
|                                                                                                    |                         |                |              | 7.81 Kbps               |               |                      |                    |                                                  |                                                  |
|                                                                                                    |                         |                |              | 0 bps                   |               |                      |                    |                                                  |                                                  |
| iccess Devices                                                                                                    | > Clients               | 3              | >            | Alerts                  |               |                      |                    |                                                  |                                                  |
|                                                                                                    |                         |                |              | Details                 |               |                      |                    | Level                                            | Time                                             |
| 1<br>Total                                                                                                    |                         | 2<br>Total     |              |                         |               |                      | No Alert           |                                                  |                                                  |
|                                                                                                    |                         |                |              |                         |               |                      |                    |                                                  |                                                  |
|                                                                                                    |                         |                |              |                         |               |                      |                    |                                                  |                                                  |
| Online                                                                                                    | Offline                 | 2.4G 5G        | Wired        |                         |               |                      |                    |                                                  |                                                  |
| Online<br>1                                                                                                    | Offline<br>0            | 2.4G 5G<br>1 1 | Wired<br>0   |                         |               |                      |                    |                                                  |                                                  |
| 1                                                                                                    | 0                       |                |              |                         |               |                      |                    |                                                  |                                                  |
| 1<br>ently 11 12H 1D 1                                                                                                    | 0                       | 1 1            |              | APP Traffic Statistics  |               |                      |                    |                                                  |                                                  |
| 1 ently 111 1214 1D 1 illents Speed 81.25 15:ps                                                                                                    | 0                       | 1 1            | 0            | APP Traffic Statistics  | No.           | Name                 | Total              | Upload                                           | Download                                         |
| 1 ently 1H 12H 1D 1 ilients Speed D11 Data 65 Data 65 Data                                                                                                    | 0                       | 1 1            | 0            | APP Traffic Statistics  | No.           |                      |                    |                                                  |                                                  |
| 1 ently 111 12H 1D 1 filents Speed B111 Exps 625 Exps 6455 Exps 6455 Exp 6455 Exp 6455 Exp | 0                       | 1 1            | 0            | APP Traffic Statistics  | No.           | YouTube              | 43.45MB            | t 882.45KB                                       | <b>↓</b> 42.59MB                                 |
| 1 (Intro Speed US 50pp US 50pp | 0                       | 1 1            | 0            | APP Traffic Statistics  | No.<br>1<br>2 | YouTube<br>AmazonAWS | 43.45MB<br>22.59MB | <ul> <li>1 882.45KB</li> <li>1 2.32MB</li> </ul> | <ul> <li>↓ 42.59M8</li> <li>↓ 20.27MB</li> </ul> |
| 1                                                                                                    | 0                       | 1 1            | 0            | APP Traffic Statistics  | No.<br>1<br>2 | YouTube              | 43.45MB            | t 882.45KB                                       | <b>↓</b> 42.59M8                                 |

Overview is the first page shown after successful login to the GWN700x's Web Interface. It provides an overall view of the GWN700x's information presented in a Dashboard style for easy monitoring. Please refer to the figure and table below:

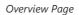

| Network Connection | Displays the current state of the network connection for the selected WAN port and shows the current upload and download speed.<br>Note: the user can select the WAN port from the drop-down list. |
|--------------------|----------------------------------------------------------------------------------------------------|
| Network Traffic    | Shows network traffic in real time.<br>Note: the user can select the WAN port from the drop-down list or select All WAN ports.                                                                     |
| Access Devices     | shows the total number of Access Devices online and offline.                                                                                                    |
| Clients            | Shows the total number of clients connected either wirelessly (2.4G and 5G) and also wired connections.                                                                                            |
| Alerts             | Shows Alerts General, Important or Emergency with details and time.                                                                                                    |

| Clients Speed          | Displays Clients speed based on time (1H, 12H, 1D or 1W)                                                                                                    |
|------------------------|----------------------------------------------------------------------------------------------------|
| APP Traffic Statistics | Displays traffic statistics based on apps usage (%).                                                                                                    |
| Top Clients            | Shows the Top Clients list, users may assort the list of clients by their upload or download. Users may click on to go to Clients page for more options.                                                                                                 |
| Top SSIDs              | Shows the Top SSIDs list, users may assort the list by number of clients connected to each SSID or data usage combining upload and download. Users may click on to go to SSID page for more options.                                                     |
| Top Access Devices     | Shows the Top Access Devices list, assort the list by the number of clients connected to each access device or data usage combining upload and download. Click on the arrow to go to the access point page for basic and advanced configuration options. |
|                        | Overview page                                                                                                    |

## **Port Info**

Port Info page displays an overview of all ports status including the USB Port, Gigabits ports, and SFP ports, indicating the links up with green color and links down with grey color, furthermore the user can click on the port icon to get more info about the select link, refer to the figure below:

#### Navigate to **Web UI** $\rightarrow$ **Overview** $\rightarrow$ **Port Info**:

| <b>2.5Gbps</b>      | 1000Mbps 100Mbps/10Mbps Link down Disabled O Connected to the Internet         |  |  |  |  |  |
|---------------------|--------------------------------------------------------------------------------|--|--|--|--|--|
|                     | Put OUT Put OUT Put OUT Put OUT<br>5 4 5 2 1 2 1 2 1 2 1 2 1 2 1 2 1 2 1 2 1 2 |  |  |  |  |  |
| WAN2 🗹              |                                                                                |  |  |  |  |  |
| Basic Info          |                                                                                |  |  |  |  |  |
| Port enabled        | Enabled                                                                        |  |  |  |  |  |
| Status              | Enabled                                                                        |  |  |  |  |  |
| MAC Address         | C0:74:AD:BF:AF:52                                                              |  |  |  |  |  |
| Port Type           | GE                                                                             |  |  |  |  |  |
| Speed/Duplex        | 1000M Full Duplex                                                              |  |  |  |  |  |
| Flow Control Status | Auto Negotiation                                                               |  |  |  |  |  |
| Bridge Mode         | Disabled                                                                       |  |  |  |  |  |
| Network Traffic     | ↑ Pkts / Bytes: 540926 / 516.73MB ↓ Pkts / Bytes: 706442 / 900.56MB            |  |  |  |  |  |
| Current Rate        |                                                                                |  |  |  |  |  |
| IPv4                |                                                                                |  |  |  |  |  |
| Connection Type     | Obtain IP automatically (DHCP)                                                 |  |  |  |  |  |

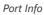

## System Info

System Info page shows many info related to GWN700x router like device name, system version, MAC address, system up time, CPU and memory usage, temperature, etc.

The router's System Info can be accessed from the Web GUI  $\rightarrow$  Overview  $\rightarrow$  System Info Tab.

| Device Name      | GWN7002 🗹                        |  |  |  |  |
|------------------|----------------------------------|--|--|--|--|
| Hardware Version | V1.3A                            |  |  |  |  |
| System Version   | 1.0.4.6<br>C0:74:AD              |  |  |  |  |
| MAC Address      |                                  |  |  |  |  |
| Part Number      |                                  |  |  |  |  |
| Serial Number    |                                  |  |  |  |  |
| Boot Version     | 0.0.0.5                          |  |  |  |  |
| System Up Time   | 11min                            |  |  |  |  |
| System Time      | 2023-10-03 15:10                 |  |  |  |  |
| CPU Usage        | Total: 25% CPU0: 28% CPU1: 229   |  |  |  |  |
| Memory Usage     | 71%                              |  |  |  |  |
| Load Average     | 1min: 2.16 5min: 2.22 15min: 1.4 |  |  |  |  |
| Temperature ()   | 83°C                             |  |  |  |  |

## **NETWORK SETTINGS**

### **Port Configuration**

To access port configuration, please access the user interface of the GWN700X router and then navigate to **Network Settings**  $\rightarrow$  **Port Configuration**.

#### • Port Status

On the top, you can find the status of all the ports of the router.

- Violet color: port speed is 2.5Gbps (works only with SFP ports and 2.5Gbps SFP module).
- Green color: port speed is 1Gbps.
- Light green color: port speed is 100Mbps/10Mbps.
- Grey color: link down.
- White color: port disabled.
- Internet icon: port connected to the internet (for WAN ports).

| Port Configuration |          |              |            |          |         |          |                           |  |  |
|--------------------|----------|--------------|------------|----------|---------|----------|---------------------------|--|--|
| 2.5Gbps            | 1000Mbps | <b>100</b> M | /bps/10Mbj | os 🔳 Lir | nk down | Disabled | Connected to the Internet |  |  |
|                    |          |              | PoE OUT    |          | PoE IN  |          |                           |  |  |
|                    |          | 6            | 5          | 4        | 3 0     | 2<br>SFP | 1<br>SEP                  |  |  |
|                    | USB      | LAN          | LAN        | LAN      | WAN     | LAN      | WAN                       |  |  |
|                    |          |              |            |          |         |          |                           |  |  |
|                    |          |              |            |          |         |          |                           |  |  |

Port configuration – part 1

#### • Port Configuration

Port configuration page allows the user to configure the settings related to all the ports of the router; this includes the gigabit Ethernet ports as well as the SFP ports. The settings that can be edited include flow control, speed and duplex mode.

#### Note:

SFP ports support 2.5G SFP module.

| Port    | Port Enable 🕕 | Port Type | Name     | Role | Speed/Duplex ①                                             | Flow Control ①   |
|---------|---------------|-----------|----------|------|------------------------------------------------------------|------------------|
| Port 1  |               | GE        |          | LAN  | Auto Negotiation $\sim$                                    | Auto Negotiation |
| Port 2  |               | GE        |          | LAN  | Auto Negotiation $\sim$                                    | Auto Negotiation |
| Port 3  |               | GE        | -        | LAN  | Auto Negotiation $\sim$                                    | Auto Negotiation |
| Port 4  |               | GE        |          | LAN  | Auto Negotiation $\sim$                                    | Auto Negotiation |
| Port 5  |               | GE        | -        | LAN  | Auto Negotiation $\sim$                                    | Auto Negotiation |
| Port 6  |               | GE        | ~        | LAN  | Auto Negotiation $\sim$                                    | Auto Negotiation |
| Port 7  |               | GE        | -        | LAN  | Auto Negotiation $\sim$                                    | Auto Negotiation |
| Port 8  |               | GE        | -        | LAN  | Auto Negotiation $\sim$                                    | Auto Negotiation |
| Port 9  |               | GE        | WAN2     | WAN  | Auto Negotiation 🗸 🗸                                       | Auto Negotiation |
| Port 10 |               | SFP       | н.       | LAN  | Auto Negotiation $\sim$                                    | Disable          |
| Port 11 |               | SFP       | WAN1     | WAN  | Auto Negotiation 🔷                                         | Disable          |
|         |               | Cano      | cel Save |      | Auto Negotiation<br>1000M Full Duplex<br>2500M Full Duplex |                  |

Port configuration – part 2

| Port         | This field indicates the port number.                                                                                                    |
|--------------|----------------------------------------------------------------------------------------------------|
| Port enabled | Toggle ON or OFF the port.<br>Note: When set to disabled, this physical port is disabled and all port-based configurations do not take effect.                                                                                                    |
| Port Type    | <ul> <li>This field indicates the port type.</li> <li>GE: Stands for Gigabit Ethernet</li> <li>SFP: Small form-factor Pluggable</li> </ul>                                                                                                    |
| Name         | This indicates the port name.                                                                                                    |
| Role         | This indicates the port role.  • LAN • WAN                                                                                                    |
| Speed/Duplex | In this setting, the user can configure the duplex mode as well as the speed of the port.<br>The speed of the port can be set to: 10M, 100M, and 1000M for Ethernet ports and 1000M, 2500M for SFP ports.<br>The duplex setting of the port can be set to: <i>Half Duplex</i> and <i>Full Duplex</i> .<br>When the mode is set to <b>Auto Negotiation</b> , the router will determine based on the settings negotiated with the device connected. |
| Flow Control | The user can enable or disable flow control using this option.<br>Note: When the setting is set to Auto Negotiation, the router will determine based on the settings negotiated with the device connected.                                                                                                    |

Port configuration – part 2

## • **PoE Configuration**

The user can also control the total power limited that the router can supply through PoE. The power supplied can also be controlled on the port level.

| PoE | Configuration | ~ |
|-----|---------------|---|

|        | Total Power Limit ①    | • Auto 12.8W 24.8W     |          |   |
|--------|------------------------|------------------------|----------|---|
| Port   | Power Supply Mode 🕕    | Maximum Power Supply 🔘 | Priority |   |
| Port 5 | Active PoE(802.3af/at) | ~ 5.2W                 | ~ Low    | ~ |
| Port 6 | Active PoE(802.3af/at) | ~ 9W                   | ~ High   | ~ |

#### Port configuration – PoE configuration

| Total Power Limit    | <ul> <li>This configures the power limit which can be supplied through PoE.</li> <li>Auto: Automatically detect the type of the power supply and select the output power. When the DC/PoE+ input is detected, the total power limit is 12.8W</li> <li>12.8W: This can be selected if the power adaptor output values which correspond to the following values: 24VDC 1A</li> <li>24.8W: This can be selected if power adaptor output values which corresponds to the following values: 24VDC 1.5A.</li> </ul> |
|----------------------|----------------------------------------------------------------------------------------------------|
| Port                 | This field indicates the port number.                                                                                                    |
| Power Supply Mode    | <ul> <li>This option configures the power supply mode.</li> <li>Active PoE (802.3af/at)</li> <li>48V Passive PoE</li> <li>Off</li> <li>Note: When the 48V passive PoE mode is selected, the router will always supply power. It is not safe for non-POE powered devices (PD) to access this port. Please ensure that the connected PD devices support 48V passive PoE.</li> </ul>                                                                                                    |
| Maximum Power Supply | <ul> <li>Configures the maximum power supplied by the router.</li> <li>5.2W</li> <li>9W</li> <li>12.8W</li> <li>Note: If the power supply mode is Active PoE (802.3af/at) or 48V passive PoE , ensure that the sum of the maximum power supplied to all ports is less than the total power limit.</li> </ul>                                                                                                    |
| Priority             | <ul> <li>Specify the priority of the port in terms of the power supply.</li> <li>High</li> <li>Low</li> </ul>                                                                                                    |

Port configuration – PoE configuration

### WAN

The WAN ports can be connected to a DSL modem or a router. WAN port support also sets up static IPv4/IPv6 addresses and configure PPPoE.

On this page, the user can modify the setting for each WAN port, and also can delete or even add another WAN, Adding a WAN port will reduce the LAN ports number. In the case where there is more than one WAN port, load balancing or backup (Failover) can be configured.

If a GWN router is added to either GWN.Cloud or GWN Manager, the **WAN Speed Test** feature will be available to users. Please for more details check GWN Management Platforms – User Guide (WAN Speed Test).

| Add          |         |        |                       |              |             |                                 |              |                     |                |            |
|--------------|---------|--------|-----------------------|--------------|-------------|---------------------------------|--------------|---------------------|----------------|------------|
|              |         |        |                       |              |             |                                 |              |                     |                |            |
| WAN Name Sta | tatus P | Port ( | Connection Type       | IPv4 Address | IPv4 Status | IPv6 Address                    | IPv6 Status  | VPN Connection Type | VPN IP Address | Operations |
| WAN2         | Р       |        | IPv4: DHCP<br>IPv6: - | 192.168.5.99 |             | Local IPv6: -<br>Global IPv6: - | Disconnected |                     | -              | ß          |
| WAN4         | Р       |        | IPv4: DHCP<br>IPv6: - | -            |             | Local IPv6: -<br>Global IPv6: - | Disconnected | -                   | -              | ľŌ         |

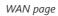

Click on *L*ad to add another WAN port or click on the "**edit icon**" to edit the previously created ones.

| WAN > Add WAN |                                       |                       |                          |                              |
|---------------|---------------------------------------|-----------------------|--------------------------|------------------------------|
|               | Basic Information $\land$             |                       |                          |                              |
|               | Status                                |                       |                          |                              |
|               | * WAN Name                            | WAN3                  |                          | 1~64 characters              |
|               | * Port                                | Port 6 (GE)           |                          | ~                            |
|               | IPv4 Settings                         |                       |                          |                              |
|               | Connection Type                       | Obtain IP automatical | ly (DHCP)                | v                            |
|               | Static DNS                            |                       |                          |                              |
|               | * Maximum Transmission Unit<br>(MTU)③ | 1500                  |                          | Default 1500, range 576~1500 |
|               | * Tracking IP Address 1 (1)           | 8.8.8.8               |                          |                              |
|               | Tracking IP Address 2                 |                       |                          |                              |
|               | VLAN Tag                              |                       |                          |                              |
|               | Bridge Mode                           |                       |                          |                              |
|               | VLAN Tag ID / Port / Priority         | VLAN Tag ID           | Port ()<br>Port 5 (GE) × | Priority ©                   |
|               |                                       | 20                    | Purch (GE) X             | bhA                          |
|               | Multiple Public IP Address ()         |                       |                          |                              |
|               | VPN                                   |                       |                          |                              |
|               | IPv6 Settings $ \lor $                |                       |                          |                              |
|               |                                       | Cancel Save           |                          |                              |
|               |                                       |                       |                          |                              |

Add or Edit WAN

Please refer to the following table for network configuration parameters on the WAN port.

| Basic Information         |                                                                                                    |  |  |  |  |
|---------------------------|----------------------------------------------------------------------------------------------------|--|--|--|--|
| Status                    | Click to enable or disable the WAN                                                                                                    |  |  |  |  |
| WAN Name                  | Enter a name for the WAN port                                                                                                    |  |  |  |  |
| Port                      | Select from the drop-down list the port to be used as a WAN                                                                                                    |  |  |  |  |
|                           | IPv4 Settings                                                                                                    |  |  |  |  |
| Connection Type           | <ul> <li>Obtain IP automatically (DHCP): When selected, it will act as a DHCP client and acquire an IPv4 address automatically from the DHCP server.</li> <li>Enter IP Manually (Static IP): When selected, the user should set a static IPv4 address, IPv4 Subnet Mask, IPv4 Gateway and adding Additional IPv4 Addresses as well to communicate with the web interface, SSH, or other services running on the device.</li> <li>Internet Access with PPPoE account (PPPoE): When selected, the user should set the PPPoE account and password, PPPoE Keep alive interval, and Inter-Key Timeout (in seconds).</li> <li>The default setting is "Obtain IP automatically (DHCP)".</li> </ul> |  |  |  |  |
| Static DNS                | Toggle ON or OFF to enable or disable static DNS                                                                                                    |  |  |  |  |
| Preferred DNS<br>Server   | Enter the preferred DNS Server, ex: 8.8.8.8                                                                                                    |  |  |  |  |
| Alternative DNS<br>Server | Enter the altenative DNS Server, ex: 1.1.1.1                                                                                                    |  |  |  |  |

| Configures the maximum transmission unit allowed on the wan port.                                                                      |
|----------------------------------------------------------------------------------------------------|
| • When using Ethernet, the valid range that can be set by the user is 576-1500 bytes. The default value is 1500.                       |
| Please do not change the default value unless you have to.                                                                             |
| • When using PPPoE, the valid range that can be set by the user is 576-1492 bytes. The default value is 1492.                          |
| Please do not change the default value unless you have to.                                                                             |
| Conference of the Delderson f WAN and the descent should be the WAN and a transfer in second                                           |
| Configures tracking IP address of WAN port to determine whether the WAN port network is normal.                                        |
|                                                                                                    |
| Add another alternative address for Tracking IP Address                                                                                |
| Toggle ON or OFF to enable or disable VLAN Tag                                                                                         |
|                                                                                                    |
| Enter the VLAN Tag ID with the priority                                                                                                |
| <i>Note:</i> priority is 0~7 with 7 being the highest priority. Default is 0.                                                          |
| Toggle ON or OFF to enable or disable Bridge mode (Triple Play)                                                                        |
| Enter a VLAN Tag ID and the LAN ports to bridge with a priority from 0~7 with 7 being the highest priority. Default                    |
| is 0                                                                                                    |
| Note: Select the ports to bridge. Each port can be bridged by only one WAN.                                                            |
| Toggle ON or OFF to enable or disable Multiple Public IP Address                                                                       |
| Note: Please use with Port Forward function, so that you can access to router via public IP address.                                   |
| Enter a public IP address                                                                                                    |
| <i>Note:</i> Click on "Plus" or "minus" icons to add or delete public IP addresses.                                                    |
| Toggle ON or OFF to enable or disable VPN                                                                                              |
|                                                                                                    |
| • L2TP: Layer Two Tunneling Protocol (L2TP) is an extension of the Point-to-Point Tunneling Protocol (PPTP)                            |
| used by internet service providers (ISPs) to enable virtual private networks (VPNs).                                                   |
| • <b>PPTP:</b> Point-to-Point Tunneling Protocol (PPTP) is a network protocol that enables the secure transfer of data                 |
| from a remote client to a private enterprise server by creating a virtual private network (VPN) across TCP/IP-<br>based data networks. |
|                                                                                                    |
| Enter the username to authenticate into the VPN server.                                                                                |
| Enter the password to authenticate into the VPN server.                                                                                |
| Enter the IP address or the FQDN of the VPN server.                                                                                    |
|                                                                                                    |
| When PPTP is chosen as the VPN Connection Type, the user can choose to toggle on or off the MPEE Encryption.                           |
|                                                                                                    |
|                                                                                                    |
| Dynamic IP: The IP will be assigned statically using DHCP.     Static IP: The IP will be assigned statically.                          |
| • Static IP: The IP will be assigned statically.                                                                                       |
|                                                                                                    |
|                                                                                                    |

| Maximum<br>Transmission Unit<br>(MTU) | This configures the value of the maximum transmit unit. The valid range for this value is 576 - 1460.<br>The default value is 1430.<br><i>Note: Please do not change this value unless it's necessary.</i>                       |  |  |  |  |
|---------------------------------------|----------------------------------------------------------------------------------------------------|--|--|--|--|
| IPv6 Settings                         |                                                                                                    |  |  |  |  |
| IPv6                                  | Enable this option to use IPv6 on this specific WAN port.                                                                                                    |  |  |  |  |
| Connection Type                       | <ul><li>Obtain IP automatically (DHCPv6)</li><li>Enter the IP manually (static IPv6)</li></ul>                                                                                                    |  |  |  |  |
| IPv6 Address                          | When the <b>Connection Type</b> is set to <i>Static IP</i> , the user can can enter the static IP address in this field.<br><b>Note:</b> This option appears only when the <b>Connection Type</b> is set to <i>Static IPv6</i> . |  |  |  |  |
| Prefix Length                         | Enter the prefix length.<br><b>Note:</b> This option appears only when the <b>Connection Type</b> is set to <i>Static IPv6</i> .                                                                                                 |  |  |  |  |
| Default Gateway                       | Enter the IP address of the default gateway<br><b>Note:</b> This option appears only when the <b>Connection Type</b> is set to <i>Static IPv6</i> .                                                                              |  |  |  |  |
| Preferred DNS<br>Server               | Enter the IP address of the preferred DNS server.<br><b>Note:</b> This option appears only when the <b>Connection Type</b> is set to <i>Static IPv6</i> .                                                                        |  |  |  |  |
| Alternative DNS<br>Server             | Enter the IP address of the alternative DNS server<br><b>Note:</b> This option appears only when the <b>Connection Type</b> is set to <i>Static IPv6</i> .                                                                       |  |  |  |  |
| Static DNS                            | Enable this option to enter statically assigned DNS.<br><b>Note:</b> This option appears only when the <b>Connection Type</b> is set to DHCPv6.                                                                                  |  |  |  |  |
| IPv6 Relay to<br>VLAN                 | Once enabled, relay IPv6 addresses to clients on the LAN side. Note: This function will take effect only "IPv6 Relay from WAN" is enabled on VLAN.                                                                               |  |  |  |  |
|                                       | WAN Settings                                                                                                    |  |  |  |  |

WAN Settings

### **Triple play**

Triple Play feature the user to benefit from multi-service plan (depends on ISP provider), and with a single WAN connection each service e.g: Internet, Voice (VoIP) and IPTV can be separated using VLANs and a specific port.

Navigate to **Network Settings**  $\rightarrow$  **WAN**  $\rightarrow$  **Edit/Add WAN**, then scroll down and search for Bridge Mode, please refer the figure below:

| VLAN Tag                                |                   |                       |                 |   |
|-----------------------------------------|-------------------|-----------------------|-----------------|---|
| *VLAN Tag ID                            | VLAN Tag ID       | Priority 🕕            |                 |   |
|                                         | Enter VLAN Tag ID | 0                     |                 |   |
|                                         |                   |                       |                 |   |
| Bridge Mode                             |                   |                       |                 |   |
| Bridge Mode *VLAN Tag ID/Port/Priority① | VLAN Tag ID       | Port 🛈                | Priority ①      |   |
|                                         |                   | Port ①<br>LAN1 (GE) × | Priority ①<br>4 | • |
|                                         | VLAN Tag ID       |                       |                 | • |

Triple Play

## LAN

To access the LAN configuration page, log in to the GWN700x WebGUI and go to **Network Settings**  $\rightarrow$  **LAN**. VLAN configuration such as adding VLANs or setting up a VLAN port can be found here on this page, as well as the ability to add Static IP Bindings, local DNS Records and Bonjour Gateway.

| N                       |                   |                   |                 |              |       |
|-------------------------|-------------------|-------------------|-----------------|--------------|-------|
| VLAN VLAN Port Settings | Static IP Binding | Local DNS Records | Bonjour Gateway |              |       |
| Add Delete              |                   |                   |                 |              |       |
| VLAN ID                 | Name              | IPv4 Address      |                 | IPv6 Address | Opera |
| 1                       | Default LAN       | 192.168.80.1      |                 | 14 C         |       |
| 20                      | Guests            | 190.168.20.1      |                 |              | e i   |

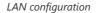

## VLAN

GWN700x router integrates VLAN to enhance security and add more functionalities and features. VLAN tags can be used with SSIDs to separate them from the rest, also the user can allow these VLANs only on specific LANs for more control and isolation and they can be used as well with policy routing.

#### • Add or Edit VLAN

To Add or Edit a VLAN, Navigate to **Router Interface**  $\rightarrow$  **Network Settings**  $\rightarrow$  **LAN**. Click on + Add button or click on  $\angle$  Edit button.

| LAN > Add VLAN |                                 |                           |          |                          |                            |
|----------------|---------------------------------|---------------------------|----------|--------------------------|----------------------------|
|                | *VLAN ID                        | 20                        |          |                          | Range 3~4094               |
|                | Name                            | Guests                    |          |                          | 0~64 characters            |
|                | Destination ()                  | All ×                     |          | ~                        |                            |
|                | VLAN Port IPv4 Address          |                           |          |                          |                            |
|                | *IPv4 Address                   | 192.168.20.1              |          |                          |                            |
|                | *Subnet Mask                    | 255.255.255.0             |          |                          |                            |
|                | DHCP Service                    |                           |          |                          |                            |
|                | * IPv4 Address Allocation Range | 192.168.20.2              | - 192.16 | 8.20.100                 |                            |
|                | * Release Time(m)               | 120                       |          |                          | Default 120, range 60~2880 |
|                | DHCP Option                     | Option ()                 | Туре     | Service ①                | Content ①                  |
|                |                                 | 43                        | ASCII ~  | Firmware Ser ^           | 128                        |
|                |                                 |                           |          | Custom<br>ACS URL        | Add 🚭                      |
|                | Preferred DNS Server            | 8.8.8.8                   |          | ProvisioningCode         |                            |
|                | Alternative DNS Server          | 1.1.1.1                   |          | Firmware Serv            |                            |
|                | IPv4 Routed Subnet              |                           |          | VLAN ID<br>VLAN Priority |                            |
|                | *Interface                      | WAN1 (WAN) Manager Server |          |                          |                            |
|                | VLAN Port IPv6 Address          |                           |          |                          |                            |
|                |                                 | Cancel Sa                 | ave      |                          |                            |
|                |                                 |                           |          |                          |                            |

Add or Edit VLAN

| VLAN ID                | Enter a VLAN ID<br>Note: VLAN ID range is from 3 to 4094.                                                                                                    |  |  |  |
|------------------------|----------------------------------------------------------------------------------------------------|--|--|--|
| Name                   | Enter the VLAN name                                                                                                    |  |  |  |
| Destination            | To fast configure the VLAN's single-way data communication with WANs, other VLANs and VPNs.<br>The option selected by default will be based on "Policy Routing" option to keep the default route accessible. |  |  |  |
| VLAN Port IPv4 Address |                                                                                                    |  |  |  |
| IPv4 address           | Enter IPv4 Address                                                                                                    |  |  |  |

| Subnet Mask                      | Enter Subnet Mask                                                                                                    |  |  |  |  |
|----------------------------------|----------------------------------------------------------------------------------------------------|--|--|--|--|
| DHCP Server                      | By default it's "Off", choose "On" to specify the IPv4 address Allocation Range                                                                                                    |  |  |  |  |
| IPv4 Address Allocation<br>Range | Enter the start and the end of the IPv4 address Allocation Range.                                                                                                    |  |  |  |  |
| Release Time(m)                  | The default value is 120, and the valid range is 60~2880.                                                                                                    |  |  |  |  |
| DHCP Option                      | <ul> <li>Select the option, type, service and content for each DHCP option. Click on "Plus" or "Minus" icons to add or delete an entry.</li> <li>Option: The range is 2-254, exclude 6, 50-54, 56, 58, 59, 61, 82</li> <li>Type: three options are possible: ASCII, HEX and IP address</li> </ul>     |  |  |  |  |
|                                  | <ul> <li>Service: When the option is 43 and the type is an ASCII string, the service can be selected.</li> <li>Content: "Hexadecimal String", please enter XX:XX:XX format or a valid even-bit hexadecimal string.<br/>"ASCII string" or "Decimal", the content limit is 1-255 characters.</li> </ul> |  |  |  |  |
| Preferred DNS Server             | Enter the Preferred DNS Server                                                                                                    |  |  |  |  |
| Alternative DNS Server           | Enter the Alternative DNS Server                                                                                                    |  |  |  |  |
| IPv4 Routed Subnet               | Once enabled, clients under the VLAN will be allowed to access the Internet using their real IP addresses.                                                                                                    |  |  |  |  |
| Interface                        | Select the WAN interface from the drop-down list                                                                                                    |  |  |  |  |
|                                  | VLAN Port IPv6 Address                                                                                                    |  |  |  |  |
| IPv6 Address Source              | Select from the drop-down list the WAN port                                                                                                    |  |  |  |  |
| Interface ID                     | Toggle <b>ON</b> or <b>OFF</b> the interface ID                                                                                                    |  |  |  |  |
| Customize Interface ID           | Enter the interface ID                                                                                                    |  |  |  |  |
| IPv6 Preferred DNS<br>Server     | Enter the IPv6 Preferred DNS Server                                                                                                    |  |  |  |  |
| IPv6 Alternative DNS<br>Server   | Enter the IPv6 Alternative DNS Server                                                                                                    |  |  |  |  |
| IPv6 Relay form WAN              | Once enabled, clients will get IPv6 addresses directly from the WAN side.<br>Note: This function will take effect only "IPv6 Relay to VLAN" is enabled on the WAN side.                                                                                                    |  |  |  |  |
| IPv6 Address<br>Assignment       | Select from the drop-down list the IPv6 address assignment <ul> <li>Disable</li> <li>SLAAC</li> <li>Statelss DHCPv6</li> </ul>                                                                                                    |  |  |  |  |
|                                  | • Stateful DHCPv6                                                                                                    |  |  |  |  |

Add/edit VLAN

### **VLAN Port Settings**

The user can use LAN ports to allow only specific VLANs on each LAN port and in case there are more than one VLAN then there is an option to choose one VLAN as the default VLAN ID (PVID or Port VLAN Identifier). Click on  $\checkmark$  to edit the VLAN Port Settings or click on to delete that configuration and bring back the default settings which is by default VLAN 1.

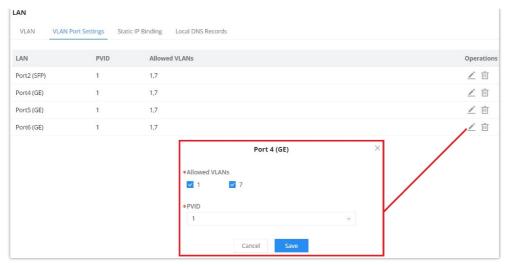

VLAN Ports

| Allowed VLANs | Choose the VLANS to be allowed on this port.           |
|---------------|--------------------------------------------------------|
| PVID          | Select the Port VLAN Identifier or the default VLAN ID |

VLAN Port Settings

## **Static IP Binding**

The user can set IP static binding to devices in which the IP address will be bound to the MAC address. Any traffic that is received by the router which does not have the corresponding IP address and MAC address combination will not be forwarded.

| To configure Static IP | Binding, ple | ase navigate to | <b>Network Settings</b> | $\rightarrow$ LAN $\rightarrow$ Static I | P Binding, | refer to the | figure and | table |
|------------------------|--------------|-----------------|-------------------------|------------------------------------------|------------|--------------|------------|-------|
| below:                 |              |                 |                         |                                          |            |              |            |       |

| LAN > Static IP Binding |                             |                 |
|-------------------------|-----------------------------|-----------------|
| * VLAN                  | Default                     | ~               |
| Binding Mode            | MAC Address     Client ID   |                 |
| Binding Devices         | Input manually              | ~               |
| * MAC Address           | C0 : 74 : AD : 88 : 88 : 88 |                 |
| Device Name             | Test PC                     | 1~64 characters |
| * IP Address            | 192.168.7.99                |                 |
|                         | Cancel Save                 |                 |

Static IP Binding

| VLAN            | Select the VLAN from the drop-down list.                                                                                                    |
|-----------------|----------------------------------------------------------------------------------------------------|
| Binding Mode    | select the binding mode, either using the client MAC address or Client ID.                                                                                              |
| Binding Devices | Select the device MAC address from connected devices list.<br>Note: only available bindind mode is set to MAC Address.                                                  |
| Client ID Type  | Select the client ID type, either based on: <ul> <li>MAC Address</li> <li>ASCII</li> <li>Hex</li> </ul> <li>Note: only available bindind mode is set to Client ID.</li> |

| MAC Address | Enter the MAC Address<br>Note: only available bindind mode or Client ID Type is set to MAC Address                                                                                    |
|-------------|----------------------------------------------------------------------------------------------------|
| ASCII       | Enter the ASCII<br>Note: only available Client ID Type is set to ASCII                                                                                                    |
| Hex         | Please enter XX:XX:XX format or a valid even-digit hexadecimal number string, the first two digits need to enter the type value.<br>Note: only available Client ID Type is set to Hex |
| Device Name | Enter a name for the device                                                                                                    |
| IP Address  | Enter the static IP address based on the VLAN selected previously.                                                                                                    |

Static IP Binding

### **Local DNS Records**

Local DNS Records is a feature that allows the user to a DNS records into the router which can be used to map the domain name to an IP address. This feature can be used when the user needs to access a specific server using a domain name instead of an IP address when they do not want to include the entry in public DNS servers. To add a local DNS record, please navigate to **Network Settings**  $\rightarrow$  **LAN**  $\rightarrow$  **Local DNS Records**, then click "Add"

| Add              | Local DNS | Records | $\times$ |
|------------------|-----------|---------|----------|
| *Domain()        |           |         |          |
| 1~256 characters |           |         |          |
| www.mycompany.co | om        |         |          |
| ≱IP Address      |           |         |          |
| 44.7.5.66        |           |         |          |
| Status           |           |         |          |
|                  |           |         |          |
| Ca               | ancel     | Save    |          |

Add Local DNS Records

- Enter the domain name in "Domain"
- Then, enter the IP address to which the domain name will be mapped to.
- Toggle on the "Status" for the mapping to take effect.

### **Bonjour Gateway**

The Boujour service is a zero-configuration network that enables automatic discovery of devices and services on a local network. For example: it can be used on a local network to share printers with Windows® and Apple® devices.

Once enabled, Bonjour services (such as Samba) can be provided to Bonjour supporting clients under multiple VLANs. Once enabled, configure the services of the VLANs and proxies that need to intercommunicate.

To start using Bonjour Gateway, Toggle ON or OFF the service first, then select the VLAN and the services as shown below:

| LAN  |                    |                   |                    |                 |        |
|------|--------------------|-------------------|--------------------|-----------------|--------|
| VLAN | VLAN Port Settings | Static IP Binding | Local DNS Records  | Bonjour Gateway |        |
|      | Bonjour (          | Gateway①          |                    |                 |        |
|      | *VLAN ①            |                   | All VLANs $\times$ |                 | $\sim$ |
|      | *Servcies          |                   | Please Select Serv | /cies           | Q      |
|      |                    |                   | Any                |                 |        |
|      |                    |                   | AirPlay            |                 |        |
|      |                    |                   | AirPrint           |                 |        |
|      |                    |                   | chromeCast         |                 |        |
|      |                    |                   | FTP                |                 |        |
|      |                    |                   | HTTP               |                 |        |
|      |                    |                   | iChat              |                 |        |
|      |                    |                   | Samba              |                 |        |
|      |                    |                   | SSH                |                 |        |

Bonjour Gateway

## IGMP

When IGMP Proxy is enabled, the GWN router can issue IGMP messages on behalf of the clients behind it, then the GWN router will be able to access any multicast group.

To start using IGMP Proxy:

- 1. Toggle ON IGMP Proxy first.
- 2. Select the WAN interface to be used from the drop-down list (*Note: IGMP proxy cannot be enabled on a WAN port with bridge mode enabled*)
- 3. Select the version, be default is Auto.

The user can also enable IGMP Snooping. Once enabled, multicast traffic will be forwarded to the port belonging to the multicast group member. This configuration will be applied to all LAN ports.

| IGMP             |                            |                                                                                                    |                           |
|------------------|----------------------------|----------------------------------------------------------------------------------------------------|---------------------------|
| General Settings | IGMP Multicast Group Table |                                                                                                    |                           |
|                  | IGMP Proxy                 |                                                                                                    |                           |
|                  | IGMP Proxy                 | Once enabled, IGMP proxy are allowed to access any multicast group                                                                                               |                           |
|                  | * Interface 🛈              | WAN2 (WAN)                                                                                                    |                           |
|                  | IGMP Version               | Auto ~                                                                                                    |                           |
|                  | Query Interval (secs)      | 125                                                                                                    | Default 125, range 1~1800 |
|                  | IGMP Snooping              |                                                                                                    |                           |
|                  | IGMP Snooping              | Once enabled, multicast traffic will be forwarded to the port belonging<br>to the multicast group member. This configuration will be applied to all<br>LAN ports |                           |
|                  |                            | Cancel Save                                                                                                    |                           |

IGMP – General Settings

On the IGMP Multicast Group Table, all the active multicast groups will be displayed here.

| IGMP              |                          |                                           |
|-------------------|--------------------------|-------------------------------------------|
| General Settings  | IGMP Multicast Group Tal | ble                                       |
| Refresh           |                          |                                           |
| Multicast Group A | ddress                   | Interface                                 |
| 224.0.0.1         |                          | Port 6,Port 5,Port 4,Port 3,Port 1,Port 2 |
|                   |                          |                                           |
|                   |                          |                                           |
|                   |                          |                                           |

IGMP – IGMP Multicast Group Table

## **Network Acceleration**

Network acceleration allows the router to transfer data at a higher rate when Hardware acceleration is enabled. This ensures a high performance.

| Network Acceleration  |                                                                                                    |                 |
|-----------------------|----------------------------------------------------------------------------------------------------|-----------------|
| Hardware Acceleration | Once enabled, QoS, rate limit, traffic statistic, and contennot take effect. Please proceed with caution. | t security will |
|                       | Cancel Save                                                                                               |                 |
|                       | Hardware Acceleration                                                                                     |                 |

Once enabled, QoS, rate limit, traffic statistic, and content security will not take effect. Please proceed with caution.

## CLIENTS

Clients page keeps a list of all the devices and users connected currently or previously to different LAN subnets with details such as the MAC Address, the IP Address, the duration time, and the upload and download information etc.

The clients' list can be accessed from GWN700x's **Web GUI**  $\rightarrow$  **Clients** to perform different actions for wired and wireless clients.

- Click on "Clear offline clients" to remove clients that are not connected from the list.
- Click on "Export" button to export clients list to local device in a EXCEL format.

Please refer to the figure and table below:

| Clear offline clients | Export      |                               | All Conn        | ection T ~ | All SSIDs | <ul> <li>All VLANs</li> </ul> | <ul> <li>All assoc</li> </ul> | ciated devic ~ | Q Search MAC / IP Addres | s / Device |
|-----------------------|-------------|-------------------------------|-----------------|------------|-----------|-------------------------------|-------------------------------|----------------|--------------------------|------------|
| MAC Address           | Device Name | IP Address                    | Connection Type | Duration 🕈 | Total ≑   | Upload 🕆                      | Download 🗘                    | Upload sp 🗘    | Down Operations          | =          |
| E8:F4:08:3B:62:FD     | Ain         | IPv4:192.168.80.235<br>IPv6:- | 5G              | 1min       | 44.49KB   | 41.22KB                       | 3.27KB                        | 🕈 7.84Kbps     | <b>↓</b> 632             |            |
| D2:3C:5D:0E:E3:EF     | Unknown dev | IPv4:192.168.80.44<br>IPv6:-  | Wired           | 1min       | 28.67KB   | 12.98KB                       | 15.69KB                       | 1 Obps         | ♦ Obr: 🗹 🔟               |            |
| 3C:7D:0A:88:87:C7     | Unknown dev | IPv4:-<br>IPv6:-              | 2.4G            | 5min       | OB        | OB                            | OB                            | 🕇 0bps         | ↓0br 🗹 🔟                 |            |

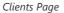

This section shows the MAC addresses of all the devices connected to the router.

| Device Name       | This section shows the names of all the devices connected to the router.                                                                                                    |
|-------------------|----------------------------------------------------------------------------------------------------|
| VLAN              | Displays the VLAN the client connected to.                                                                                                    |
| IP Address        | This section shows the IP addresses of all the devices connected to the router.                                                                                                    |
| Connection Type   | <ul> <li>This section shows the medium of connection that the device is using.</li> <li>There are two mediums which can be used to connect:</li> <li>Wireless: Using an access point with the router.</li> <li>Wired: Using an ethernet wired, either connected directly to one of the router's LAN ports, or through a switch.</li> </ul> |
| Channel           | If device is connected through an access point, the router will retrieve the information of which channel the device is connected to.                                                                                                    |
| SSID Name         | If device is connected through an access point, the router will retrieve the information of which SSID the device is connected to.                                                                                                    |
| Associated Device | In case of an access point or an access point with the router, this section will show the MAC address of the device used                                                                                                    |
| Duration          | This indicates how long a device has been connected to the router.                                                                                                    |
| RSSI              | RSSI stands for <i>Received Signal Strength Indicator</i> . It indicates the wireless signal strength of the device connected to the AP paired with the router.                                                                                                    |
| Station Mode      | This field indicates the station mode of the access point.                                                                                                    |
| Total             | Total data exchanged between the device and the router.                                                                                                    |
| Upload            | Total uploaded data by the device.                                                                                                    |
| Download          | Total downloaded data by the device.                                                                                                    |
| Current Rate      | The real time WAN bandwidth used by the device.                                                                                                    |
| Link Rate         | This field indicates the total speed that the link can transfer.                                                                                                    |
| Manufacturer      | This field indicates the manufacturer of the device.                                                                                                    |
| OS                | This field indicates the operating system installed on the device.                                                                                                    |

Clients Page

#### • Edit Device

under the operations column click on "**Edit**" icon to set the name of the device, and assign a VLAN ID and static address to the device. It's also possible to limit bandwidth for this exact device and even assign a schedule to it from the list. Refer to the figure below:

| Device Name                | Ain           |        | 1~64 characters                                        |
|----------------------------|---------------|--------|--------------------------------------------------------|
| Sence hune                 |               |        |                                                        |
| Bandwidth Limit            |               |        |                                                        |
| Maximum Upload Bandwidth   | 10            | Mbps ~ | The range is 1–1024, if it is empty, there is no limit |
| Maximum Download Bandwidth | 20            | Mbps v | The range is 1~1024, if it is empty, there is no limit |
| Bandwidth Schedule 🛈       |               |        |                                                        |
| *Schedule                  | Office hours  | ~      | ]                                                      |
| Static IP                  |               |        |                                                        |
| *VLAN                      | Default       | ~      |                                                        |
| * IP Address               | 192.168.80.11 |        | Range 192.168.80.2~192.168.80.254                      |
|                            | Cancel Save   |        |                                                        |

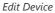

#### • Delete Device

To delete a device, go to the **Operations** column and click the button in then click "**Delete**". Please note that you can only delete the devices which are offline, the devices online cannot be deleted.

• View Client Information and Report

Click on a device to open the full report of the traffic used by the device. The report will contain the total data uploaded and downloaded, as well as the statistics used by each application on the device.

|                                                                           | (Ain)                                                                                                    |                                                     |                                                           |                                                                                     |                                                                                        |              |
|---------------------------------------------------------------------------|----------------------------------------------------------------------------------------------------|-----------------------------------------------------|-----------------------------------------------------------|-------------------------------------------------------------------------------------|----------------------------------------------------------------------------------------|--------------|
| verview Device Info                                                       |                                                                                                    |                                                     |                                                           |                                                                                     |                                                                                        |              |
|                                                                           |                                                                                                    |                                                     |                                                           |                                                                                     |                                                                                        |              |
| cently 1H 12H 1E                                                          | D 1W                                                                                                    |                                                     |                                                           |                                                                                     |                                                                                        |              |
| Speed                                                                     |                                                                                                    | Total 🛉 12.03MB 👃 134.73MB                          | APP Traffic Statistics                                    |                                                                                     |                                                                                        |              |
| 625Kbps                                                                   | $\frown$                                                                                                    |                                                     |                                                           |                                                                                     |                                                                                        |              |
| 546.88Kbps                                                                |                                                                                                    |                                                     |                                                           |                                                                                     |                                                                                        |              |
| 468.75Kbps<br>390.63Kbps                                                  |                                                                                                    |                                                     |                                                           |                                                                                     | VouTube                                                                                | 62.2         |
| 312.5Kbps                                                                 |                                                                                                    |                                                     |                                                           |                                                                                     | AmazonAWS                                                                              | 13.5         |
| 234.38Kbps                                                                |                                                                                                    |                                                     |                                                           |                                                                                     | <ul> <li>WireGuard</li> <li>Google</li> </ul>                                          | 8.82         |
| 156.25Kbps                                                                |                                                                                                    | ~                                                   |                                                           |                                                                                     | TLS                                                                                    | 4.2          |
| Obps 15:13 15:18                                                          | 15:23 15:28 15:33 15:38 15:43 1                                                                                            | 5:48 15:53 15:58 16:03 16:08                        |                                                           |                                                                                     |                                                                                        |              |
|                                                                           |                                                                                                    |                                                     |                                                           |                                                                                     |                                                                                        |              |
| APP List                                                                  |                                                                                                    |                                                     |                                                           |                                                                                     | All APP Groups 🗸 🔍 Sea                                                                 | rch Name     |
| APP List<br>Name                                                          | App Group                                                                                                    | Percentage                                          | Total 🗘                                                   | Upload 🗘                                                                            | All APP Groups v Q. Sea                                                                |              |
|                                                                           | App Group<br>Media Streaming Services                                                                                      | Percentage<br>62.24%                                | Total 0<br>62.85MB                                        |                                                                                     |                                                                                        | ¢            |
| Name                                                                      |                                                                                                    |                                                     |                                                           | Upload 🗘                                                                            | Download                                                                               | ¢<br>B       |
| Name<br>YouTube                                                           | Media Streaming Services                                                                                                   | 62.24%                                              | 62.85MB                                                   | Upload \$ 1.24MB                                                                    | Download                                                                               | ÷<br>B<br>B  |
| Name<br>YouTube<br>AmazonAWS                                              | Media Streaming Services<br>Web Services                                                                                   | 62.24%<br>13.52%                                    | 62.85MB<br>13.66MB                                        | Upload \$ 1.24MB 2.01MB                                                             | Download                                                                               | ¢<br>B<br>B  |
| Name<br>YouTube<br>AmazonAWS<br>WireGuard                                 | Media Streaming Services<br>Web Services<br>Tunneling and Proxy Services                                                   | 62.24%<br>13.52%<br>8.82%                           | 62.85MB<br>13.66MB<br>8.9MB                               | Upload ¢<br>† 1.24MB<br>† 2.01MB<br>† 1.11MB                                        | Download                                                                               | \$<br>B<br>B |
| Name<br>YouTube<br>AmazonAWS<br>WireGuard<br>Google                       | Media Streaming Services<br>Web Services<br>Tunneling and Proxy Services<br>Web Services                                   | 62.24%<br>13.52%<br>8.82%<br>4.23%                  | 62.85MB<br>13.66MB<br>8.9MB<br>4.27MB                     | Upload \$  1.24MB 2.01MB 1.11MB 1.11MB 1.59MB                                       | Download<br>\$ 61.61M<br>\$ 11.64M<br>\$ 7.79MB<br>\$ 2.74MB                           | ¢<br>8<br>8  |
| Name<br>YouTube<br>AmazonAWS<br>WireGuard<br>Google<br>TLS                | Media Streaming Services<br>Web Services<br>Tunneling and Proxy Services<br>Web Services<br>Web Services                   | 62.24%<br>13.52%<br>8.82%<br>4.23%<br>2.5%          | 62.85MB<br>13.66MB<br>8.9MB<br>4.27MB<br>2.53MB           | Upload \$  1.24MB  2.01MB  1.11MB  1.11MB  1.53MB  101.38KB                         | Download<br>\$ 61.61M<br>\$ 11.64M<br>\$ 7.79MB<br>\$ 2.74MB<br>\$ 2.43MB              | \$<br>B<br>B |
| Name<br>YouTube<br>AmazonAWS<br>WireGuard<br>Google<br>TLS<br>GoogleCloud | Media Streaming Services<br>Web Services<br>Tunneling and Proxy Services<br>Web Services<br>Web Services<br>Infrastructure | 62.24%<br>13.52%<br>8.82%<br>4.23%<br>2.5%<br>2.17% | 62.85MB<br>13.66MB<br>8.5MB<br>4.27MB<br>2.53MB<br>2.19MB | Upload *<br>† 1.24MB<br>† 2.01MB<br>† 1.11MB<br>† 1.53MB<br>† 101.38KB<br>† 79.61KB | Download<br>\$ 61.61M<br>\$ 11.64M<br>\$ 7.79MB<br>\$ 2.74MB<br>\$ 2.43MB<br>\$ 2.11MB | \$<br>B<br>B |

Device Overview

To see information related to the device, please click on **Device Info** tab.

| Clients > Clients Clients | TOP-IVU4H2Q)                                                                                                    |
|---------------------------|----------------------------------------------------------------------------------------------------|
| Overview Device Info      |                                                                                                    |
| MAC Address               | and the second second sec |
| Device Name               | DESKTOP-IVU4H2Q                                                                                                    |
| IPv4 Address              | 192.168.80.64                                                                                                    |
| IPv6 Address              |                                                                                                    |
| Connection Type           | Wired                                                                                                    |
| Channel                   |                                                                                                    |
| SSID Name                 |                                                                                                    |
| Associated Device         | C0:74:AD:BF:AF:50                                                                                                    |
| Duration                  | 22mln                                                                                                    |
| RSSI                      |                                                                                                    |
| Station Mode              |                                                                                                    |
| Network Traffic           | 756,46MB 🛉 363.09MB 👃 393.38MB                                                                                                    |
| Current Rate              |                                                                                                    |
| Link Rate                 |                                                                                                    |
| Manufacture               |                                                                                                    |
| OS                        | WINDOWS                                                                                                    |
|                           | Device Info                                                                                                    |

## VPN

VPN stands for "Virtual Private Network" and it encrypts data in real time to establish a protected network connection when using public networks.

VPN allows the GWN700x routers to be connected to a remote VPN server using PPTP, IPSec, L2TP, OpenVPN® and WireGuard® protocols, or configure an OpenVPN® server and generate certificates and keys for clients.

#### GWN700X routers support the following VPN functions:

- PPTP: Client and server
- IPSec: Site-to-site and client-to-site (Beta)
- OpenVPN®: Client and server
- L2TP: Client
- WireGuard®: Server

VPN page can be accessed from the GWN700x Web GUI  $\rightarrow$  VPN.

## PPTP

A data-link layer protocol for wide area networks (WANs) based on the Point-to-Point Protocol (PPP) and developed by Microsoft enables network traffic to be encapsulated and routed over an unsecured public network such as the Internet. Point-to-Point Tunneling Protocol (PPTP) allows the creation of virtual private networks (VPNs), which tunnel TCP/IP traffic through the Internet.

## **PPTP Clients**

To configure the PPTP client on the GWN700x, navigate under **VPN**  $\rightarrow$  **PPTP Clients** and set the followings:

1. Click on "Add" button.

| TP               |           |                   |            |                |          |             |                  |                    |            |
|------------------|-----------|-------------------|------------|----------------|----------|-------------|------------------|--------------------|------------|
| PTP Clients PPTF | P Servers |                   |            |                |          |             |                  |                    |            |
| Add Delete       |           |                   |            |                |          |             | All Interfaces ~ | Q Search           | Name       |
| Name             | Status    | Connection Status | Interface  | Server Address | Duration | Upload      | Download         | Current            | Operations |
| PPTP_Client1     |           | Disconnected      | WAN1 (WAN) | 192.168.5.143  | 0s       | <b>†</b> 0B | <b>↓</b> 0B      | TX:0bps<br>RX:0bps |            |

PPTP page

The following window will pop up.

| PPTP > Edit PPTP Client           |                                                      |      |                                      |
|-----------------------------------|------------------------------------------------------|------|--------------------------------------|
| *Name                             | PPTP_Client1                                         |      | 1~64 characters                      |
| Status                            |                                                      |      |                                      |
| *Server Address                   | 192.168.5.143                                        |      | Enter an IPv4 address or domain name |
| *Username                         | user1                                                |      | 1~64 characters                      |
| *Password                         |                                                      | Sect | 1~64 characters                      |
| MPPE Encryption                   | Once enabled. PPTP Acceleration will not take effect |      |                                      |
| Interface                         | WAN1 (WAN)                                           | v    |                                      |
| Destination()                     | All ×                                                | ~    |                                      |
| IP Masquerading                   |                                                      |      |                                      |
| Maximum Transmission Unit (MTU) 🕥 | 1430                                                 |      | Default 1430, range 576~1450         |
| Remote Subnet ()                  | 192.168.70.0 / 24                                    |      | •                                    |
|                                   |                                                      | Add  | Ð                                    |
|                                   | Cancel Save                                          |      |                                      |

## PPTP Client Configuration

| Name                                  | Enter a name for the PPTP client.                                                                                                    |
|---------------------------------------|----------------------------------------------------------------------------------------------------|
| Status                                | Toggle on/off the VPN client account.                                                                                                    |
| Server Address                        | Enter the IP/Domain of the remote PPTP Server.                                                                                                    |
| Username                              | Enter the Username for authentication with the VPN Server.                                                                                                    |
| Password                              | Enter the Password for authentication with the VPN Server.                                                                                                    |
| MPPE Encryption                       | Enable / disable the MPPE for data encryption.<br>By default, it's disabled.                                                                                                    |
| Interface                             | Choose the interfaces.<br>Note: Set forwarding rules in firewall automatically to allow traffic forwarded from VPN to the selected WAN port. If remote device is allowed to access, please set the corresponding forwarding rules in firewall. |
| Destination                           | Choose to which destination group or WAN to allow traffic from the VPN, this will generate automatically a forwarding rule under the menu <b>Firewall</b> $\rightarrow$ <b>Traffic Rules</b> $\rightarrow$ <b>Forward</b> .                    |
| IP Masquerading                       | This feature is a form of network address translation (NAT) which allows internal computers with no known address outside their network, to communicate to the outside. It allows one machine to act on behalf of other machines.              |
| Maximum<br>Transmission Unit<br>(MTU) | This indicates the size of the packets sent by the router. Please do not change this value unless necessary.                                                                                                    |

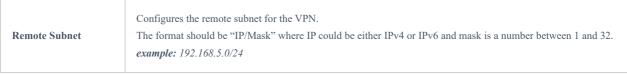

PPTP Client Configuration

## **PPTP Servers**

To add a PPTP Server, please navigate to **Web UI**  $\rightarrow$  **VPN**  $\rightarrow$  **PPTP page**  $\rightarrow$  **PPTP Servers tab**, then click on "**Add**" button.

| PPTP > Edit PPTP Server |                     |                                                      |                               |
|-------------------------|---------------------|------------------------------------------------------|-------------------------------|
| * Name                  |                     | PPTPServer                                           | 1~64 characters               |
| Status                  |                     |                                                      |                               |
| * Server Loc            | al Address          | 192.168.5.143                                        |                               |
| * Client Star           | t Address           | 192.168.5.2                                          |                               |
| * Client End            | Address             | 192.168.5.9                                          |                               |
| MPPE Encr               | yption              | Once enabled, PPTP Acceleration will not take effect |                               |
| * Interface             |                     | WAN2 (WAN) ~                                         |                               |
| * Destinatio            | nO                  | All ×                                                |                               |
| LCP Echo I              | nterval (sec) 🕕     | 20                                                   | Range 1~86400                 |
| LCP Echo F              | ailure Threshold 🛈  | 3                                                    | Range 1~86400                 |
| LCP Echo A              | Adaptive ()         |                                                      |                               |
| Debug                   |                     |                                                      |                               |
| * Maximum<br>(MTU) 💿    | Transmission Unit   | 1430                                                 | Default 1430, range 1280~1500 |
| *Maximum                | Receive Unit (MRU)① | 1430                                                 | Default 1430, range 1280~1500 |
|                         |                     | Cancel Save                                          |                               |

PPTP Sever

| Name                          | Enter a name for the PPTP Server.                                                                                                    |
|-------------------------------|----------------------------------------------------------------------------------------------------|
| Status                        | Toggle ON or OFF to enable or disable the PPTP Server VPN.                                                                                                    |
| Server Local Address          | Specify the server local address                                                                                                    |
| Client Start Address          | specify client start IP address                                                                                                    |
| Client End Address            | specify client end IP address                                                                                                    |
| MPPE Encryption               | Enable / disable the MPPE for data encryption.<br>By default, it's disabled.                                                                                                    |
| Interface                     | Select from the drop-down list the exact interface (WAN port).                                                                                                    |
| Destination                   | Select the Destination from the drop-down list (WAN or VLAN).<br>Note: When selecting "All", subsequent new interfaces will be automatically included.                                            |
| LCP Echo Interval<br>(sec)    | Configures the LCP echo send interval.                                                                                                    |
| LCP Echo Failure<br>Threshold | Set the maximum number of Echo transfers. If it is not answered within the set request frames, the PPTP server will consider that the peer is disconnected and the connection will be terminated. |
| LCP Echo Adaptive             | • Once enabled: LCP Echo request frames will only be sent if no traffic has been received since the last LCP Echo request.                                                                        |

|                                       | • Once disabled: the traffic will not be checked, and LCP Echoes are sent based on the value of the LCP echo interval            |
|---------------------------------------|----------------------------------------------------------------------------------------------------|
| Debug                                 | Toggle On/Off to enable or disable debug.                                                                                        |
| Maximum<br>Transmission Unit<br>(MTU) | This indicates the size of the packets sent by the router. Please do not change this value unless necessary. By default is 1450. |
| Maximum Receive<br>Unit (MRU)         | MRU indicates the size of the received packets. By default is 1450.                                                              |
| Preferred DNS Server                  | specify the preferred DNS server. Ex: 8.8.8.8                                                                                    |
| Alternative DNS<br>Server             | specify the alternative DNS server. Ex: 1.1.1.1                                                                                  |
|                                       | DDTD Sover                                                                                                    |

**PPTP Sever** 

#### • Create the remote user credentials:

To creates the remote user account which will be required to be entered on the client side and and authenticated on the server side, please refer to the **Remote Users** section.

To view the clients connected to this server, click on "Client List" icon as shown below:

| РРТР                 |        |               |                      |             |           |               |                         |            |
|----------------------|--------|---------------|----------------------|-------------|-----------|---------------|-------------------------|------------|
| PPTP Clients PPTP Se | ervers |               |                      |             |           |               |                         |            |
| Add Delete           |        |               |                      |             |           |               |                         |            |
| Name                 | Status | Interface     | PPTP Server Address  | Uptime      | Upload    | Download      | Current Rate            | Operations |
| PPTPServer           |        | WAN2 (WAN)    | 192.168.5.143        | 1min        | ↑ 12.41KB | <b>↓</b> 207B | TX:1.83Kbps<br>RX:80bps | E C Ū      |
|                      |        |               |                      |             |           | _             |                         |            |
|                      |        | -             |                      |             | -         |               |                         |            |
|                      |        |               | Clients Connected To | This Server | ×         |               |                         |            |
|                      |        | IP Address    | Uptime               | Username    |           |               |                         |            |
|                      |        | 192.168.5.127 | 1min                 | user        | _         |               |                         |            |
|                      |        |               |                      | Total: 1 <  | 1 >       |               |                         |            |
|                      |        |               |                      |             |           |               |                         |            |

Clients connected to this server

## IPSec

IPSec or Internet Protocol Security is mainly used to authenticate and encrypt packets of data sent over the network layer. To accomplish this, they use two security protocols – ESP (Encapsulation Security Payload) and AH (Authentication Header), the former provides both authentications as well as encryption whereas the latter provides only authentication for the data packets. Since both authentication and encryption are equally desirable, most of the implementations use ESP.

IPSec supports two different encryption modes, they are Tunnel (default) and Transport mode. Tunnel mode is used to encrypt both payloads as well as the header of an IP packet, which is considered to be more secure. Transport mode is used to encrypt only the payload of an IP packet, which is generally used in gateway or host implementations.

IPSec also involves IKE (Internet Key Exchange) protocol which is used to set up the Security Associations (SA). A Security Association establishes a set of shared security parameters between two network entities to provide secure network layer communication. These security parameters may include the cryptographic algorithm and mode, traffic encryption key, and parameters for the network data to be sent over the connection. Currently, there are two IKE versions available – IKEv1 and IKEv2. IKE works in two phases:

Phase 1: ISAKMP operations will be performed after a secure channel is established between two network entities.

Phase 2: Security Associations will be negotiated between two network entities.

IKE operates in three modes for exchanging keying information and establishing security associations – Main, Aggressive and Quick mode.

• **Main mode:** is used to establish phase 1 during the key exchange. It uses three two-way exchanges between the initiator and the receiver. In the first exchange, algorithms and hashes are exchanged. In the second exchange, shared keys are generated using the Diffie-Hellman exchange. In the last exchange, verification of each other's identities takes place.

• **Aggressive mode**: provides the same service as the main mode, but it uses two exchanges instead of three. It does not provide identity protection, which makes it vulnerable to hackers. The main mode is more secure than this.

• **Quick mode**: After establishing a secure channel using either the main mode or aggressive mode, the quick mode can be used to negotiate general IPsec security services and generate newly keyed material. They are always encrypted under the secure channel and use the hash payload that is used to authenticate the rest of the packet.

#### **IPSec Site-to-Site**

To build an IPSec secure tunnel between two sites located in two distant geographical locations, we can use the sample scenario below:

The branch office router needs to connect to the Headquarters office via an IPSec tunnel, on each side we have a GWN700x router. Users can configure the two devices as follows:

The branch office router runs a LAN subnet 192.168.1.0/24 and the HQ router runs a LAN subnet 192.168.3.0, the public IP of the branch office router is 1.1.1.1 and the IP of the HQ router is 2.2.2.2.

Go under **VPN**  $\rightarrow$  **IPSec**  $\rightarrow$  **Site-to-Site** then click on + Add to add a VPN Client.

| Add VPN Client         |               |  |  |  |  |  |
|------------------------|---------------|--|--|--|--|--|
| *Name 🛈                | Branch Office |  |  |  |  |  |
| Connection Type        | IPSec 🗸       |  |  |  |  |  |
| *Remote Server Address | 3.3.3.3       |  |  |  |  |  |
| Interface 🛈            | • WAN         |  |  |  |  |  |
| IKE Version            | IKEv2 ~       |  |  |  |  |  |
| *IKE Lifetime (s) 🛈    | 28800         |  |  |  |  |  |

Add VPN Client – IPSec

○ Phase 1

| Phase 1 ^              |                                                                                                    |                                                                                      |
|------------------------|----------------------------------------------------------------------------------------------------|--------------------------------------------------------------------------------------|
| Negotiation Mode       | Main Aggressive                                                                                                    |                                                                                      |
| *Pre-shared Key①       | here and the second second sec | 1~64 characters                                                                      |
| Encryption Algorithm   | AES-256 ~                                                                                                    |                                                                                      |
| Hash Algorithm         | SHA2-256 ~                                                                                                    |                                                                                      |
| DH Group               | Group14 ~                                                                                                    |                                                                                      |
| Local ID 🛈             |                                                                                                    |                                                                                      |
| Remote ID 🕕            |                                                                                                    |                                                                                      |
| Reconnect 🛈            |                                                                                                    |                                                                                      |
| *Number of Reconnect 🕕 | 10                                                                                                    | The default value is 10, and the valid range is 0-10. Value 0 means that it has been |
|                        | _                                                                                                    | trying to negotiate connection.                                                      |
| DPD ()                 |                                                                                                    |                                                                                      |
| *DPD Delay Time (sec)  | 30                                                                                                    | Default 30, range 10~900                                                             |
| *DPD Idle Time (sec)   | 120                                                                                                    | Default 120, range 10~900                                                            |
| DPD Action ①           | ● Hold ◯ Clear ◯ Restart                                                                                                    |                                                                                      |

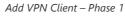

#### O Phase 2

| IP Address  | / Mask Length                                                                |                                                                                            |
|-------------|------------------------------------------------------------------------------|--------------------------------------------------------------------------------------------|
|             |                                                                              | Add 🕂                                                                                      |
|             |                                                                              |                                                                                            |
| IP Address  | / Mask Length                                                                |                                                                                            |
|             |                                                                              | Add 🕂                                                                                      |
| 3600        |                                                                              | Default 3600, range 600~ <u>86400</u>                                                      |
| • ESP       |                                                                              |                                                                                            |
| AES-256     |                                                                              | $\sim$                                                                                     |
| SHA2-256    |                                                                              | $\sim$                                                                                     |
| Tunnel Mode |                                                                              |                                                                                            |
| Disabled    |                                                                              | $\checkmark$                                                                               |
| Cancel Save |                                                                              |                                                                                            |
|             | IP Address<br>3600<br>SESP<br>AES-256<br>SHA2-256<br>Tunnel Mode<br>Disabled | IP Address / Mask Length<br>3600<br>SESP<br>AES-256<br>SHA2-256<br>Tunnel Mode<br>Disabled |

Add VPN Client – Phase 2

After this is done, press "Save" and do the same for the HQ Router. The two routers will build the tunnel and the necessary routing information to route traffic through the tunnel back and from the branch office to the HQ network.

#### Note:

After the connection is established, the incoming packets from the remote subnet are automatically released, and it is not necessary to manually configure the firewall forwarding rules from WAN to LAN to release traffic.

#### • Create the remote user credentials:

To creates the remote user account which will be required to be entered on the client side and and authenticated on the server side, please refer to the **Remote Users** section.

#### **IPSec Client-to-Site**

Note

Please note that this feature is still in its beta testing phase.

Go under  $\textbf{VPN} \rightarrow \textbf{IPSec} \rightarrow \textbf{Client-to-Site}$  then fill in the following information:

| c > Add Client-to-Site |                                                                  |            |                                                                              |
|------------------------|------------------------------------------------------------------|------------|------------------------------------------------------------------------------|
| *Name                  |                                                                  |            | 1~64 characters                                                              |
| Status                 |                                                                  |            |                                                                              |
| Interface              | WAN2 (WAN)                                                       | ~          |                                                                              |
| *Pre-shared Key        |                                                                  | <b>*</b> * | 1~64 characters, only support input<br>English, numbers, characters @ ! \$ % |
| *Encryption Algorithm  | 3DES $\times$ AES-128 $\times$ AES-192 $\times$ AES-256 $\times$ | ~          |                                                                              |
| *Hash Algorithm        | MD5 $\times$ SHA-1 $\times$ SHA2-256 $\times$                    | ~          |                                                                              |
| *DH Group              | Group2 × Group5 × Group14 × Group19 ×<br>Group20 × Group21 ×     | ~          |                                                                              |

Branch Office IPSec Configuration

### **OpenVPN**®

## **OpenVPN®** Client

There are two ways to use the GWN700x as an OpenVPN® client:

1. Upload client certificate created from an OpenVPN  $^{\textcircled{B}}$  server to GWN700x.

2. Create client/server certificates on GWN700x and upload the server certificate to the OpenVPN® server.

Go to Go to  $VPN \rightarrow OpenVPN \circledast \rightarrow OpenVPN \circledast$  Clients and follow the steps below:

Click on [+ Add] button. The following window will pop up.

| *Name                         |                                                                  |         | 1~64 characters                      |
|-------------------------------|------------------------------------------------------------------|---------|--------------------------------------|
| Status                        |                                                                  |         |                                      |
| Protocol                      | ODP CTCP                                                         |         |                                      |
| Interface                     | WAN2 (WAN)                                                       | ~       |                                      |
| Destination                   | WAN2 (WAN)                                                       | ~       |                                      |
| ◆Local Port①                  | 1194                                                             |         | Default 1194, range 1~55535          |
| Remote OpenVPN⊕ Server        |                                                                  |         | Enter an IPv4 address or domain name |
| ■OpenVPN® Server Port®        | 1194                                                             |         | Default 1194, range 1~ <u>65535</u>  |
| Authentication Mode           | SSL                                                              | ×       |                                      |
| Encryption Algorithm          | AES-256-CBC                                                      | ~       |                                      |
| Digest Algorithm              | SHA256                                                           | ÷       |                                      |
| TLS Identity Authentication   |                                                                  |         |                                      |
| Routes ()                     | IP Address / Mask Length                                         |         |                                      |
|                               |                                                                  | Add     | •                                    |
| Deny Server Push Routes       |                                                                  |         |                                      |
| IP Masquerading               |                                                                  |         |                                      |
| LZO Compression <sup>()</sup> | ● On Off OAdaptive                                               |         |                                      |
| Allow Peer to Change IP ①     |                                                                  |         |                                      |
| *CA Certificates              | Please Select CA Certificates                                    | ×       |                                      |
| *Client Certificate           | Please Select Client Certificate                                 | v       |                                      |
| Client Private Key Password   |                                                                  | het     | 0~64 characters                      |
|                               | Cancel Save                                                      |         |                                      |
|                               |                                                                  |         |                                      |
|                               | © 2023 Grandstream Networks, Inc. Grandstream Software License A | greemen | ÷                                    |
| 1                             |                                                                  |         |                                      |

OpenVPN® Client

Click save after completing all the fields.

| Name   | Enter a name for the OpenVPN® Client. |
|--------|---------------------------------------|
| Status | Toggle on/off the client account.     |

| Protocol                    | Specify the transport protocol used.  • UDP • TCP Note: The default protocol is UDP.                                                                                                    |  |  |
|-----------------------------|----------------------------------------------------------------------------------------------------|--|--|
| Interface                   | Select the WAN port to be used by the OpenVPN® client.                                                                                                    |  |  |
| Destination                 | Select the WANs, VLANs and VPNs (clients) destinations that will be used by this OpenVPN® client.                                                                                                    |  |  |
| Local Port                  | Configures the client port for OpenVPN®. The port between the OpenVPN® client and the client or between the client and the server should not be the same.                                                                                                    |  |  |
| Remote OpenVPN® Server      | Configures the remote OpenVPN® server. Both IP address and domain name are supported.                                                                                                    |  |  |
| <b>OpenVPN®</b> Server Port | Configures the remote OpenVPN® server port                                                                                                    |  |  |
| Authentication Mode         | <ul> <li>Choose the authentication mode.</li> <li>SSL</li> <li>User Authentication</li> <li>SSL + User Authentication</li> <li>PSK</li> </ul>                                                                                                    |  |  |
| Encryption Algorithm        | Choose the encryption algorithm. The encryption algorithms supported are:<br>• DES<br>• RC2-CBC<br>• DES-EDE-CBC<br>• DES-EDE3-CBC<br>• DESX-CBC<br>• BF-CBC<br>• RC2-40-CBC<br>• CAST5-CBC<br>• RC2-64-CBC<br>• AES-128-CBC<br>• AES-128-CBC<br>• AES-192-CBC<br>• AES-256-CBC<br>• SEED-CBC                                               |  |  |
| Digest Algorithm            | Select the digest algorithm. The digest algorithms supported are:<br>• MD5<br>• RSA-MD5<br>• SHA1<br>• RSA-SHA1<br>• DSA-SHA1<br>• DSA-SHA1-old<br>• DSA-SHA1<br>• RSA-SHA1-2<br>• DSA<br>• RIPEMD160<br>• RSA-RIPEMD160<br>• MD4<br>• RSA-MD4<br>• ecdsa-with-SHA1<br>• RSA-SHA256<br>• RSA-SHA384<br>• RSA-SHA512<br>• SHA384<br>• SHA512 |  |  |

|                                          | • SHA224<br>• whirlpool                                                                                                    |  |
|------------------------------------------|----------------------------------------------------------------------------------------------------|--|
| TLS Identity Authentication              | Enable TLS identity authentication direction.                                                                                                    |  |
| TLS Identity Authentication<br>Direction | <ul> <li>Select the indentity authentication direction.</li> <li>Server: Indentity authentication is performed on the server side.</li> <li>Client: Identity authentication is performed on the client side.</li> <li>Both: Identity authentication is performed on both sides.</li> </ul>                                                 |  |
| TLS Pre-Shared Key                       | Enter the TLS pre-shared key.                                                                                                    |  |
| Routes                                   | Configures IP address and subnet mask of routes, e.g., 10.10.1.0/24.                                                                                                    |  |
| Deny Server Push Routes                  | If enabled, client will ignore routes pushed by the server.                                                                                                    |  |
| IP Masquerading                          | This feature is a form of network address translation (NAT) which allows internal computers with no known address outside their network, to communicate to the outside. It allows one machine to act on behalf of other machines.                                                                                                    |  |
| LZO Compression                          | Select whether to activate LZO compression or no, if set to "Adaptive", the server will make the decision whether this option will be enabled or no.<br>LZO encoding provides a very high compression ratio with good performance. LZO encoding works especially well for CHAR and VARCHAR columns that store very long character strings. |  |
| Allow Peer to Change IP                  | Allow remote change the IP and/or Port, often applicable to the situation when the remote IP address changes frequently.                                                                                                    |  |
| CA Certificates                          | Click on "Upload" and select the CA certificate<br>Note: This can be generated in System Settings $\rightarrow$ Certificates $\rightarrow$ CA Certificate                                                                                                    |  |
| Client Certificate                       | Click on "Upload" and select the Client Certificate.<br>Note: This can be generated in System Settings $\rightarrow$ Certificates $\rightarrow$ Certificate                                                                                                    |  |
| Client Private Key Password              | Enter the client private key password.<br>Note: This can be configured in VPN $\rightarrow$ Remote User                                                                                                    |  |

OpenVPN® Client

## **OpenVPN®** Server

To use the GWN700x as an OpenVPN® server, you will need to start creating an OpenVPN® certificates and remote users.

To create a new VPN server, navigating under **Web UI** → **VPN** → **OpenVPN® page** → **OpenVPN® Servers tab.** 

| OpenVPN® > Add OpenVPN® See              | rver                            |                                     |
|------------------------------------------|---------------------------------|-------------------------------------|
| *Name                                    |                                 | 1~64 characters                     |
| Status                                   |                                 |                                     |
| Protocol                                 | ● UDP ○ TCP                     |                                     |
| Interface                                | WAN1 (WAN)                      |                                     |
| Destination                              | WAN1 (WAN)                      |                                     |
| ▼Local Port①                             | 1194                            | Default 1194, range 1~ <u>65535</u> |
| Server Mode 1)                           | SSL                             |                                     |
| Encryption Algorithm                     | AES-256-CBC v                   |                                     |
| Digest Algorithm                         | SHA256 V                        |                                     |
| TLS Identity Authentication              |                                 |                                     |
| Allow Duplicate Client<br>Certificates ① |                                 |                                     |
| Redirect Gateway                         |                                 |                                     |
| Push Routes ()                           | IP Address / Mask Length        |                                     |
|                                          | Ad                              | d 😫                                 |
| LZO Compression                          | On Off Adaptive     Cancel Save |                                     |
|                                          |                                 |                                     |

Create OpenVPN® Server

Click save after completing all the fields.

Refer to the table below:

| Name                 | Enter a name for the OpenVPN® server.                                                                                                    |
|----------------------|----------------------------------------------------------------------------------------------------|
| Status               | Toggle ON or OFF to enable or disable the OpenVPN® Server.                                                                                                    |
| Protocol             | Choose the Transport protocol from the dropdown list, either TCP or UDP.<br>The default protocol is <b>UDP</b> .                                                                                                    |
| Interface            | Select from the drop-down list the exact interface (WAN).                                                                                                    |
| Destination          | Select from the drop-down list the destination (WAN or VLAN).                                                                                                    |
| Local Port           | Configure the listening port for OpenVPN® server.<br>The default value is <b>1194</b> .                                                                                                    |
| Server Mode          | <ul> <li>Choose the server mode the OpenVPN® server will operate with.</li> <li>4 modes are available:</li> <li>SSL: Authentication is made using certificates only (no user/pass authentication). Each user has a unique client configuration that includes their personal certificate and key. This is useful if clients should not be prompted to enter a username and password, but it is less secure as it relies only on something the user has (TLS key and certificate).</li> <li>User Authentication: Authentication is made using only CA, user and password, no certificates. Useful if the clients should not have individual certificates. Less secure as it relies on a shared TLS key plus only something the user knows (Username/password).</li> <li>SSL + User Authentication: Requires both certificate and username / password. Each user has a unique client configuration that includes their personal certificate and key.</li> <li>PSK: Used to establish a point-to-point OpenVPN® configuration. A VPN tunnel will be created with a server endpoint of a specified IP and a client endpoint of specified IP. Encrypted communication between client and server will occur over UDP port 1194, the default OpenVPN® port. Most secure as there are multiple factors of authentication (TLS Key and Certificate that the user has, and the username/password they know).</li> </ul> |
| Encryption Algorithm | Choose the encryption algorithm from the dropdown list to encrypt data so that the receiver can decrypt it using same algorithm.                                                                                                    |

| Digest Algorithm                         | Choose digest algorithm from the dropdown list, which will uniquely identify the data to provide data integrity and ensure that the receiver has an unmodified data from the one sent by the original host.                                                                         |
|------------------------------------------|----------------------------------------------------------------------------------------------------|
| TLS Identicy<br>Authentication           | This option uses a static <b>Pre-Shared Key</b> ( <b>PSK</b> ) that must be generated in advance and shared among all peers.<br>This feature adds extra protection to the <b>TLS</b> channel by requiring that incoming packets have a valid signature generated using the PSK key. |
| TLS Identity<br>Authentication Direction | Select from the drop-down list the direction of TLS Identity Authentication, three options are available (Server, Client or Both).                                                                                                    |
| TLS Pre-Shared Key                       | If TLS Identicy Authentication is enabled, enter the TLS Pre-Shared Key.                                                                                                    |
| Allow Duplicate Client<br>Certificates   | Click on " <b>ON</b> " to allow duplicate Client Certificates                                                                                                    |
| Redirect Gateway                         | When redirect-gateway is used, OpenVPN® clients will route DNS queries through the VPN, and the VPN server will need to handle them.                                                                                                    |
| Push Routes                              | Specify route(s) to be pushed to all clients.<br><i>Example: 10.0.0.1/8</i>                                                                                                    |
| LZO Compression<br>Algorithm             | Select whether to activate LZO compression or no, if set to "Adaptive", the server will make the decision whether this option will be enabled or no.                                                                                                    |
| Allow Peer to Change IP                  | Allow remote change the IP and/or Port, often applicable to the situation when the remote IP address changes frequently.                                                                                                    |
| CA Certificate                           | Select a generated CA from the dropdown list or add one.                                                                                                    |
| Server Certificate                       | Select a generated Server Certificate from the dropdown list or add one.                                                                                                    |
| IPv4 Tunnel Network/Mask<br>Length       | Enter the network range that the GWN70xx will be serving from to the OpenVPN® client.<br><b>Note:</b> The network format should be the following 10.0.10.0/16.<br>The mask should be at least 16 bits.                                                                              |

# Create OpenVPN® Server

#### • Create the remote user credentials:

To creates the remote user account which will be required to be entered on the client side and authenticated on the server side, please refer to the **Remote Users** section.

# L2TP

To configure the L2TP client on the GWN700x router, navigate under "VPN  $\rightarrow$  VPN Clients" and set the followings:

1. Click on + Add button and the following window will pop up.

| *Name                                | L2TP Connection         | 1~64 characters |                                      |     |                              |
|--------------------------------------|-------------------------|-----------------|--------------------------------------|-----|------------------------------|
| Status                               |                         |                 |                                      |     |                              |
| Interface                            | WAN2 (WAN)              |                 |                                      | ~   |                              |
| Destination                          | WAN2 (WAN)              |                 |                                      | ~   |                              |
| *Server Address                      | testvpnl2tp.vpnazure.ne |                 | Enter an IPv4 address or domain name |     |                              |
| *Username                            | vpn_user                | 1~64 characters |                                      |     |                              |
| *Password                            |                         |                 |                                      |     | 1~64 characters              |
| IP Masquerading                      |                         |                 |                                      |     |                              |
| *Maximum Transmission Unit<br>(MTU)① | 1430                    |                 |                                      |     | Default 1430, range 576~1460 |
| Remote Subnet 🛈                      | IP Address              | /               | Mask Length                          |     |                              |
|                                      |                         |                 |                                      | Add | e                            |
|                                      | Cancel Save             |                 |                                      |     |                              |

### L2TP Client Configuration

| Name                                  | Set a name for this VPN tunnel.                                                                                                    |
|---------------------------------------|----------------------------------------------------------------------------------------------------|
| Status                                | Toggle on/off this L2TP account.                                                                                                    |
| Interface                             | Select the WAN port to be used by VPN.                                                                                                    |
| Destination                           | Select the WANs, VLANs destinations that will be using this VPN.                                                                                                    |
| Server Address                        | Enter the VPN IP address or FQDN.                                                                                                    |
| Username                              | Enter VPN username that has been configured on the server side.                                                                                                    |
| Password                              | Enter VPN password that has been configured on the server side.                                                                                                    |
| IP Masquerading                       | This feature is a form of network address translation (NAT) which allows internal computers with no known address outside their network, to communicate to the outside. It allows one machine to act on behalf of other machines. |
| Maximum<br>Transmission Unit<br>(MTU) | This indicates the size of the packets sent by the router. Please do not change this value unless necessary.                                                                                                    |
| Remote Subnet                         | Enter the remote Subnet that has been configured on the server side.                                                                                                    |

# L2TP Client Configuration

# Click save after completing all the fields.

| + Add |         |                 |           |                          |            |
|-------|---------|-----------------|-----------|--------------------------|------------|
| Name  | Status  | Connection Type | Interface | Server Address           | Operations |
| L2TP  | Dailing | L2TP            | WAN       | testvpnl2tp.vpnazure.net | 😣 🗡 🔟      |

L2TP Client

# WireGuard®

WireGuard<sup>®</sup> is free and open source VPN solution that encrypts virtual private networks, easy to use, high performance and secure. GWN700x routers series support WireGuard<sup>®</sup> VPN with automatic peer generation and QR code scanning for mobile phones and devices with camera support.

To start using WireGuard<sup>®</sup> VPN, please navigate to **Web UI**  $\rightarrow$  **VPN**  $\rightarrow$  **WireGuard**<sup>®</sup> **page**. Click on "**Add**" button to add a WireGuard<sup>®</sup> server as shown below:

| VireGuard®     |        |            |                    |        |          |                   |                      |            |
|----------------|--------|------------|--------------------|--------|----------|-------------------|----------------------|------------|
| WireGuard® Pee | ers    |            |                    |        |          |                   |                      |            |
| Add Delete     |        |            |                    |        |          |                   |                      |            |
| Name           | Status | Ports      | WireGuard® Address | Uptime | Upload   | Download          | Current Rate         | Operations |
| wireGuard      |        | WAN2 (WAN) | 192.168.5.143      | 21min  | 🕇 1.36MB | <b>↓</b> 608.27KB | TX:472bps<br>RX:0bps | C B Ū      |

WireGuard® tab

Please refer to the figure and table below when filling up the fields.

| WireGuard® > Edit WireGuard®          |                                              |                                                                        |
|---------------------------------------|----------------------------------------------|------------------------------------------------------------------------|
| *Name                                 | wireGuard                                    | 1~64 characters                                                        |
| Status                                |                                              |                                                                        |
| *Interface                            | WAN2 (WAN)                                   | ×                                                                      |
| * Monitoring Port ()                  | 51820                                        | Default 51820, range 1024~65535                                        |
| * Local IP Address                    | 192.168.5.143                                |                                                                        |
| *Subnet Mask                          | 255.255.255.0                                | only support input range 255.255.255.0<br>255.255.255.255 is supported |
| * Destination ()                      | All ×                                        | ~                                                                      |
| *Private Key                          | kOWantd5KA8CL+h0C20OOWRP7AqiYsXCCvVre6gq6H0= | 44 bits                                                                |
|                                       | Ø One-click generation                       |                                                                        |
| Public Key                            | HnWFB0FPIAY7/Z1/2GqbHbLHER+AN+xza+xioxzjmBs= |                                                                        |
| * Maximum Transmission Unit<br>(MTU)① | 1420                                         | Default 1420, range 576~1440                                           |
|                                       | Cancel Save                                  |                                                                        |

Add/Edit WireGuard®

| Name                                                                                                    | Specify a name for Wireguard® VPN.                                                                                                    |  |  |  |
|----------------------------------------------------------------------------------------------------|----------------------------------------------------------------------------------------------------|--|--|--|
| Status                                                                                                    | Toggle <b>ON</b> or <b>OFF</b> to enable or disable the Wireguard® VPN.                                                                            |  |  |  |
| Interface                                                                                                    | Select from the drop-down list the WAN port.                                                                                                    |  |  |  |
| Monitoring Port                                                                                                    | Set the local listening port when establishing a WireGaurd® tunnel.<br><i>Default:</i> 51820                                                       |  |  |  |
| Local IP Address                                                                                                    | Specify the network that WireGuard® clients (Peers) will get IP address from.                                                                      |  |  |  |
| Subnet Mask                                                                                                    | Configures the IP address range available to the Peers.                                                                                            |  |  |  |
| Destination                                                                                                    | Select the Destination(s) from the drop-down list.<br><i>Note:</i> When selecting "All", subsequent new interfaces will be automatically included. |  |  |  |
| Private Key                                                                                                    | Click on "One-Click Generation" text to generate a private key.                                                                                    |  |  |  |
| Public Key       The public key will be generated according to the private key.         Click on "Copy" text to copy the public key. |                                                                                                    |  |  |  |

Add/Edit WireGuard®

Once finished configuring WireGuard<sup>®</sup>, click on "**Automatic peer generation**" icon to generate peers very quickly and easily as shown in the figures below:

| WireGuard® |        |            |                    |        |                 |                   |                      |            |
|------------|--------|------------|--------------------|--------|-----------------|-------------------|----------------------|------------|
| WireGuard® | Peers  |            |                    |        |                 |                   |                      |            |
| Add Dele   |        |            |                    |        |                 |                   |                      |            |
| Name       | Status | Ports      | WireGuard® Address | Uptime | Upload          | Download          | Current Rate         | Operations |
| wireGuard  |        | WAN2 (WAN) | 192.168.5.143      | 21min  | <b>†</b> 1.36MB | <b>↓</b> 608.27KB | TX:472bps<br>RX:0bps | C E Ū      |

WireGuard® tab

Enter a name and toggle status **ON** then click on "**Save**" button.

| ۷ | VireGuard® > Automatic Peer generation                             |                                                       |          |                        |                                              |
|---|--------------------------------------------------------------------|-------------------------------------------------------|----------|------------------------|----------------------------------------------|
|   |                                                                    |                                                       |          |                        |                                              |
|   | ① It can automatically generate peers for mobile phones, computers | and other terminals, and then obtain the configuratio | on fror  | m the peer list by sca | nning the QR code or downloading it directly |
|   | *Name                                                              | Peer3                                                 |          |                        | 1–64 characters                              |
|   | Status                                                             |                                                       |          |                        |                                              |
|   | * IP Address                                                       | 192.168.5.4                                           |          |                        | Range 192.168.5.1~192.168.5.254              |
|   | Pre-Shared Key                                                     | Once enabled, the pre-shared key is automat           | ically § | generated              |                                              |
|   | *Allowed IP Address ①                                              | 0.0.0.0                                               | 1        | 0                      | •                                            |
|   |                                                                    |                                                       |          | Add                    | •                                            |
|   | Preferred DNS Server                                               | 192.168.5.143                                         |          |                        |                                              |
|   | Alternative DNS Server                                             |                                                       |          |                        |                                              |
|   |                                                                    | Cancel Save                                           |          |                        |                                              |
|   |                                                                    |                                                       |          |                        |                                              |

WireGuard® Automatic Peer generation – part 1

Now, the user can either download the configuration file and share it, or download QR code for devices like mobile phones to scan.

| WireGuard® > Automatic Peer g                                                                                                    | eneration                                                                                             |                        |                                               |
|----------------------------------------------------------------------------------------------------|----------------------------------------------------------------------------------------------------|------------------------|-----------------------------------------------|
|                                                                                                    |                                                                                                    |                        |                                               |
| ① It can automatically generate peers for a second second seco | or mobile phones, computers and other terminals, and then obtain the configuration fro                | m the peer list by sca | nning the QR code or downloading it directly. |
| *Name                                                                                                    | pper4                                                                                                 |                        | 1~64 characters                               |
| Status                                                                                                    | Generate successfully                                                                                 | ×                      |                                               |
| * IP Address                                                                                                    | O The Peer configuration has been generated successfully, and you can visit the Peer to view it later | r page                 | Range 192.168.5.1~192.168.5.254               |
| Pre-Shared                                                                                                    | Each profile can only be used by one                                                                  |                        |                                               |
| *Allowed IP                                                                                                    | terminal at a time                                                                                    |                        | •                                             |
|                                                                                                    | 2 Download Configuration File                                                                         | Add                    | Ð                                             |
| Preferred                                                                                                    | Download QR code                                                                                      |                        |                                               |
| Alternative                                                                                                    |                                                                                                    |                        |                                               |
|                                                                                                    | Cancel Save                                                                                           |                        |                                               |
|                                                                                                    |                                                                                                    |                        |                                               |

WireGuard® Automatic Peer generation – part 2

### Peers

On the peers tab, the user can create peers manually by clicking on "Add" button.

| ireGuard® | Peers  |                    |           |                            |                |                           |                   |             |      |          |     |
|-----------|--------|--------------------|-----------|----------------------------|----------------|---------------------------|-------------------|-------------|------|----------|-----|
| Add Dele  | ete    |                    |           |                            | All Genera     | tion 🗸 🖌                  | All WireGuard® ~  | Q           |      |          |     |
| Name      | Status | Generation<br>Mode | WireGuard | Endpoint Address<br>: Port | Last Handshake | Actual End<br>Address : P |                   | Dowi        | Oper | ation    | 5   |
|           |        | Auto Generated     | wireGuard |                            | 6min ago       | 192.168.5.5<br>7          | 2:5224 🛉 40.7KB   | <b>↓</b> 16 | ↓    | 07<br>07 | 3 0 |
|           |        | Auto Generated     | wireGuard | -                          | -              | -                         | <b>†</b> 0B       | <b>↓</b> OE | 4    |          | ßŌ  |
| peer2     |        | Auto Generated     | wireGuard |                            | 6min ago       | 192.168.5.1<br>18         | 27:550 🛉 103.15KB | ♦ 64        | ₩    |          | 2 0 |
| Peer1     |        | Add Manually       | wireGuard | 192.168.5.143:518<br>20    |                |                           | 🕇 0B              | <b>↓</b> OE | Ľ    | Ū        |     |

WireGuard® – Peers tab

Please refer to the figure below when filling up the fields.

| WireGuard® > Edit Peer        |                                              |                 |  |  |  |  |  |  |
|-------------------------------|----------------------------------------------|-----------------|--|--|--|--|--|--|
| *Name                         | Peer1                                        | 1-64 characters |  |  |  |  |  |  |
| Status                        | Status                                       |                 |  |  |  |  |  |  |
| *WireGuard                    | wireGuard                                    |                 |  |  |  |  |  |  |
| * Public Key                  | HnWFB0FPIAY7/Z1/2GqbHbLHER+AN+xza+xioxzjmBs= | 44 bits         |  |  |  |  |  |  |
| Pre-Shared Key                |                                              | 44 bits         |  |  |  |  |  |  |
|                               | $\mathcal O$ One-click generation            |                 |  |  |  |  |  |  |
| *Allowed IP Address           | 192.168.70.0 / 24                            | •               |  |  |  |  |  |  |
|                               | 192.168.80.0 / 24                            | •               |  |  |  |  |  |  |
|                               | Ac                                           | id 🕀            |  |  |  |  |  |  |
| Endpoint Address ()           | 192.168.5.143                                |                 |  |  |  |  |  |  |
| Endpoint Port ()              | Endpoint Port <sup>®</sup> 51820             |                 |  |  |  |  |  |  |
| * Persistent Keepalive(Sec) 🛈 | *Persistent Keepalive(Sec) ③ 25              |                 |  |  |  |  |  |  |
|                               | Cancel Save                                  |                 |  |  |  |  |  |  |

WireGuard® – add/edit peer

The user can download the config file after adding the peer.

| Peer_peer2.c                  | onf         | » 📔 All Bookmarks |
|-------------------------------|-------------|-------------------|
| 230 B • Done                  |             | D   🚺 admin 🗸     |
|                               |             |                   |
|                               |             |                   |
| . v All Wired                 | Guard®      | Q                 |
| tual Endpoint<br>dress : Port | Upload      | Dowi Operations   |
| 2.168.5.52:5224               | 🕇 49.52KB   | ↓16 낻 毘 🖸 前       |
|                               | <b>†</b> 0B | ↓oe 🕹 📰 🗹 🔟       |
| 2.168.5.127:550               | 🕇 113.7KB   | ↓64 ↓  C ĪĪ       |
|                               | ↑ OB        | ↓oe 🗹 🔟           |
|                               | Total: 4    | < 1 > 10 / page ∨ |

WireGuard® – download peer config

Or scanning the QR code for devices with camera support.

|        | -            |         | _ | All Generat | tion                              | Guard® ~ ( | ۹                   |
|--------|--------------|---------|---|-------------|-----------------------------------|------------|---------------------|
| Status | Gene<br>Mode | QR Code | × | ndshake     | Actual Endpoint<br>Address : Port | Upload     | Dowi Operations     |
|        | Auto         |         |   | 30          | 192.168.5.52:5224<br>7            | 🛉 50.96KB  | ↓16 业 麗 区 直         |
|        | Auto         |         |   |             |                                   | 🕈 OB       | <b>↓</b> 0E 🕁 🕎 🗹 Ō |
|        | Auto         |         |   | 50<br>50    | 192.168.5.127:550<br>18           | 115.87KB   | + a 🕁 🕎 🗹 🔟         |
|        | Add N        |         |   |             |                                   | 🕇 0B       | ♦ OE 🗹 Ū            |

WireGuard® – scan peer config

# **Remote Users**

To create the VPN user accounts, please navigate to **VPN**  $\rightarrow$  **Remote Users** then click "Add". The account configured will be used for the client to authenticate into the VPN server. The remote client user that can be created in this section is for PPTP, IPSec, and OpenVPN.

| Remote Users > Add Us | er                                                                           |
|-----------------------|------------------------------------------------------------------------------|
| *Name                 | 1~64 characters                                                              |
| Status                |                                                                              |
| Server Type           | PPTP IPSec OpenVPN®                                                          |
| Server Name           | Please Select Server Name  V                                                 |
| *Username             | 1-64 characters, only support input<br>English, numbers, characters @ ! \$ % |
| *Password             | 1-64 characters, only support input<br>English, numbers, characters @15 %    |
| Client Subnet         | IP Address 🗸 Mask Length 🤤                                                   |
|                       | Add 😝                                                                        |
|                       | Cancel Save                                                                  |

Add VPN Remote Users

| Name          | Enter a name for the user. This name will not be used to log in. |
|---------------|------------------------------------------------------------------|
| Status        | Enable or disable this account.                                  |
|               | Choose the type of the server.                                   |
| Server Type   | <ul> <li>PPTP</li> <li>IPSec</li> <li>OpenVPN</li> </ul>         |
| Server Name   | Enter the server's name.                                         |
| Username      | Enter the username. This username will be used to log in.        |
| Password      | Enter the password.                                              |
| Client Subnet | Specify the client subnet.                                       |

#### Add VPN Remote Users

To authenticate a remote user into the VPN server successfully, the username and password are used alongside the client certificate. To create a client certificate please refer to Certificates section.

To configure the VPN clients for each VPN server type, please refer to the respective VPN client configuration above.

# ROUTING

# **Policy Routes**

On this section, the user can create a policy route to either load balance or backup (Failover) between 2 or more WAN ports. This feature allows a network administrator to make advanced routing decisions for traffic passing through the router and for high granularity control over policies that dictate what WAN port and even VLAN, traffic should use. Traffic controlled this way can be balanced across multiple VLANs.

### Load Balance Pool

To create a load balance rule, navigate to **Routing**  $\rightarrow$  **Policy Routes page**  $\rightarrow$  **Load Balance Pool tab**, click on "**Add**" button, then select the mode (Load Balance or Backup), after that select the WAN ports from the drop-down list and specify the Weight for each port added. Please refer to the figures below:

| Policy Routes                         |                       |                |                   |                 |            |
|---------------------------------------|-----------------------|----------------|-------------------|-----------------|------------|
| Load Balance Pool Policy Routes       |                       |                |                   |                 |            |
| Add Delete                            |                       |                |                   |                 |            |
| Name                                  | Mode                  | Interfaces     | Interface         | Weight          | Operations |
| ✓ Failover                            | Backup                | 2              | 3 (WAN) Preferred | 1               | 匠 茴        |
| 📉 🐣 Default                           | Load Balance          | 3              | WAN1 (WAN)        | 1               |            |
| Policy Routes > Add Load Balance Rule |                       | Load Bal       | lance Pool        |                 |            |
| *Name                                 | Loa                   | ad Balancing m | ode               | 1~64 characters |            |
| Mode                                  | <ul> <li>L</li> </ul> | oad Balance    | 🔵 Backup          |                 |            |
| *Interface                            | Inter                 | face           | Weight ①          |                 |            |

|        | WAN1 (WAN)         | × <u>10</u>      | •     |
|--------|--------------------|------------------|-------|
|        | WAN2 (WAN)         | ~ <mark>5</mark> | •     |
|        | 3 (WAN)            | × 1              | •     |
|        |                    |                  | Add 🕂 |
|        | Cancel Save        |                  |       |
| Load B | alance Pool – Load | l Balance mode   |       |

| olicy Routes > Edit Load Balance Rule |                       |                   |                 |   |
|---------------------------------------|-----------------------|-------------------|-----------------|---|
| *Name                                 | Backup mode           |                   | 1~64 characters |   |
| Mode                                  | O Load Balance 💿 Back | up                |                 |   |
| *Preferred Interface                  | Interface             | Weight ①          |                 |   |
|                                       | WAN1 (WAN)            | ~ <mark>10</mark> |                 | • |
|                                       | WAN2 (WAN)            | ~ 5               |                 | e |
|                                       |                       |                   | Add 🕕           |   |
| *Alternate Interface                  | Interface             | Weight ()         |                 |   |
|                                       | 3 (WAN)               | ~ 10              |                 | e |
|                                       | WAN 4 (WAN)           | ~ 1               |                 | • |
|                                       |                       |                   | Add 🕕           |   |
|                                       | Cancel Save           |                   |                 |   |

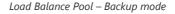

#### Note:

- For the Weight: The default is 1 and value can be from 1~10 with 10 being the highest weight.
- The number of WAN ports depends on GWN router model.

# **Policy Route**

On the second tab (Policy Routes), the user can specify which Networks (VLAN) can use which Load Balance rule (must be created first), also the user can specify the protocol type, source and destination IP and even assign a schedule for it.

To create a Policy Route, please navigate to **Routing**  $\rightarrow$  **Policy Routes page**  $\rightarrow$  **Policy Routes tab**, then click on "**Add**" button as shown below:

| Policy Routes     |               |                |               |                 |               |                  |                       |                    |                 |
|-------------------|---------------|----------------|---------------|-----------------|---------------|------------------|-----------------------|--------------------|-----------------|
| Load Balance Pool | Policy Routes |                |               |                 |               |                  |                       |                    |                 |
| Add Delete        | -             |                |               |                 |               |                  |                       |                    |                 |
| Name              | Status        | IP Family      | Protocol Type | Source Group    | Source IP Add | ress Source Port | Destination IP Addres | s Destination Port | Loai Operations |
| Policy route      |               | IPv4           | All           | Default (VLAN)  |               | -                |                       | -                  | Back ≑ 🗹 🔟      |
|                   |               |                |               | Pol             | licy Route    | page             |                       |                    |                 |
|                   | Policy Ro     | utes > Edit Po | licy Route    |                 |               |                  |                       |                    |                 |
|                   |               |                | * Name        | 2               |               | Policy route     |                       |                    |                 |
|                   |               | Status         |               |                 |               |                  |                       |                    |                 |
|                   |               |                | IP Fan        | nily            |               | 🔿 Any 💿 IPv4     | 1                     |                    |                 |
|                   |               |                | Proto         | col Type        |               | All              |                       |                    | <b>v</b> .      |
|                   |               |                | Sourc         | e Group 🕕       |               | Default (VLAN)   |                       |                    | ~               |
|                   |               |                | Sourc         | e IP Address    |               |                  |                       |                    |                 |
|                   |               |                | Destir        | nation IP Addro | ess           |                  |                       |                    |                 |
|                   |               |                | * Load I      | Balance         |               | Backup mode      |                       |                    | ~               |
|                   |               |                | Sched         | lule            |               | Backup Schedule  | 2                     |                    | ~               |
|                   |               |                |               |                 |               | Cancel           | Save                  |                    |                 |
|                   |               |                |               | Ad              | dd Policy I   | Route            |                       |                    |                 |

#### Note:

If the Source and Destination IP address field left empty, the policy route will take any IP address.

# **Static Routes**

Static routing is a form of routing by manually configuring the routing entries, rather than using a dynamic routing traffic for any service that requires a static address that never change.

GWN700x supports setting manually IPv4 or IPv6 Static Routes which can be accessed from GWN700x WebGUI Routing  $\rightarrow$  Static Routing.

To add a new Static Route, the user needs to click on + Add

| Pv4 Static Routing                     | IPv6 Static Routing |            |                 |                    |             |        |            |
|----------------------------------------|---------------------|------------|-----------------|--------------------|-------------|--------|------------|
| dd Manually                            |                     |            |                 |                    |             |        |            |
| Add Delet                              | e                   |            |                 |                    |             |        |            |
| Name                                   | Status              | IP Address | Subnet Mask     | Outgoing Interface | Next Hop    | Metric | Operations |
|                                        |                     |            |                 |                    |             |        |            |
|                                        |                     |            |                 | !                  |             |        |            |
|                                        |                     |            |                 |                    |             |        |            |
|                                        |                     |            |                 |                    |             |        |            |
|                                        |                     |            |                 | No data            |             |        |            |
| outing Table                           |                     |            |                 |                    |             |        |            |
|                                        |                     |            |                 |                    |             |        |            |
| P Address                              |                     | Outgoing   | Interface       |                    | Next Hop    |        | Metric     |
| outing Table<br>P Address<br>0.0.0.0/0 |                     | WAN2 (WAI  | interface<br>N) |                    | 192.168.5.1 |        | 41         |
| P Address                              |                     |            | interface<br>N) |                    |             |        |            |

Static Routing Page

| Static Rout | ing > Add IPv4 Static Routing |             |                                                                         |
|-------------|-------------------------------|-------------|-------------------------------------------------------------------------|
|             | *Name                         |             | 1~64 characters                                                         |
|             | Status                        |             |                                                                         |
|             | *IP Address                   |             |                                                                         |
|             | *Subnet Mask                  |             |                                                                         |
|             | *Outgoing Interface           | WAN2(WAN)   |                                                                         |
|             | Next Hop                      |             |                                                                         |
|             | *Metric 🛈                     | 60          | The default is 60, with a range of 1-255. 1<br>is the highest priority. |
|             |                               |             |                                                                         |
|             |                               |             |                                                                         |
|             |                               |             |                                                                         |
|             |                               |             |                                                                         |
|             |                               | Cancel Save |                                                                         |
|             |                               | Cancel Save |                                                                         |

Add IPv4 Static Routing

| Name               | Specify a name for the Static Routing                                                                                                    |
|--------------------|----------------------------------------------------------------------------------------------------|
| Status             | enable or disable the Static Routing                                                                                                    |
| IP Address         | Specify the IP address                                                                                                    |
| Subnet Mask        | Enter the Subnet Mask                                                                                                    |
| Outgoing Interface | Select the interface                                                                                                    |
| Next Hop           | Specify the next Hop                                                                                                    |
| Metric             | When there are multiple routings in the network that can reach the same destination, the priority of routing rules can be adjusted by setting metric, and the packets will be forwarded according to the path with the smallest metric. |

Add IPv4 Static Routing

# **TRAFFIC MANAGEMENT**

# **Traffic Management – Basic Settings**

The GWN700x routers are capable of identifying and analyzing the traffic exchanged between the intranet clients and remote hosts located on the Internet. To enable this feature please navigate to the GUI of the router, then click on **Traffic Management**  $\rightarrow$  **Basic Settings** and toggle on "Traffic Identification".

| Basic Settings         |                                                                                                    |
|------------------------|----------------------------------------------------------------------------------------------------|
| Traffic Identification | If enabled, the router will indentify and analyze traffic on all clients. If disabled, the traffic identification history will be cleared. |
|                        | Cancel Save                                                                                                    |
|                        |                                                                                                    |
|                        |                                                                                                    |

Enable Traffic Identification

# **Traffic Statistics**

When "Traffic Identification" is enabled, the router will start identifying the traffic and generate statistics. The statistics will be represented graphically as shown in the screenshot below. The feature displays the name and the type of the service generating the traffic to easily identify which services are being used and which clients are using them.

### Note

GWN7003 router supports up to a month of traffic statistics data.

| ecently 1H 12I                                                | H 1D 1W                                                                                      |                                             |                                                      |                                                         |                                                                                                    |                               |
|---------------------------------------------------------------|----------------------------------------------------------------------------------------------|---------------------------------------------|------------------------------------------------------|---------------------------------------------------------|----------------------------------------------------------------------------------------------------|-------------------------------|
| App Group Traffic S                                           |                                                                                              |                                             | А                                                    | APP Traffic Statistics                                  |                                                                                                    |                               |
| C                                                             | <ul> <li>Web 5</li> <li>Collab</li> <li>Media</li> <li>Email</li> <li>Infrast</li> </ul>     | iorative<br>Streaming Services              | 83.34%<br>8.56%<br>7.36%<br>0.6%<br>0.06%            | 0                                                       | TLS<br>AmesonAWS<br>Slack<br>Spotfy<br>WindowsUpd                                                                | 7.59%<br>7.33%                |
|                                                               |                                                                                              |                                             |                                                      |                                                         |                                                                                                    |                               |
| APP List                                                      |                                                                                              |                                             |                                                      | All App Gro                                             | ups v Q Search                                                                                                   | h Name                        |
| APP List                                                      | App Group                                                                                    | Percentage                                  | Total ≑                                              | All App Gro<br>Upload ‡                                 | ups v Q Search<br>Download \$                                                                                    | h Name<br>Visits ‡            |
|                                                               | App Group<br>Web Services                                                                    | Percentage<br>42.71%                        | <b>Total</b> \$<br>332.85MB                          |                                                         |                                                                                                    |                               |
| Name                                                          |                                                                                              |                                             |                                                      | Upload 🗘                                                | Download 🗘                                                                                                    | Visits 🕆                      |
| Name<br>TLS                                                   | Web Services                                                                                 | 42.71%                                      | 332.85MB                                             | Upload \$ 105.33MB                                      | Download 🗘                                                                                                    | Visits ÷<br>3                 |
| Name<br>TLS<br>AmazonAWS                                      | Web Services<br>Web Services                                                                 | 42.71%<br>33.54%                            | 332.85MB<br>261.4MB                                  | Upload ¢<br>↑ 105.33MB<br>↑ 2.55MB                      | Download ≎                                                                                                    | Visits \$<br>3<br>4           |
| Name<br>TLS<br>AmazonAWS<br>Slack                             | Web Services Web Services Collaborative Media Streaming                                      | 42.71%<br>33.54%<br>7.59%                   | 332.85MB<br>261.4MB<br>59.12MB                       | Upload \$ 105.33MB 2.55MB 574.17KB                      | Download ≎<br>↓ 227.53MB<br>↓ 258.85MB<br>↓ 58.56MB                                                              | Visits \$<br>3<br>4<br>1      |
| Name<br>TLS<br>AmazonAWS<br>Slack<br>Spotify                  | Web Services<br>Web Services<br>Collaborative<br>Media Streaming<br>Services                 | 42.71%<br>33.54%<br>7.59%<br>7.33%          | 332.85MB<br>261.4MB<br>59.12MB<br>57.11MB            | Upload \$ 105.33MB 2.55MB 574.17KB 2.68MB               | Download ≎                                                                                                    | Visits \$<br>3<br>4<br>1<br>1 |
| Name<br>TLS<br>AmazonAWS<br>Slack<br>Spotify<br>WindowsUpdate | Web Services<br>Web Services<br>Collaborative<br>Media Streaming<br>Services<br>Web Services | 42.71%<br>33.54%<br>7.59%<br>7.33%<br>3.54% | 332.85MB<br>261.4MB<br>59.12MB<br>57.11MB<br>27.59MB | Upload \$  105.33MB  2.55MB  574.17KB  2.66MB  533.13KB | Download ◆           ↓ 227.53MB           ↓ 258.85MB           ↓ 58.56MB           ↓ 54.43MB           ↓ 27.07MB | Visits \$ 3 4 1 1 2           |

Traffic Statistics and Analysis

# QoS

Quality of Service (QoS) is a feature that allows the prioritization if the latency-sensitive traffic exchanged between the WAN and the LAN hosts. This will offer more control over the usage of a limited bandwidth and ensures that all application services are not affected by the amount of the traffic exchanged.

On this page, the user will be able to allocate a percentage of the download and the upload bandwidth to 4 classes. These classes can be assigned to applications to determine which application traffic will be prioritized, this includes the inbound and the outbound traffic. Also, it's possible to tag outbound traffic with DSCP tags for each class.

| heral Settings APP Class | Class Rules VoIP ! | Settings              |                 |                   |                     |                  |                     |   |
|--------------------------|--------------------|-----------------------|-----------------|-------------------|---------------------|------------------|---------------------|---|
| Bandwidth Limit          |                    |                       |                 |                   |                     |                  |                     |   |
| WAN2                     |                    |                       |                 |                   |                     |                  |                     | Ľ |
| 🕈 Upload Bandwidth       | Status: 🚺          | Maximum Upload Bandwi | dth: 100Mbps    | Class1(High): 40% | Class2(Medium): 30% | Class3(Low): 20% | Class4(Lowest): 10% |   |
| Download Bandwidth       | Status:            | Maximum Download Band | iwidth: 200Mbps | Class1(High): 40% | Class2(Medium): 30% | Class3(Low): 20% | Class4(Lowest): 10% |   |
| Tag Outbound Traffic     | cl                 | ass1(High) DSCP Tag   | AF41(Low)       |                   | ~                   |                  |                     |   |
|                          | Cl                 | ass2(Medium) DSCP Tag | AF42(Medium)    | )                 | ~                   |                  |                     |   |
|                          | CI                 | ass3(Low) DSCP Tag    | AF13(High)      |                   | ~                   |                  |                     |   |
|                          | Cl                 | ass4(Lowest) DSCP Tag | AF43(High)      |                   | ~                   |                  |                     |   |
|                          |                    |                       | Cancel          | Save              |                     |                  |                     |   |

QoS – General Settings

To set Upload/Download bandwidth percentage for each class, click on edit button  $\square$ .

#### Note:

If the bandwidth value is incorrect, QoS might not work properly. Before enabling QoS, please check the upload and bandwidth rates if your connection, or contact your ISP to obtain the exact upload and download values. The total sum of the bandwidth percentages cannot exceed 100%.

| QoS > Edit Bandwidth Limit                                                                                                    |             |        |                                                                  |  |  |  |  |  |
|----------------------------------------------------------------------------------------------------|-------------|--------|------------------------------------------------------------------|--|--|--|--|--|
| 1 If the bandwidth is incorrect, Qos cannot work properly. Before enabling Qos, please check the rate or contact your ISP to obtain the exact bandwidth. The total proportion of bandwidth cannot exceed 100%. |             |        |                                                                  |  |  |  |  |  |
| Upload Bandwidth                                                                                                    |             |        |                                                                  |  |  |  |  |  |
|                                                                                                    |             |        |                                                                  |  |  |  |  |  |
| Status                                                                                                    |             |        |                                                                  |  |  |  |  |  |
| Maximum Upload Bandwidth                                                                                                    | 100         | Mbps ~ | Default 100Mbps, range is 1~1024. If<br>empty, there is no limit |  |  |  |  |  |
| <pre>*Class1(High) (%)</pre>                                                                                                    | 40          |        | Range 1~97                                                       |  |  |  |  |  |
| *Class2(Medium) (%)                                                                                                    | 30          |        | Range 1~97                                                       |  |  |  |  |  |
| *Class3(Low) (%)                                                                                                    | 20          |        | Range 1~97                                                       |  |  |  |  |  |
| Class4(Lowest) (%)                                                                                                    | 10          |        | Range 1~97                                                       |  |  |  |  |  |
| Download Bandwidth                                                                                                    |             |        |                                                                  |  |  |  |  |  |
| Status                                                                                                    |             |        |                                                                  |  |  |  |  |  |
| Maximum Download Bandwidth                                                                                                    | 200         | Mbps ~ | Default 100Mbps, range is 1~1024. If<br>empty, there is no limit |  |  |  |  |  |
| *Class1(High) (%)                                                                                                    | 40          |        | Range 1~97                                                       |  |  |  |  |  |
|                                                                                                    | Cancel Save |        |                                                                  |  |  |  |  |  |

WAN Port QoS Settings

| Upload/Download Bandwidth            |                                                             |  |  |  |  |
|--------------------------------------|-------------------------------------------------------------|--|--|--|--|
| Status                               | Toggle QoS for the WAN port on/off                          |  |  |  |  |
| Maximum Upload/Download<br>Bandwidth | Specify the maximum upload/download speed for the WAN port. |  |  |  |  |
| Class1 (High)                        | Specify the bandwidth percentage allocated for Class1.      |  |  |  |  |
| Class2 (Medium)                      | Specify the bandwidth percentage allocated for Class2.      |  |  |  |  |
| Class1 (Low)                         | Specify the bandwidth percentage allocated for Class3.      |  |  |  |  |
| Class1 (Lowest)                      | Specify the bandwidth percentage allocated for Class4.      |  |  |  |  |

#### Edit Bandwidth limit

Click on unload bandwidth statistics icon to get a general overview for upload/download bandwidth status.

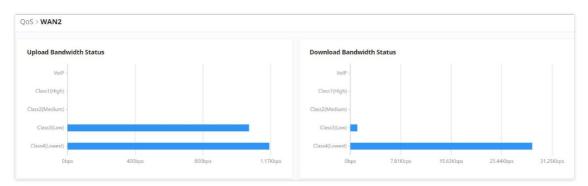

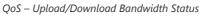

## **APP Class**

GWN700X routers can prioritize the traffic of each application individually. The priority level can be set in 4 classes, class 1 having the highest priority and class 4 having the lowest priority. To access APP Class settings, please access the web GUI of the router then navigate to **Traffic Management**  $\rightarrow$  **QoS**  $\rightarrow$  **APP Class**.

The user can either set the priority for the individual applications by selecting the priority of the corresponding applications.

| General Settings APP Clas   | S Class Rules VolP Settings |                                  |                |                                 |               |
|-----------------------------|-----------------------------|----------------------------------|----------------|---------------------------------|---------------|
| Efficiently identifiable Ot | ners                        |                                  |                |                                 |               |
| Configure Classes           |                             |                                  | All App        | Groups v                        | Q Search Name |
| App Group                   | Name                        | Priority                         |                |                                 |               |
|                             | AliCloud                    | Class1(High)                     | Class2(Medium) | Ulass3(Low)                     | Ulass4(Lowe   |
|                             | RTSP                        | Class1(High)                     | Class2(Medium) | Class3(Low)                     | Class4(Lowe   |
|                             | RTP                         | Class1(High)                     | Class2(Medium) | Class3(Low)                     | Class4(Lowe   |
| -                           | SD-RTN                      | Class1(High)                     | Class2(Medium) | Class3(Low)                     | Class4(Low    |
| Media Streaming Service     | RTMP                        | Class1(High)                     | Class2(Medium) | Class3(Low)                     | Class4(Low    |
|                             | MPEG_TS                     | Class1(High)                     | Class2(Medium) | Class3(Low)                     | Class4(Low    |
|                             | ✓ MpegDash                  | Class1(High)                     | Class2(Medium) | <ul> <li>Class3(Low)</li> </ul> | Class4(Low    |
|                             | IRC                         | <ul> <li>Class1(High)</li> </ul> | Class2(Medium) | Class3(Low)                     | Class4(Low    |
|                             | WhatsApp                    | <ul> <li>Class1(High)</li> </ul> | Class2(Medium) | Class3(Low)                     | Class4(Low    |
| Messaging                   |                             |                                  |                |                                 |               |

QoS – APP Class

Or, the use can select the applications and application categories and then click "**Configure Classes**" then choose the adequate priority.

| General Settings APP Class     | Class Rules VolP                                   | Settings          |              |          |                |             |               |
|--------------------------------|----------------------------------------------------|-------------------|--------------|----------|----------------|-------------|---------------|
| Efficiently identifiable Other | r5                                                 |                   |              |          |                |             |               |
| Configure Classes              |                                                    | Configure Classes |              | ×        | All App        | Groups v    | Q Search Name |
| App Group                      | <ul> <li>Priority</li> <li>Class1(High)</li> </ul> | 0                 | Class3(Lov   | V)       | aıum)<br>dium) | Class3(Low) |               |
|                                | Class4(Lowest)                                     |                   |              |          | dium)          | Class3(Low) | ) Class4(Lowe |
| Media Streaming Se             |                                                    | Cancel OK         |              |          | dium)          | Class3(Low) | ) Class4(Lowe |
| •                              |                                                    |                   |              |          | dium)          | Class3(Low) | ) Class4(Lowe |
|                                | MPEG_TS                                            | 0                 | lass1(High)  | Class2(M | ledium)        | Class3(Low) | ) Class4(Lowe |
|                                | 🔽 MpegDash                                         | $\bigcirc$ (      | Class1(High) | Class2(N | ledium)        | Class3(Low) | ) Class4(Lowe |

QoS – Apps Class – Configure Classes

#### Note

App Class may take sometime to be applied since the router needs to inspect a sufficient number of packets to identify the traffic generated by the application.

# **Class Rules**

QoS class rules are rules which sets the QoS based on source or/and destination IP addresses, and source and destination ports.

| QoS > Add C | lass Rule              |                        |                                                                          |
|-------------|------------------------|------------------------|--------------------------------------------------------------------------|
|             | *Name                  |                        | 1~64 characters                                                          |
|             | Status                 |                        |                                                                          |
|             | IP Family              | ● Any ○ IPv4 ○ IPv6    |                                                                          |
|             | Protocol Type          | ● TCP/UDP ○ TCP ○ UDP  |                                                                          |
|             | Source IP Address      |                        | Enter the IP address/mask length, such as "192.168.122.0/24"             |
|             | Source Port ①          |                        | The valid range is 1-65535. You can enter a single port or a port range. |
|             | Destination IP Address |                        | Enter the IP address/mask length, such as "192.168.122.0/24"             |
|             | Destination Port()     |                        | The valid range is 1-65535. You can enter a single port or a port range. |
|             | *Priority              | Please Select Priority | ~                                                                        |
|             | DSCP                   | None                   | ~                                                                        |
|             |                        | Cancel Save            |                                                                          |

QoS – Add Class Rules

| Name                   | Enter the name of the class. The character limit is 1-94 characters.                                                                                                    |
|------------------------|----------------------------------------------------------------------------------------------------|
| Status                 | Enable or disable the class's status.                                                                                                    |
| IP Family              | <ul> <li>Choose the IP family:</li> <li>Any: The IP addresses allowed can either be IPv4 or IPv6.</li> <li>IPv4: The IP addresses allowed are strictly IPv4.</li> <li>IPv6: The IP addresses allowed are strictly IPv6.</li> </ul>                                                                                                    |
| Protocol Type          | <ul> <li>Choose the protocol type:</li> <li>TCP/UDP: The QoS class will apply to both TCP and UDP traffic.</li> <li>TCP: The QoS class will apply only to the TCP traffic.</li> <li>UDP: The QoS class will apply only to the UDP traffic.</li> </ul>                                                                                                    |
| Source IP Address      | Enter the source IP address/mask length. E.g.,"192.168.122.0/24"                                                                                                    |
| Source Port            | <ul> <li>Enter a single port number, multiple port numbers, or a range of ports number.</li> <li>Example: <ul> <li>To enter a single port number, type the port number such as "3074".</li> <li>To enter multiple port numbers, type the port numbers with a comma in between each port number, such as "3074, 5060, 10000".</li> <li>To enter a range of port, enter the first port number in the range, then type a dash (-) and enter the last port number in the range. E.g., "10000-20000"</li> </ul> </li> <li>Note: The valid range of port numbers that can be entered is 1-65535.</li> </ul> |
| Destination IP Address | Enter the destination IP address/mask length. E.g.,"192.168.122.0/24"                                                                                                    |

| Destination Port | <ul> <li>Enter a single port number, multiple port numbers, or a range of ports number.</li> <li>Example:</li> <li>To enter a single port number, type the port number such as "3074".</li> <li>To enter multiple port numbers, type the port numbers with a comma in between each port number, such as "3074, 5060, 10000".</li> <li>To enter a range of port, enter the first port number in the range, then type a dash (-) and enter the last port number in the range. E.g., "10000-20000"</li> <li>Note: The valid range of port numbers that can be entered is 1-65535.</li> </ul> |
|------------------|----------------------------------------------------------------------------------------------------|
| Priority         | Select the class of priority.                                                                                                    |
| DSCP             | Choose a DSCP value.                                                                                                    |

QoS – Add Class Rules

# **VoIP Settings**

VoIP Settings in QoS allow the user to identify and prioritize the VoIP traffic that is forwarded by the router. To configure this option, please access the web UI of the GWN router and navigate to **Traffic Management**  $\rightarrow$  **QoS**  $\rightarrow$  **VoIP Settings**, then toggle on the "**VoIP Prioritization**", after that specify the SIP UDP port, by default the port number is 5060.

| VoIP Settings                                                                                                    |                                                                                                    |
|----------------------------------------------------------------------------------------------------|----------------------------------------------------------------------------------------------------|
| When enabled, it will give priority to distributing traffic for VoIP<br>SIP/RTP services and will not be restricted by other class bandwidth<br>allocation |                                                                                                    |
| 5060                                                                                                    | Default 5060                                                                                                    |
| Cancel Save                                                                                                    |                                                                                                    |
|                                                                                                    | When enabled, it will give priority to distributing traffic for VoIP<br>SIP/RTP services and will not be restricted by other class bandwidth<br>allocation<br>5060 |

# VoIP Settings

# **Bandwidth Limit**

Bandwidth limit feature helps to limit bandwidth by specifying the maximum upload and download limit, then this limit can be applied on each IP/MAC address or applied on all IP addresses in the IP address range. Navigate to **Web UI**  $\rightarrow$  **Traffic Management**  $\rightarrow$  **Bandwidth Limit**.

| Ad | d Delete |        |                     |                 |             |                             |                                  |              |
|----|----------|--------|---------------------|-----------------|-------------|-----------------------------|----------------------------------|--------------|
|    | Name     | Status | Range<br>Constraint | IP Address      | MAC Address | Maximum Upload<br>Bandwidth | Maximum<br>Download<br>Bandwidth | Operations   |
| ~  | Guests   |        | IP Address          | 192.168.10.0/24 |             | 10Mbps                      | 20Mbps                           | ľ            |
|    |          |        |                     |                 |             |                             | Total: 1 <                       | 1 > 20 / pag |

Bandwidth Limit page

To add a bandwidth rule, please click on "Add" button or click on "Edit" icon as shown above.

Please refer to the figure below:

| Bandwidth Limit > Add Bandwidth Limit |                       |                 |                                                        |
|---------------------------------------|-----------------------|-----------------|--------------------------------------------------------|
| *Name                                 | Guests                | 1-64 characters |                                                        |
| Status                                |                       |                 |                                                        |
| Range Constraint                      | IP Address            |                 |                                                        |
| Application Mode ()                   | Individual     Shared |                 |                                                        |
| *IP Address/Mask Length               | 192.168.10.0 /        | 24              | •                                                      |
|                                       |                       | Ad              | d 🕕                                                    |
| Maximum Upload Bandwidth              | 10                    | Mbps ~          | The range is 1~1024, if it is empty, there is no limit |
| Maximum Download Bandwidth            | 20                    | Mbps v          | The range is 1~1024, if it is empty, there is no limit |
| Bandwidth Schedule                    |                       |                 |                                                        |
| * Schedule                            | Office hours          | ~               |                                                        |
|                                       | Cancel Save           |                 |                                                        |

Add/edit Bandwidth rule

#### Note:

Application Mode: Select "Individual" to set the maximum upload bandwidth and maximum download bandwidth that can be used by each IP address, and "shared" to set the sum of the maximum upload bandwidth and maximum download bandwidth that can be used by all IP addresses in the IP address range.

# **AP MANAGEMENT**

GWN700X routers come with an embedded controller for the GWN access points. The user can configure all the Wi-Fi related settings through the controller. When the APs are connected to the router, and they are paired with it, they will automatically inherit the configuration which has been set on the router's AP Management section.

# **Access Points**

In this section, the user can add the access point which can be controlled using the embedded controller within the router. The user can either pair or takeover an access point in order to be able to configure it. The configuration performed on the router AP embedded controller will be pushed to the access points; thus, offering a centralized management of the GWN access points.

#### Note

Please note that the GWN access point that the user wishes to configure must be on the same LAN as the router.

To add a GWN access point to the GWN router, please navigate to **Web UI**  $\rightarrow$  **AP Management**  $\rightarrow$  **Access Points**.

| Access Points    |                   |             |                               |                   |       |             | Export          |
|------------------|-------------------|-------------|-------------------------------|-------------------|-------|-------------|-----------------|
| Pair AP Takeover | AP Configure      |             | Delete Reboot                 | Transfer • Online | e: 1  |             |                 |
| Device Type      | MAC Address       | Device Name | IP Address                    | Firmware Version  | SSIDs | System Up T | iı Operations   |
| • GWN7624        | C0:74:AD:90:B2:40 | GWN7624     | IPv4:192.168.70.171<br>IPv6:- | 1.0.25.10         | 5     | 13min       |                 |
|                  |                   |             |                               |                   |       | Total: 1 <  | 1 > 10 / page V |

Access Points List

Pair AP: Use this button when pairing an AP which has not be set as a master.

**Takeover AP**: Use this button to take over an access point which has formerly been set as slave to a different master device. In order to pair the devices successfully, the network administrator must enter the password of the master device.

While the router can create SSIDs and configure the Wi-Fi related settings, the router itself is not able to broadcast the SSID. Therefore, a GWN access point is required to broadcast the Wi-Fi signal.

Click on a paired GWN AP to view Details, Client list and debug tools. Please refer to the figures below:

Details section contains details about the paired AP like firmware version, SSID, IP address, Temperature, etc.

| Access Points > C0:74:AI | 0:90:B2:40 (GWN | 7624)             |                                   |
|--------------------------|-----------------|-------------------|-----------------------------------|
|                          |                 | Firmware Version  | 1.0.25.10                         |
| Details                  |                 | SSID              | Hall ( 5G: c0:74:ad:90:b2:42)     |
| Client List              |                 | IPv4 Address      | 192.168.70.171                    |
| Debug                    | $\sim$          | IFV4 Address      | 192.100.70.171                    |
|                          |                 | IPv6              |                                   |
|                          |                 | System Up Time    | 1h 10min                          |
|                          |                 | System Time       | 2023-10-04 11:40                  |
|                          |                 | Load Average      | 1min: 2.59 5min: 2.57 15min: 2.61 |
|                          |                 | Temperature       | 41°C                              |
|                          |                 | Link Speed        | NET/POE:1000M FD                  |
|                          |                 |                   | NET:Disconnected                  |
|                          |                 |                   | PORT3:Disconnected                |
|                          |                 |                   | PORT4:Disconnected                |
|                          |                 | 2.4G Radio Status | Channel: 0                        |
|                          |                 |                   |                                   |

Paired APs - Details

**Client List section** lists all the connected clients trough this AP with many info like MAC Address, Device name, IP Address, bandwidth, etc.

| Access Points > <b>C0:74:</b> | :AD:90:B2:40 (GWN | 17624)      |             |                               |                    |         |          |            |             |                 |
|-------------------------------|-------------------|-------------|-------------|-------------------------------|--------------------|---------|----------|------------|-------------|-----------------|
| Details                       |                   | MAC Address | Device Name | IP Address                    | Duration $\hat{=}$ | Total ≑ | Upload 🗘 | Download 🗘 | Upload sp 🗘 | Downloa         |
| Client List                   |                   | • E D       | Ain         | IPv4:192.168.70.235<br>IPv6:- | 28s                | 4.16KB  | 2.3KB    | 1.86KB     | 🛉 18.39Kbps | <b>↓</b> 14.85K |
| Debug                         | ~                 |             |             |                               |                    |         |          | Total: 1   | < 1 >       | 10∕page ∨       |
|                               |                   |             |             |                               |                    |         |          |            |             |                 |
|                               |                   |             |             |                               |                    |         |          |            |             |                 |

Paired APs – Client list

**Debug section** provides the users with many debug tools to help diagnostics any issue like Ping/Traceroute, One-click Debug and SSH Remote Access.

| Details           | *Tool                                                                                    | IPv4 Ping                                            |  |
|-------------------|------------------------------------------------------------------------------------------|------------------------------------------------------|--|
| Client List       | * Target IP Address / Hostname                                                           | 8.8.8.8                                              |  |
| Debug             | ^                                                                                        | Start                                                |  |
| Ping / Traceroute | Diagnostic Result                                                                        |                                                      |  |
| Core File         |                                                                                          |                                                      |  |
| One-click Debug   | PING 8.8.8.8 (8.8.8.8); 56<br>64 bytes from 8.8.8.8: seq=<br>64 bytes from 8.8.8.8: seq= | 0 ttl=113 time=21.727 ms<br>1 ttl=113 time=19.886 ms |  |
| SSH Remote Access | 64 bytes from 8.8.8.8: seq=<br>64 bytes from 8.8.8.8: seq=                               | 3 ttl=113 time=19.874 ms                             |  |
|                   | 64 bytes from 8.8.8.8: seq=                                                              | 4 ttl=113 time=19.977 ms                             |  |
|                   | 8.8.8.8 ping statistics                                                                  |                                                      |  |
|                   | 5 packets transmitted, 5 pa<br>round-trip min/avg/max = 19                               | ckets received, 0% packet loss                       |  |

Paired APs – Debug

## Transfer APs to GWN.Cloud/GWN Manager

GWN routers also enables to users to transfer their paired GWN APs to GWN.Cloud/GWN Manager.

| ccess    | Points         |                      |             |                               |                   |       |               | Export      |
|----------|----------------|----------------------|-------------|-------------------------------|-------------------|-------|---------------|-------------|
| Pair Al  | P Takeover     | AP Configure         | Upgrade     | Delete Reboot                 | Transfer • Online | e: 1  |               |             |
| All devi | rice types 🛛 🗸 | Q Search MAC / Devic | e Name      |                               |                   |       |               |             |
| ~        | Device Type    | MAC Address          | Device Name | IP Address                    | Firmware Version  | SSIDs | System Up Tin | Operations  |
| •        | GWN7624        | C0:74:AD:90:B2:40    | GWN7624     | IPv4:192.168.70.171<br>IPv6:- | 1.0.25.10         | 5     | 21min         |             |
|          |                |                      |             |                               |                   |       | Total: 1 < 1  | > 10 / page |

Access Points List

On the next page, select either GWN Cloud or GWN Manager then click "**Save**" button. the user will be forwarded automatically to either GWN Cloud or GWN Manager to login.

| Access Points > Tran   | sfer                                      |                                         |                                |             |       |
|------------------------|-------------------------------------------|-----------------------------------------|--------------------------------|-------------|-------|
|                        |                                           |                                         |                                |             |       |
| After successful trans | nsfer, it will be taken over by Cloud/Mar | nger, and the router will delete the de | vice information synchronously |             |       |
|                        | Transfer to                               | GWN Cloud O GV                          | VN Manager                     |             |       |
|                        | <ul> <li>Transferable Devices</li> </ul>  |                                         |                                |             |       |
|                        | Device Type                               | MAC Addres                              | is                             | Device Name |       |
|                        | GWN7624                                   | C0:74:AD:90:                            | B2:40                          | GWN7624     |       |
|                        |                                           |                                         |                                |             | < 1 > |
|                        |                                           |                                         |                                |             |       |
|                        | <ul> <li>Untransferable Devic</li> </ul>  | es                                      |                                |             |       |
|                        | Device Type                               | MAC Address                             | Device Name                    | Reasons     |       |
|                        |                                           |                                         |                                |             |       |
|                        |                                           |                                         |                                |             |       |
|                        |                                           |                                         | No device                      |             |       |
|                        |                                           |                                         |                                |             |       |
|                        |                                           | Cancel Save                             |                                |             |       |

Transfer AP to GWN.Cloud or GWN Manager

#### Note:

After successful transfer, it will be taken over by Cloud/Manger, and the router will delete the device information synchronously.

# SSIDs

In this page, the user can configure SSID settings. The Wi-Fi SSID will be broadcasted by the paired access points. This offers a centralized control over the SSIDs created which makes managing many GWN access points easier and more convenient.

| Ad | d Delete    |         |           |                 |               |                | Q Search for SSID Name |
|----|-------------|---------|-----------|-----------------|---------------|----------------|------------------------|
|    | SSID Name   | Wi-Fi   | SSID Band | Associated VLAN | Security Mode | Captive Portal | Operations             |
|    | Office      | Enabled | Dual-Band |                 | WPA2          | Disabled       | C Ū                    |
|    | Guests Wifi | Enabled | Dual-Band |                 | WPA2          | Disabled       | C ū                    |

SSID page

In order to add an SSID, the user should click on "Add" button, then the following page will appear:

| Basic Information $\land$   |                         |                                 |                                                                  |
|-----------------------------|-------------------------|---------------------------------|------------------------------------------------------------------|
| Wi-Fi                       |                         |                                 |                                                                  |
| *Name                       | Office                  |                                 | 1~32 characters                                                  |
| Associated VLAN ①           |                         |                                 |                                                                  |
| SSID Band                   | ● Dual-Band   2.4G   5G |                                 |                                                                  |
| Access Security $ \lor $    |                         |                                 |                                                                  |
| Advanced 🗸                  |                         |                                 |                                                                  |
|                             |                         |                                 |                                                                  |
| Device Management $\land$   |                         |                                 |                                                                  |
| Device Management A         |                         | All device types                | <ul> <li>Q Search MAC / Device Name</li> </ul>                   |
|                             | Device Type             | All device types<br>MAC Address | <ul> <li>Q. Search MAC / Device Name</li> <li>SSIDs ①</li> </ul> |
| All Devices                 | Device Type<br>GWN7624  |                                 |                                                                  |
| All Devices     Device Name |                         | MAC Address                     | SSIDs ()<br>2.4G: 2/8                                            |

|                     | Basic Information                                                                                           |
|---------------------|----------------------------------------------------------------------------------------------------|
| Wi-Fi               | Toggle on/off the Wi-Fi SSID.                                                                               |
| Name                | Enter the name of the SSID.                                                                                 |
| Associated VLAN     | Toggle " <b>ON</b> " to enable VLAN, then specify the VLAN from the list or click on "Add VLAN" to add one. |
|                     | Choose the Wi-Fi SSID band.                                                                                 |
| SSID Band           | • Dual-Band: Both bands will be enabled.                                                                    |
|                     | • 2.4G: Only 2.4G band is enabled.                                                                          |
|                     | • 5G: Only 5G band is enabled.                                                                              |
|                     | Access Security                                                                                             |
|                     | Choose the security mode for the Wi-Fi SSID.                                                                |
|                     | • Open                                                                                                    |
|                     | • WPA/WPA2                                                                                                  |
| Security Mode       | • WPA2                                                                                                    |
|                     | • WPA2/WPA3                                                                                                 |
|                     | • WPA3                                                                                                    |
|                     | • WPA3-192                                                                                                  |
|                     | Choose the WPA key mode:                                                                                    |
|                     | • PSK                                                                                                    |
| WPA Key Mode        | • 802.1x                                                                                                    |
|                     | PPSK without RADIUS                                                                                         |
|                     | • PPSK with RADIUS                                                                                          |
|                     | Choose the encryption type:                                                                                 |
| WPA Encryption Type | • AES                                                                                                    |
|                     | • AES<br>• AES/TKIP                                                                                         |
| WPA Shared Key      | Enter the shared key phrase. This key phrase will be required to enter when connecting to the Wi-Fi SSID.   |

| Enable Captive Portal              | <ul> <li>Toggle Captive Portal on/off.</li> <li>Captive Portal Policy: Choose the created captive portal policy.</li> </ul>                                                                                                    |
|------------------------------------|----------------------------------------------------------------------------------------------------|
| Blocklist Filtering                | Choose a blocklist for the Wi-Fi SSID.                                                                                                    |
| Client Isolation                   | <ul> <li>Closed: Allow access between wireless clients.</li> <li>Radio: All wireless clients will be isolated from each other.</li> <li>Internet: Access to any private IP address will be blocked.</li> <li>Gateway MAC: Private IP addresses except for the configured gateway will be blocked.</li> </ul>                                                      |
| 802.11w                            | <ul> <li>Disabled</li> <li>Optional: either 802.11w supported or unsupported clients can access the network.</li> <li>Required: only the clients that support 802.11w can access the network.</li> </ul>                                                                                                    |
|                                    | Advanced                                                                                                    |
| SSID Hidden                        | After enabled, wireless devices will not be able to scan this Wi-Fi, and can only connect by manually adding network.                                                                                                    |
| DTIM Period                        | Configure the delivery traffic indication message (DTIM) period in beacons. Clients will check the device for buffered data at every configured DTIM Period. You may set a high value for power saving consideration. Please input an integer between 1 to 10.                                                                                                    |
| Wireless Client Limit              | Configure the limit for wireless client, valid from 1 to 256. If every Radio has an independent SSID, each SSID will have the same limit. Therefore, setting a limit of 256 will limit each SSID to 256 clients independently.                                                                                                    |
| Client Inactivity<br>Timeout (sec) | Router/AP will remove the client's entry if the client generates no traffic at all for the specified time period.<br>The client inactivity timeout is set to 300 seconds by default.                                                                                                    |
| Multicast Broadcast<br>Suppression | <ul> <li>Disabled: all of the broadcast and multicast packages will be forwarded to the wireless interface.</li> <li>Enabled: all of the broadcast and multicast packages will be discarded except DHCP/ARP/IGMP/ND.</li> <li>Enabled with ARP Proxy: enable the optimization with ARP Proxy enabled in the meantime.</li> </ul>                                  |
| Convert IP Multicast to<br>Unicast | <ul> <li>Disabled: No IP multicast packets will be converted to unicast packets.</li> <li>Passive: The device will not actively send IGMP queries, and the IGMP snooping entries may be aged after 300s and cannot be forwarded as multicast data.</li> <li>Active: The device will actively send IGMP queries and keep IGMP snooping entries updated.</li> </ul> |
| Schedule                           | Enable then select from the drop-down list or create a time schedule when this SSID can be used.                                                                                                    |
| Voice Enterprise                   | Enable voice enterprise.                                                                                                    |
| 802.11r                            | Enable 802.11r.                                                                                                    |
| 802.11k                            | Enable 802.11k.                                                                                                    |
| 802.11v                            | Enable 802.11v.                                                                                                    |
| ARP Proxy                          | Once enabled, devices will avoid transferring the ARP messages to stations, while initiatively answer the ARP requests in the LAN.                                                                                                    |
| U-APSD                             | Configures whether to enable U-APSD (Unscheduled Automatic Power Save Delivery).                                                                                                    |

| Bandwidth Limit                | Toggle ON/OFF Bandwidth limit<br><b>Note:</b> If Hardware acceleration is enabled, Bandwidth Limit does not take effect. Please go to Network |
|--------------------------------|----------------------------------------------------------------------------------------------------|
|                                | Settings/Network Acceleration to disable                                                                                                    |
| Maximum Upload                 | Limit the upload bandwidth used by this SSID. The range is 1~1024, if it is empty, there is no limit.                                         |
| Bandwidth                      | The values can be set as Kbps or Mbps.                                                                                                    |
| Maximum Download               | Limit the download bandwidth used by this SSID. The range is 1~1024, if it is empty, there is no limit                                        |
| Bandwidth                      | The values can be set as Kbps or Mbps.                                                                                                    |
| Bandwidth Schedule             | Toggle ON/OFF Bandwidth Schedule; if it's ON, then select a schedule from the drop-down list or click on                                      |
|                                | "Create Schedule".                                                                                                    |
|                                | Device Management                                                                                                    |
| In this section, the user is a | ble to add and remove the GWN access points that can broadcast the Wi-Fi SSID. There is also the option to search                             |
| the device by MAC addres       | s or name.                                                                                                    |

Add SSID

# Private Pre-Shared Key (PPSK)

PPSK (Private Pre-Shared Key) is a way of creating Wi-Fi passwords per group of clients instead of using one single password for all clients. When configuring PPSK, the user can specify the Wi-Fi password, maximum number of access clients, maximum upload and download bandwidth.

To start using PPSK, please follow the steps below:

- 1. First, create an SSID with WPA key mode set to either PPSK without RADIUS or PPSK with RADIUS.
- 2. Navigate to **Web UI** → **AP Management** → **PPSK** page, then click on "**Add**" button then fill in the fields as shown below:

|                                                        | - I - I - I - I - I - I - I - I - I - I     |      |                    |                                                                 |
|--------------------------------------------------------|---------------------------------------------|------|--------------------|-----------------------------------------------------------------|
|                                                        | No PPSK, PPSK can be configured and managed |      |                    |                                                                 |
|                                                        | Add Import                                  |      |                    |                                                                 |
|                                                        | PPSK page                                   |      |                    |                                                                 |
| PSK > Add PPSK                                         |                                             |      |                    |                                                                 |
| * SSID Name                                            | Guests Wifi                                 |      | ~                  |                                                                 |
| *Account ()                                            | RADIUSuser1                                 |      |                    | 1-64 bits, do not support the inj                               |
| *Wi-Fi Password                                        |                                             |      | 3 <sub>171</sub> 4 | English comma<br>8-63 ASCII characters or 8-64 he<br>characters |
| * Maximum Number of Access<br>Clients ①                | 1                                           |      |                    | Default 1, range 1~100                                          |
| MAC Address ()                                         | 1C : 74 : AD : 11 : 22 : 33                 |      |                    |                                                                 |
|                                                        |                                             | Mbps | ~                  | Range 1~1024                                                    |
| Maximum Upload Bandwidth                               | 10                                          | mopo |                    |                                                                 |
| Maximum Upload Bandwidth<br>Maximum Download Bandwidth | 20                                          | Mbps | ~                  | Range 1~1024                                                    |
|                                                        |                                             |      | ~                  | Range 1~1024<br>0~128 characters                                |

| SSID Name                        | Select from the drop-down list the SSID that has been previously configured with WPA Key mode set to PPSK without RADIUS or PPSK with RADIUS. |
|----------------------------------|----------------------------------------------------------------------------------------------------|
| Account                          | If the WPA key mode in the selected SSID is "PPSK with RADIUS", the account is the user account of the RADIUS server.                         |
| Wi-Fi Password                   | Specify a Wi-Fi password                                                                                                    |
| Maximum Number of Access Clients | Confgures the maximum number of devices allowed to be online for the same PPSK account.                                                       |
| MAC Address                      | Enter a MAC Address<br>Note: this field is only available if the Maximum Number of Access Clients is set to 1.                                |
| Maximum Upload Bandwidth         | Specify the maximum upload bandwidth in Mbps or Kbps.                                                                                         |
| Maximum Download Bandwidth       | Specify the maximum downlolad bandwidth in Mbps or Kbps.                                                                                      |
| Description                      | Specify a description for the PPSK                                                                                                    |

Add PPSK

# Radio

Under **AP Managements**  $\rightarrow$  **Radio**, the user will be able to set the general wireless settings for all the Wi-Fi SSIDs created by the router. These settings will take effect on the level of the access points which are paired with the router.

| Radio |                                |                                      |                          |
|-------|--------------------------------|--------------------------------------|--------------------------|
|       | General                        |                                      |                          |
|       | Band Steering 🗊                | Off v                                |                          |
|       | Airtime Fairness               |                                      |                          |
|       | *Beacon Interval ()            | 100                                  | Default 100, range 40~50 |
|       | Country / Region               | United States                        |                          |
|       | 2.4G ^                         |                                      |                          |
|       | Channel Width                  | ● 20MHz 20&40MHz 40MHz               |                          |
|       | Channel                        | Auto     Dynamically assigned by RRM |                          |
|       | Radio Power 🛈                  | High                                 |                          |
|       | Short Guard Interval 🛈         |                                      |                          |
|       | Allow Legacy Devices (802.11b) |                                      |                          |
|       | Minimum RSSI                   |                                      |                          |
|       | Minimum Rate 🕤                 |                                      |                          |
|       | Wi-Fi 5 Compatible Mode ①      |                                      |                          |
| -     |                                |                                      |                          |
|       |                                | Cancel Save                          |                          |
|       |                                |                                      |                          |

Radio

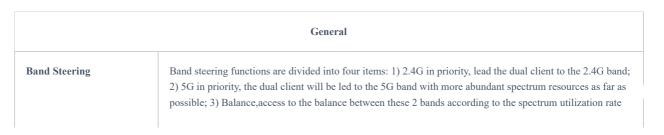

| Airtime Fairness                                |                                                                                                    |
|-------------------------------------------------|----------------------------------------------------------------------------------------------------|
|                                                 | Enabling Airtime Fairness will make the transmission between the access point and the clients more efficient. This is achieved by offering equal airtime to all the devices connected to the access point.                                                                                                    |
| Beacon Interval                                 | Configures the beacon period, which decides the frequency the 802.11 beacon management frames router transmits. Please input an integer, from 40 to 500.1. When router enables several SSIDs with different interval values, the max value will take effect;2. When router enables less than 3 SSIDs, the interval value will be effective are the values from 40 to 500;3. When router enables more than 2 but less than 9 SSIDs, the interval value will be effective are the values from 100 to 500;4. When router enables more than 8 SSIDs, the interval value will be effective are the values from 200 to 500.Note: mesh feature will take up a share when it is enabled. |
| Country / Region                                | This option shows the country/region which has been selected. To edit the region, please navigate to System Settings $\rightarrow$ Basic Settings.                                                                                                    |
|                                                 | 2.4G & 5G                                                                                                    |
| Channel Width                                   | Select the channel width. <ul> <li>2.4G: 20Mhz, 20&amp;40Mhz, 40Mhz</li> <li>5G: 20Mhz, 40Mhz, 80Mhz</li> </ul>                                                                                                    |
| Channel                                         | <ul> <li>Pick how the access points will be able to choose a specific channel.</li> <li>Auto:</li> <li>Dynamically assigned by RRM:</li> </ul>                                                                                                    |
| Radio Power                                     | Please select the radio power according to the actual situation, too high radio power will increase the disturbance between devices.   Low Medium High Custom Dynamically Assigned by RRM Auto                                                                                                    |
| Short Guard Interval                            | This can improve the wireless connection rate if enabled under non multipath environment.                                                                                                    |
| Allow Legacy Devices<br>(802.11b) (2.4Ghz Only) | When the signal strength is lower than the minimum RSSI, the client will be disconnected (unless it's an Apple device).                                                                                                    |
| Minimum RSSI                                    | When the signal strength is lower than the minimum RSSI, the client will be disconnected (unless it's an Apple device).                                                                                                    |
| Minimum Rate                                    | Specify whether to limit the minimum access rate for clients. This function may guarantee the connection quality.                                                                                                    |
| Wi-Fi 5 Compatible Mode                         | Some old devices do not support Wi-Fi6 well, and may not be able to scan the signal or connect poorly.<br>After enabled, it will switch to Wi-Fi5 mode to solve the compatibility problem. At the same time, it will<br>turn off Wi-Fi6 related functions.                                                                                                    |

Radio

# Mesh

Through the controller embedded in the GWN700X routers, the user can configure a Wi-Fi Mesh using the GWN access points. The configuration is centralized and the user can view the topology of the Mesh.

#### • Configuration:

To configure GWN access points in a Mesh network successfully, the user must pair the access points first with the GWN router, then configure the same SSID on the access points. Once that's done, the user should navigate to **AP Management**  $\rightarrow$  **Mesh**  $\rightarrow$  **Configure**, then enable Mesh and configure the related information as shown in the figure below.

| Mesh      |                         |                                                                                                    |                      |
|-----------|-------------------------|----------------------------------------------------------------------------------------------------|----------------------|
| Configure | Topology                |                                                                                                    |                      |
|           | Mesh                    | Once enabled, the AP can only support up to 5 dual-band SSIDs and 10 single-band SSIDs in the same VLAN |                      |
|           | *Scan Interval (min) () | 5                                                                                                    | Default 5, range 1~5 |
|           | *Wireless Cascade       | 3                                                                                                    | Default 3, range 1~3 |
|           | Interface               | 5G                                                                                                    |                      |
|           |                         | Cancel Save                                                                                             |                      |
|           |                         | © 2023 Grandstream Networks, Inc. Grandstream Software License Agreemen                                 | ¢                    |

Mesh Configuration

For more information about the parameters that need to be configured, please refer to the table below.

| Mesh                | Enable Mesh. Once enabled, the AP can only support up to 5 dual-band SSIDs and 10 single-band SSIDs in the same VLAN. |
|---------------------|----------------------------------------------------------------------------------------------------|
| Scan Interval (min) | Configures the interval for the APs to scan the mesh. The valid range is 1-5. The default value is 5.                 |
| Wireless Cascade    | Define the wireless cascade number. The valid range is 1-3. The default value is 3.                                   |
| Interface           | Displays which interface is going to be used for mesh.                                                                |

### Mesh Configuration

#### • Topology:

In this page, the user will be able to see the topology of the GWN access points when they are configured in a Mesh network. The page will display information related to the APs like the MAC address, RSSI, Channel, IP Address, and Clients. It will show as well the cascades in the Mesh.

| Mesh               |      |         |                |         |                 |
|--------------------|------|---------|----------------|---------|-----------------|
| Configure Topology |      |         |                |         |                 |
|                    |      |         |                | Q Se    | arch MAC / Name |
| Route / AP         | RSSI | Channel | IP Address     | Clients | Operations      |
| C0:74:AD:62:C0:D4  | -    | 5G:36   | 192.168.80.108 | 1       |                 |
| C0:74:AD:50:FA:10  | -60  | 5G:36   | 192.168.80.25  | 1       | Ð               |
|                    |      |         |                |         |                 |

Mesh Topology

# **ACCESS CONTROL**

GWN700x has features that can enable the user to block clients and sites as well and also limit the bandwidth per client or SSID.

# Blocklist

The Blocklist is a feature in GWN700x that enables the user to block wireless clients from the available ones or manually add the MAC Address.

To create a new Blocklist, Navigate under: "Web UI  $\rightarrow$  Access Control  $\rightarrow$  Blocklist".

#### • Add devices from the list:

Enter the name of the blocklist, then add the devices from the list.

| Blocklist > Add Blocklist      |                                                                          |
|--------------------------------|--------------------------------------------------------------------------|
| *Name                          | 1-64 characters                                                          |
| Available Devices Add Manually |                                                                          |
| Device Name                    | MAC Address                                                              |
|                                | No device                                                                |
|                                | Cancel Save                                                              |
|                                | © 2023 Grandstream Networks, Inc. Grandstream Software License Agreement |

Blocklist Page

#### • Add Devices Manually:

Enter the name of the blocklist, then add the devices' MAC addresses.

| Blocklist > Add Blocklist      |                                                                       |                 |
|--------------------------------|-----------------------------------------------------------------------|-----------------|
| •Name                          |                                                                       | 1~64 characters |
| Available Devices Add Manually |                                                                       |                 |
| Device MAC Address             | : : : : : : : : : : : : : : : : : : :                                 |                 |
|                                |                                                                       |                 |
|                                | Cancel Save                                                           |                 |
|                                |                                                                       |                 |
|                                |                                                                       |                 |
|                                |                                                                       |                 |
|                                |                                                                       |                 |
|                                |                                                                       |                 |
| (                              | 2023 Grandstream Networks, Inc. Grandstream Software License Agreemen | τ               |

Add Blocklist

After the blocklist is created, to take effect the user needs to apply it on the desired SSID.

Navigate to "**Web UI**  $\rightarrow$  **AP Management**  $\rightarrow$  **SSIDs**", either click on "**Add**" button to create new SSID or click on "**Edit**" icon to edit previously created SSID, scroll down to "**Access Security**" section then look for "**Blocklist Filtering**" option and finally select from the list the previously created blocklists, the user can select one or more, or click on "**Create Blocklist**" at the bottom of the list to create new one.

Please refer to the figure below:

| Access Security $\land$ |                           |   |                                              |
|-------------------------|---------------------------|---|----------------------------------------------|
| Security Mode           | WPA2                      | ~ |                                              |
| WPA Key Mode            | ● PSK ○ 802.1x            |   |                                              |
| WPA Encryption Type     | AES AES/TKIP              |   |                                              |
| *WPA Shared Key         |                           | ₩ | 8-63 ASCII characters or 8-64 hex characters |
| Enable Captive Portal   |                           |   |                                              |
| Blocklist Filtering     | Blocklist1 ×              | Q | ]                                            |
| Client Isolation 🛈      | Blocklist1 Add Blocklist  |   |                                              |
| 802.11w <sup>①</sup>    | Disable Optional Required |   |                                              |

SSID Configuration

# SafeSearch

The GWN700X routers offer SafeSearch feature on Bing, Google, and Youtube. Enabling this option will hide any inappropriate or explicit search results from being displayed.

| SafeSearch   |                     |  |
|--------------|---------------------|--|
| SafeSearch 🛈 | Bing Google YouTube |  |
|              | Cancel Save         |  |
|              |                     |  |
|              |                     |  |

#### Site Control page

# **EXTERNAL ACCESS**

By default, all the requests initiated from the WAN side are rejected by the router GWN700x external access features allow hosts located on the WAN side to access the services hosted on the LAN side of the GWN router.

# DDNS

1. Access to GWN700x web GUI, navigate to **External Access**  $\rightarrow$  **DDNS**, and click + Add to Add Service.

2. Fill in the domain name created with the DDNS provider under the Service Provider field.

3. Enter your account username and password under the User Name and Password fields.

4. Specify the Domain to which DDNS Account is applied under Domain.

| DNS > Add DDNS   |            |      |                                                                                                  |
|------------------|------------|------|--------------------------------------------------------------------------------------------------|
| Service Provider | dyndns.org | ~    |                                                                                                  |
| Status           |            |      |                                                                                                  |
| *Username        |            |      | 1~32 characters                                                                                  |
| *Password        |            | ગન્દ | 1~32 characters                                                                                  |
| *Domain          |            |      | Please go to dyndns.org to register to get<br>the corresponding username, password<br>and domain |
| Interface        | WAN4 (WAN) | ~    |                                                                                                  |
|                  |            |      |                                                                                                  |

| Service Provider | Select the DDNS provider from the list |
|------------------|----------------------------------------|
| Username         | Enter the Username                     |
| Password         | Enter the Password                     |
| Domain           | Enter the Domain                       |
| Interface        | Select the Interface                   |

#### DDNS Page

# **Port Forward**

Port forwarding allows forwarding requested initiated from the WAN side of the router to a LAN host. This is done by configuring either the port only, or the port and the IP address in case we want to restrict the access over that specific port to one IP address. Once the router receives the requested on the IP address, the router will verify the port on which the request has been initiated and will forward the request to the host IP address and the port of the host which is configured as the destination.

Port forwarding can be used in the case when a host on the WAN side wants to access a server on the LAN side.

#### Navigate to **GWN700x WEB UI** $\rightarrow$ **External Access** $\rightarrow$ **Port Forward**:

| Port Forwarding > Add Port F            | orwarding                                                      |                                                                             |
|-----------------------------------------|----------------------------------------------------------------|-----------------------------------------------------------------------------|
| *Name                                   |                                                                | 1~64 characters                                                             |
| Status                                  |                                                                |                                                                             |
| Protocol Type                           | TCP/UDP      TCP      UDP                                      |                                                                             |
| Interface                               | WAN2 (WAN)                                                     | ~                                                                           |
| Source IP Address ()                    |                                                                |                                                                             |
| *Source Port ()                         |                                                                | The valid range is 1-65535. You can enter a<br>single port or a port range. |
| Destination Group                       | Default                                                        | ~                                                                           |
| *Destination IP Address                 |                                                                |                                                                             |
| <b>*</b> Destination Port <sup></sup> ⊙ |                                                                | The valid range is 1-65535. You can enter a<br>single port or a port range. |
|                                         | Cancel Save                                                    |                                                                             |
|                                         |                                                                |                                                                             |
|                                         |                                                                |                                                                             |
|                                         |                                                                |                                                                             |
|                                         | © 2023 Grandstream Networks, Inc. Grandstream Software License | Agreement                                                                   |

#### Port Forwarding page

Refer to the following table for the Port Forwarding option when editing or creating a port forwarding rule:

| Name          | Enter a name for the port forwarding rule.               |
|---------------|----------------------------------------------------------|
| Status        | Toggle on/off the rule status.                           |
| Protocol Type | Select a protocol, users can select TCP, UDP or TCP/UDP. |

| Interface              | Select the WAN port                                                                                                    |
|------------------------|----------------------------------------------------------------------------------------------------|
| Source IP Address      | Sets the IP address that external users access to this device. If not set, any IP address on the corresponding WAN port can be used |
| Source Port            | Set a single or a range of Ports.                                                                                                   |
| Destination Group      | Select VLAN group.                                                                                                    |
| Destination IP Address | Set the destination IP address.                                                                                                    |
| Destination Port       | Set a single or a range of Ports.                                                                                                   |

Port Forwarding page

# DMZ

Configuring the DMZ, the router will allow all the external access requests to the DMZ host. This is

This section can be accessed from **GWN700x Web GUI**  $\rightarrow$  **External Access**  $\rightarrow$  **DMZ**. GWN700x supports **DMZ**, where it is possible to specify a Hostname IP Address to be put on the **DMZ**.

| DMZ Name                                                                                  |
|-------------------------------------------------------------------------------------------|
| 1~64 characters                                                                           |
|                                                                                           |
| Status 🔘                                                                                  |
| Enabling the DMZ host function can fully expose the designated device<br>to the Internet. |
| Source Group                                                                              |
| Please Select Source Group                                                                |
| Destination Group                                                                         |
| Default ~                                                                                 |
| DMZ Hostname IP Address                                                                   |
|                                                                                           |
|                                                                                           |
| Cancel Save                                                                               |

DMZ Page

Enabling the DMZ host function, the computer set as the DMZ host can be completely exposed to the Internet, realizing twoway unrestricted communication.

### Refer to the below table for DMZ fields:

| DMZ Name                | Enter a name for the DMZ rule.                        |
|-------------------------|-------------------------------------------------------|
| Status                  | Toggle on/off the status of the DMZ rule.             |
| Source Group            | Select the interface to allow access to the DMZ host. |
| Destination Group       | Select the VLAN on which the DMZ host belong.         |
| DMZ Hostname IP Address | Enter the DMZ host IP address.                        |

# UPnP

GWN700x supports UPnP that enables programs running on a host to configure automatically port forwarding.

UPnP allows a program to make the GWN700x open necessary ports, without any intervention from the user, without making any check.

UPnP settings can be accessed from GWN700x **Web GUI** → **External Access** → **UPnP**.

| UPnP              |                                                                                      |                                                    |
|-------------------|--------------------------------------------------------------------------------------|----------------------------------------------------|
| UPnP              | Once enabled UPnP (Universal Plug and F<br>can request the router to do port forward | Play), computers in the LAN<br>ding automatically. |
| Interface         | WAN2 (WAN)                                                                           | ~                                                  |
| Destination Group | Default                                                                              | v                                                  |
|                   | Cancel Save                                                                          |                                                    |

#### UPnP Settings

| UPnP              | Click on " <b>ON</b> " to enable UPnP.<br><b>Note</b> : Once enabled UPnP (Universal Plug and Play), computers in the LAN can request the router to do port forwarding automatically |
|-------------------|----------------------------------------------------------------------------------------------------|
| Interface         | Select the interface (WAN)                                                                                                    |
| Destination Group | Select the LAN Group                                                                                                    |

### UPnP Settings

When UPnP is enabled, the ports will be shown in the section below. The information shown includes application name, IP address of the LAN host which has requested the opening of the port, the external port number, the internet port number, and the transport protocol used (UDP or TCP).

| UPnP Port Forward       |            |                |               |               |
|-------------------------|------------|----------------|---------------|---------------|
| Refresh                 |            |                |               |               |
| Application Description | IP Address | External Port  | Internal Port | Protocol Type |
|                         |            | -              |               |               |
|                         |            | No UPnP device |               |               |
|                         |            |                |               |               |
|                         |            |                |               |               |

#### UPnP – Open Ports

# **TURN Service**

TURN stands for Traversal Using Relays around NAT and it's a network service that helps establish peer-to-peer connections between devices that are behind a NAT or Firewall. Real-time communication like video conferencing, Voice over IP, etc benefit from TURN service to establish connections between peers when the NAT or the Firewall block or modify the traffic.

Navigate to **Web UI**  $\rightarrow$  **External Access**  $\rightarrow$  **TURN Service**. The service is OFF by default, toggle Status ON to turn on the service. The default TURN Server Port is 3478, also it's possible to add or remove username and password by clicking on "minus" and "Plus" icons.

| All WAN ports $\times$ |                                      | ~                                                                 |                                                                      |
|------------------------|--------------------------------------|-------------------------------------------------------------------|----------------------------------------------------------------------|
| 3478                   |                                      |                                                                   | Default 3478, range 1024–65535                                       |
| Username 🕕             | Password 🛈                           |                                                                   |                                                                      |
| admin                  | •••••                                | Q ¥                                                               | •                                                                    |
|                        |                                      | Add                                                               | •                                                                    |
| 60000                  | - 60500                              |                                                                   | Default 60000~60500, range 6000~6                                    |
| Cancel Save            |                                      |                                                                   |                                                                      |
|                        | 3478<br>Username ①<br>admin<br>60000 | 3478       Username ①       admin       60000       -       60500 | 3478       Username ①       admin       Output       Add       60000 |

#### Note:

- Turn Server port is by default 3478.
- For Turn Forwarding Port: do not modify the forwarding port range unless necessary. Ensure that the ports used by other services do not conflict with the TURN forwarding ports.
- TURN service is a NAT traversal solution for UC in private network and a VoIP media traffic NAT traversal gateway for Grandstream UCM and Wave.

# **FIREWALL**

The Firewall in GWN routers enables the user to secure the network by blocking the most common attacks and allowing for more control over the traffic.

The Firewall section provides the ability to set up input/output policies for each WAN interface and LAN group as well as setting configuration for Static and Dynamic NAT and ALG.

# **Firewall – Basic Settings**

### **General Settings**

#### • Flush Connection Reload

When this option is enabled and the firewall configuration changes are made, existing connections that had been permitted by the previous firewall rules will be terminated.

If the new firewall rules do not permit a previously established connection, it will be terminated and will not be able to reconnect. With this option disabled, existing connections are allowed to continue until they timeout, even if the new rules would not allow this connection to be established.

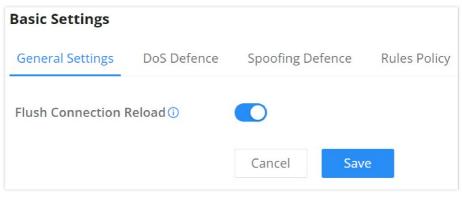

Firewall Basic Settings

Denial-of-Service Attack is an attack aimed to make the network resources unavailable to legitimate users by flooding the target machine with so many requests causing the system to overload or even crash or shutdown.

| DoS Defence                                |             |                                    |
|--------------------------------------------|-------------|------------------------------------|
| Log                                        |             |                                    |
| TCP SYN Flood Attack Defense               |             |                                    |
| UDP Flood Attack Defense                   |             |                                    |
| ICMP Flood Attack Defense                  |             |                                    |
| ICMP Flood Packet Threshold<br>(packets/s) | 1           | Default 250, range 1~ <u>10000</u> |
| *ICMP Flood Timeout (sec)                  | 10          | Default 10, range 1~ <u>65535</u>  |
| ACK Flood Attack Defense                   |             |                                    |
| Port Scan Detection                        |             |                                    |
| Block IP Options                           |             |                                    |
| Block TCP Flag Scan                        |             |                                    |
| Block Land Attack                          |             |                                    |
| Block Smurf                                |             |                                    |
| Block Ping of Death                        |             |                                    |
| Block Trace Route                          |             |                                    |
| Block ICMP Fragment                        |             |                                    |
| Block SYN Fragment                         |             |                                    |
| Block Unassigned Protocol<br>Numbers       |             |                                    |
| Block Fraggle Attack                       |             |                                    |
|                                            | Cancel Save |                                    |
|                                            |             |                                    |

DoS Defense

| DoS Defence                  | Toggle on/off DoS Defence                                                                                                    |
|------------------------------|----------------------------------------------------------------------------------------------------|
| Log                          | When this option is enabled, all the attempts of the attacks below will be recorded in a log.                                                                                                    |
| TCP SYN Flood Attack Defense | <ul> <li>When this option is enabled, the router will take counter measures to SYN Flood Attack.</li> <li>TCP SYN Flood Packet Threshold (packets/s): If the threshold of the TCP SYN packets from the Internet has exceeded the defined value, subsequent TCP SYN packets will be discarded within the specified timeout period.</li> <li>TCP SYN Flood Timeout (sec): If the number of TCP SYN packets received per second exceeds the threshold within the specified timeout period, attack defense will start immediately.</li> </ul> |
| UDP Flood Attack Defense     | <ul> <li>When this option is enabled, the router will take counter measures to the UDP Flood Attack.</li> <li>UDP Flood Packet Threshold (packets/s): If the threshold of the UDP packets from the Internet has exceeded the defined value, subsequent UDP packets will be discarded within the specified timeout period.</li> <li>UTCP SYN Flood Timeout (sec): If the average number of received UDP packets per second reaches the threshold within the timeout period, attack defense will start immediately.</li> </ul>              |
| ICMP Flood Attack Defense    | <ul> <li>When this option is enabled, the router will take counter measures to the ICMP Flood Attack.</li> <li>ICMP Flood Packet Threshold (packets/s): If the threshold of the ICMP packets from the Internet has exceeded the defined value, subsequent ICMP packets will be discarded within the specified timeout period.</li> <li>ICMP Flood Timeout (sec): If the average number of received ICMP packets per second reaches the threshold within the timeout period, attack defense will start immediately.</li> </ul>             |
| ACK Flood Attack Defense     | <ul> <li>When this option is enabled the router will take counter measures to ACK Flood Attack.</li> <li>ACK Flood Packet Threshold (packets/s): If the threshold if the ACK packets from the Internet has exceeded the defined value, subsequent ACK packets will be discarded</li> </ul>                                                                                                    |

| Port Scan DetectionWhen this option is enabled, the router will take counter measure to the port scanning<br>attempts• Port Scan Packet Threshold (packets/s): If the port packets reach the threshold, port<br>scanning detection will start immediately.Block IP OptionsWhen this option is enabled, the router will ignore any IP packets with Options field.Block TCP Flag ScanWhen this option is enabled, the router will ignore any packets with unexpected information<br>in the TCP flags.Block Land AttackWhen this option is enabled, the router will block any SYN packets which may have been<br>spoofed and modified to set the source and the destination address to the address of the<br>router. If this option is disabled, it might cause the router to be stuck in a loop of responding<br>to itself.Block SmurfWhen this option is enabled, the router will drop any ICMP echo requests.Block TracerouteWhen this option is enabled, the router will not allow the traceroute requests initiated from<br>the WAN side. |
|----------------------------------------------------------------------------------------------------|
| Block TCP Flag ScanWhen this option is enabled, the router will ignore any packets with unexpected information<br>in the TCP flags.Block Land AttackWhen this option is enabled, the router will block any SYN packets which may have been<br>spoofed and modified to set the source and the destination address to the address of the<br>router. If this option is disabled, it might cause the router to be stuck in a loop of responding<br>to itself.Block SmurfWhen this option is enabled, the router will drop any ICMP echo requests.Block Ping of DeathWhen this option is enabled, the router will not allow the traceroute requests initiated from                                                                                                    |
| Block TCP Flag Scan       in the TCP flags.         Block Land Attack       When this option is enabled, the router will block any SYN packets which may have been spoofed and modified to set the source and the destination address to the address of the router. If this option is disabled, it might cause the router to be stuck in a loop of responding to itself.         Block Smurf       When this option is enabled, the router will drop any ICMP echo requests.         Block Ping of Death       When this option is enabled, the router will drop any abnormal or corrupted ping packets.         Block Traceroute       When this option is enabled, the router will not allow the traceroute requests initiated from                                                                                                    |
| Block Land Attackspoofed and modified to set the source and the destination address to the address of the<br>router. If this option is disabled, it might cause the router to be stuck in a loop of responding<br>to itself.Block SmurfWhen this option is enabled, the router will drop any ICMP echo requests.Block Ping of DeathWhen this option is enabled, the router will drop any abnormal or corrupted ping packets.Block TracerouteWhen this option is enabled, the router will not allow the traceroute requests initiated from                                                                                                    |
| Block Ping of Death       When this option is enabled, the router will drop any abnormal or corrupted ping packets.         Block Traceroute       When this option is enabled, the router will not allow the traceroute requests initiated from                                                                                                    |
| Block Traceroute When this option is enabled, the router will not allow the traceroute requests initiated from                                                                                                    |
| Block Traceroute                                                                                                    |
|                                                                                                    |
| Block ICMP Fragment When this option is enabled, the router will drop the ICMP packets which are fragmented.                                                                                                    |
| Block SYN Fragment When this option is enabled, the router will drop the SYN packets which are fragmented.                                                                                                    |
| Block Unassigned Protocol Numbers If enabled, the device will reject IP packets receiving IP protocol number greater than 133.                                                                                                    |
| Block Fraggle Attack If enabled, the router will drop any UDP broadcast packets initiate from the WAN side.                                                                                                    |

DoS Defense

# **Spoofing Defense**

Spoofing defense section offers a number of counter-measures to the various spoofing techniques. To protect your network against spoofing, please enable the following measures in order to eliminate the risk of having your traffic intercepted and spoofed. GWN routers offer measures to counter spoofing on ARP information, as well as on IP information.

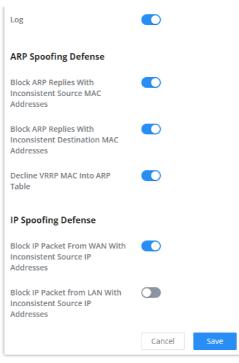

Spoofing Defense

#### **ARP Spoofing Defense**

- Block ARP Replies with Inconsistent Source MAC Addresses: The router will verify the destination MAC address of a specific packet, and when the response is received by the router, it will verify the source MAC address and it will make sure that they match. Otherwise, the router will not forward the packet.
- **Block ARP Replies with Inconsistent Destination MAC Addresses:** The router will verify the source MAC address and when the response is received. The router will verify the destination MAC address and it will make sure that they match. Otherwise, the router will not forward the packet.
- Decline VRRP MAC Into ARP Table: The router will decline including any generated virtual MAC address in the ARP table.

#### **IP Spoofing Defense**

- Block IP Packet From WAN with Inconsistent Source IP Addresses: The router will verify the the IP address of the inbound packets, the source IP address has to match the destination IP address to which the request was initially sent to. If there is a mismatch between these two IP addresses, the router will drop the packet.
- Block IP Packet from LAN With Inconsistent Source IP Address: The router will verify the IP address of the packets forwarded. If the router discovers that there is a mismatch in the packet source IP address, the packet will not be forwarded.

# **Rules Policy**

Rules policy allows to define how the router is going to handle the traffic based on whether it is inbound traffic or outbound traffic. This is done per WAN port as well as LAN ports of the router.

| Basic Settings > WAN2           |                            |                            |        |   |                                                            |
|---------------------------------|----------------------------|----------------------------|--------|---|------------------------------------------------------------|
| Inbound Policy                  | O Accept                   | <ol> <li>Reject</li> </ol> | O Drop |   |                                                            |
| Outbound Policy                 | <ul> <li>Accept</li> </ul> | O Reject                   | O Drop |   |                                                            |
| IP Masquerading                 |                            |                            |        |   |                                                            |
| MSS Clamping                    |                            |                            |        |   |                                                            |
| Log Drop / Reject Traffic       |                            |                            |        |   |                                                            |
| Drop / Reject Traffic Log Limit | 10                         |                            | second | ~ | The range is 1~99999999, if it is empty, there is no limit |
|                                 | Cancel                     | Save                       |        |   |                                                            |

Rules Policy

- **Inbound Policy:** Define the decision that the router will take for the traffic initiated from the WAN. The options available are Accept, Reject, and Drop.
- **Outbound Traffic**: Define the decision that the router will take for the traffic initiated from the LAN side. The options available are Accept, Reject, and Drop.
- IP Masquerading: Enable IP masquerading. This will masque the IP address of the internal hosts.
- MSS Clamping: Enabling this option will allow the MSS (Maximum Segment Size) to be negotiated during the TCP session negotiation
- Log Drop / Reject Traffic: Enabling this option will generate a log of all the traffic that has been dropped or rejected.

# **Content Security**

The content security feature on GWN700x routers uses DPI (Deep Packet Inspection) to allow users to filter (accept, deny or drop packets) content based on DNS, APP or URL. DNS and URL filtering uses keywords and wildcard \* (which can represent any string) while APP filtering works by selecting APPs from a list organized in categories.

For more details about how to block (filter) DNS, APPs and URL, please visit the link below:

documentation.grandstream.com/knowledge-base/gwn700x-firewall-content-security

### **DNS Filtering**

When DNS filtering is enabled, the router will filter the DNS requests initiated by the LAN hosts disallow the requests which match the queries which contains the strings and patterns specified in "Filtered DNS" field. To access DNS filtering, please access the web UI of the router then navigate to **Firewall**  $\rightarrow$  **Content Security**  $\rightarrow$  **DNS Filtering**.

| Content Security > Add DNS Filt | ering        |                  |
|---------------------------------|--------------|------------------|
| *Name                           |              | 1~64 characters  |
| Description                     |              | 0~128 characters |
| *Filtered DNS ()                | Please Enter |                  |
|                                 | Add          | •                |
|                                 | Cancel Save  |                  |

#### Add DNS Filtering

| Name         | Enter a name for the filtering rule.                                                                                                    |
|--------------|----------------------------------------------------------------------------------------------------|
| Description  | Enter a description for the filtering rule                                                                                                    |
| Filtered DNS | Enter keywords and wildcard characters * (which can represent any string). Wildcard * can only be added before or after the input keyword, for example: *.imag, news*, *news*.<br>Please enter a valid domain name, not an IP address. |

Add DNS Filtering

## **APP Filtering**

The user can restrict application(s) from accessing Internet. To restrict applications from accessing internet, please access the web UI of the router then navigate to **Firewall**  $\rightarrow$  **Content Security**  $\rightarrow$  **APP Filtering** and check the boxes of the applications then click "Save".

| Content Security > Add APP Filtering | 2              |                      |                  |
|--------------------------------------|----------------|----------------------|------------------|
| Basic Information                    |                |                      |                  |
| *Name                                |                |                      | 1~64 characters  |
| Description                          |                |                      | 0~128 characters |
| Filtered Application                 |                |                      |                  |
|                                      | Others         |                      |                  |
| Collaborative                        |                |                      |                  |
| Discord<br>Teams                     | Slack          | Github               | Git              |
| Database                             |                |                      |                  |
| PostgreSQL<br>Oracle                 | MySQL<br>Redis | MongoDB<br>Cassandra | MsSQL-TDS        |
| E-mail                               |                |                      |                  |
| POP3<br>POPS                         | SMTP<br>SMTPS  |                      | Outlook<br>GMail |
| File Transfer                        |                |                      |                  |
|                                      | Cancel Save    | — <u> </u>           |                  |
|                                      |                |                      |                  |

App Filtering

Enter the name of the rule along with the description, then choose the application which will be restricted from accessing the Internet. The user can choose the applications from two categories, "Efficiently Identifiable" application and "Others". The first category can be quickly identifiable from a single network packet, while the second category require multiple packet inspection before the application is identified and blocked.

#### Note

As the traffic keeps being generated by the applications on the network, the router will identify efficiently. Therefore, the list will be updated continuously.

# **URL Filtering**

The user can restrict accessing to specific URLs by configuring this option. Enter the URL(s) in "Filter URL" field.

#### Note

Please note that URL Filtering feature is still in beta testing phase.

| Content Security > Add URL Filter | ring         |                  |
|-----------------------------------|--------------|------------------|
| *Name                             |              | 1~64 characters  |
| Description                       |              | 0~128 characters |
| *Filtered URL①                    | Please Enter |                  |
|                                   |              | Add 😝            |
|                                   | Cancel Save  |                  |

Add URL Filtering

| Name        | Enter a name for the URL Filtering rule.        |
|-------------|-------------------------------------------------|
| Description | Enter a description for the URL Filtering rule. |

#### Add URL Filtering

# **Traffic Rules**

GWN700x offers the possibility to fully control incoming/outgoing traffic for different protocols in customized scheduled times and take actions for specified rules such as Accept, Reject and Drop.

Traffic Rules settings can be accessed from **GWN700x Web GUI** → **Firewall** → **Traffic Rules.** 

Following actions are available to configure Input, output, and forward rules for configured protocols

- To add new rule, Click on + Add.
- $\circ~$  To edit a rule, click on  $~\not\nearrow~$  .
- $\circ~$  To delete a rule, click on ~  $\ensuremath{\bar{\mathrm{m}}}$  .

### **Inbound Rules**

The GWN700x allows to filter incoming traffic to networks group or port WAN and apply rules such as:

- Accept: To allow the traffic to go through.
- Deny: A reply will be sent to the remote side stating that the packet is rejected.
- Drop: The packet will be dropped without any notice to the remote side.

| raff | fic Rules      |               |                  |               |                |                    |                   |             |                        |                  |        |               |
|------|----------------|---------------|------------------|---------------|----------------|--------------------|-------------------|-------------|------------------------|------------------|--------|---------------|
| nbo  | und Rules Ou   | utbound Rules | Forwarding Rules |               |                |                    |                   |             |                        |                  |        |               |
| A    | dd Delete      |               |                  |               |                |                    |                   |             |                        |                  | All    | Source Groups |
|      | Name           | Status        | IP Family        | Protocol Type | Source Group   | Source MAC Address | Source IP Address | Source Port | Destination IP Address | Destination Port | Action | Operations    |
|      | Anti-lockout-R |               | Any              | TCP           | Default (VLAN) | ÷                  |                   | ÷           |                        | 22,80,443        | Accept | ≑ ⊠ ₫         |
|      | WAN2_Allow     |               | IPv4             | UDP           | WAN2 (WAN)     | •                  |                   | +           |                        | 68               | Accept | ≑ ⊠ ₫         |
|      | WAN2_Allow     |               | IPv4             | ICMP          | WAN2 (WAN)     |                    |                   |             |                        |                  | Accept | ≑ ß Ö         |
|      | WAN2_Allow-L.  |               | IPv4             | IGMP          | WAN2 (WAN)     | ÷                  | ÷                 | ÷           |                        | ÷                | Accept | ≑ ⊠ ₫         |
|      | WAN2_Allow     |               | IPv6             | UDP           | WAN2 (WAN)     |                    | fe80::/10         | -           | fe80::/10              | 546              | Accept | 章 🖻 🛈         |
|      | WAN2_Allow     |               | IPv6             | ICMP          | WAN2 (WAN)     |                    | fe80::/10         |             |                        |                  | Accept | ≐ ଓ Ծ         |
|      | WAN2_Allow-I   |               | IPv6             | ICMP          | WAN2 (WAN)     | ÷                  |                   | ÷           |                        | ÷                | Accept | ≑ ⊠ ⊡         |
|      | Allow-DHCP-R   |               | IPv4             | UDP           | WAN4 (WAN)     |                    |                   |             |                        | 68               | Accept | ≑ ⊠ ⊡         |
|      | Allow-Ping     |               | IPv4             | ICMP          | WAN4 (WAN)     | •                  | -                 | -           |                        | +                | Accept | ≐ ⊠ ₫         |
|      | Allow-IGMP     |               | IPv4             | IGMP          | WAN4 (WAN)     |                    |                   | ÷           |                        | ÷                | Accept | ≑ Ľ Ō         |
|      | Allow-DHCPv6   |               | IPv6             | UDP           | WAN4 (WAN)     |                    | fe80::/10         |             | fe80::/10              | 546              | Accept | ≐ ⊠ ⊡         |
|      | Allow-MLD      |               | IPv6             | ICMP          | WAN4 (WAN)     | •                  | fe80::/10         | +           |                        |                  | Accept | ≐ ⊠ ₫         |
|      | Allow-ICMPv6   |               | IPv6             | ICMP          | WAN4 (WAN)     |                    |                   |             |                        |                  | Accept | ≑ ⊠ ₫         |

Traffic Rules – Inbound Rules

| Name          | Enter the name of the inbound rule.              |  |
|---------------|--------------------------------------------------|--|
| Status        | Toggle on/off the status of the inbound rule.    |  |
| IP Family     | Pick the IP family.<br>• Any<br>• IPv4<br>• IPv6 |  |
| Protocol Type | Choose the protocol type.  UDP TCP UDP/TCP       |  |

|                         | • ICMP<br>• IGMP<br>• All                                                                                                    |
|-------------------------|----------------------------------------------------------------------------------------------------|
| Source Group            | If set to "All", rules will be matched in preference to other specific ones.                                                                                                    |
| Source MAC Address      | Specify the source MAC address.                                                                                                    |
| Source IP Address       | Specify the source IP address.                                                                                                    |
| Source Port             | To enter multiple port/port ranges, separate them using commas (,), for example:4,5-10.                                                                                                    |
| Destination IP Address  | Specify the destination IP address.                                                                                                    |
| Destination Port        | To enter multiple port/port ranges, separate them using commas (,), for example:4,5-10.                                                                                                    |
| Action                  | If set to "Accept", the external devices are allowed to access the router; if set to "Deny", the access of the external devices is denied and the result is returned; if set to "Drop", the access request of the external device will be directly droped.      |
| Advanced Settings       |                                                                                                    |
| Content Security        | Enable content security, once enabled the user can customize security features which are described below.                                                                                                    |
| Content Security Action | If set to "Accept", the external devices are allowed to access the router.<br>If set to "Deny", the access of the external devices is denied and the result is returned<br>If set to "Drop", the access request of the external device will be directly droped. |
| DNS Filtering           | Specify the DNS filtering rule.                                                                                                    |
| APP Filtering           | Specify the app filtering rule.                                                                                                    |
| URL Filtering           | Specify the URL filtering rule.                                                                                                    |

Traffic Rules – Inbound Rules

# **Outbound Rules**

The GWN700x allows to filter outgoing traffic from the local LAN networks to outside networks and apply rules such as:

- Accept: To allow the traffic to go through.
- **Deny:** A reply will be sent to the remote side stating that the packet is rejected.
- **Drop:** The packet will be dropped without any notice to the remote side.

| Traffic Rules > Add Outbound Rule                                                                                                    |                  |                                                                          |
|----------------------------------------------------------------------------------------------------|------------------|--------------------------------------------------------------------------|
| *Name                                                                                                    |                  | 1~64 characters                                                          |
| Status                                                                                                    |                  |                                                                          |
| IP Family                                                                                                    | Any IPv4 IPv6    |                                                                          |
| Protocol Type                                                                                                    | UDP ~            |                                                                          |
| Source IP Address                                                                                                    |                  | Enter the IP address/mask length, such as "192.168.122.0/24"             |
| Source Port ①                                                                                                    |                  | The valid range is 1-65535. You can enter a single port or a port range. |
| *Destination Group                                                                                                    | WAN2 (WAN) ~     |                                                                          |
| Destination IP Address                                                                                                    |                  | Enter the IP address/mask length, such as "192.168.122.0/24"             |
| Destination Port 🛈                                                                                                    |                  | The valid range is 1-65535. You can enter a single port or a port range. |
| Action                                                                                                    | Accept Deny Drop |                                                                          |
| Advanced Settings (If the Rule action is 'Accept', content security acts as a blocklist and can deny or drop the requests in content security.) |                  |                                                                          |
| Content Security                                                                                                    |                  |                                                                          |
|                                                                                                    | Cancel Save      |                                                                          |

#### Traffic Rules – Outbound Rules

| Name                    | Enter the name of the outbound rule.                                                                                                    |  |
|-------------------------|----------------------------------------------------------------------------------------------------|--|
| Status                  | Toggle on/off the status of the outbound rule.                                                                                                    |  |
| IP Family               | <ul> <li>Pick the IP family.</li> <li>Any</li> <li>IPv4</li> <li>IPv6</li> </ul>                                                                                                    |  |
| Protocol Type           | Choose the protocol type.  UDP TCP UDP/TCP ICMP IGMP All                                                                                                    |  |
| Source IP Address       | Specify the source IP address.                                                                                                    |  |
| Source Port             | To enter multiple port/port ranges, separate them using commas (,), for example:4,5-10.                                                                                                    |  |
| Destination IP Address  | Specify the destination IP address.                                                                                                    |  |
| Destination Port        | To enter multiple port/port ranges, separate them using commas (,), for example:4,5-10.                                                                                                    |  |
| Action                  | If set to "Accept", the external devices are allowed to access the router; if set to "Deny", the access of the external devices is denied and the result is returned; if set to "Drop", the access request of the external device will be directly droped. |  |
| Advanced Settings       |                                                                                                    |  |
| Content Security        | Enable content security, once enabled the user can customize security features which are described below.                                                                                                    |  |
| Content Security Action | If set to "Accept", the router is allowed to access the external network.<br>If set to "Deny", the access to external network is denied and the result is returned.                                                                                        |  |

|               | If set to "Drop", the request of access to external network will be directly droped. |  |
|---------------|--------------------------------------------------------------------------------------|--|
| DNS Filtering | Specify the DNS filtering rule.                                                      |  |
| APP Filtering | Specify the app filtering rule.                                                      |  |
| URL Filtering | Specify the URL filtering rule.                                                      |  |

Traffic Rules – Outbound Rules

## **Forwarding Rules**

GWN700x offers the possibility to allow traffic between different groups and interfaces.

| *Name                        |                                                                                     | 1~64 characters                                                          |
|------------------------------|-------------------------------------------------------------------------------------|--------------------------------------------------------------------------|
| Status                       |                                                                                     |                                                                          |
| IP Family                    | Any IPv4 IPv6                                                                       |                                                                          |
| Protocol Type                | UDP                                                                                 | ×                                                                        |
| *Source Group ()             | Default (VLAN)                                                                      | ~                                                                        |
| Source MAC Address           |                                                                                     |                                                                          |
| Source IP Address            |                                                                                     | Enter the IP address/mask length, such as "192.168.122.0/24"             |
| Source Port 🛈                |                                                                                     | The valid range is 1-65535. You can enter a single port or a port range. |
| *Destination Group           | Please Select Destination Group                                                     | ~                                                                        |
| Destination IP Address       |                                                                                     | Enter the IP address/mask length, such as<br>"192.168.122.0/24"          |
| Destination Port             |                                                                                     | The valid range is 1-65535. You can enter a single port or a port range. |
| Action ()                    | ● Accept ◯ Deny ◯ Drop                                                              |                                                                          |
| Advanced Settings (If the Bu | le action is 'Accept', content security acts as a blocklist and can deny or drop th | e requests in content security )                                         |
| Auvanceu Settings (indie Ka  | ie denorma meespe, content accurry deta da diblockiae und currideny or drop un      | e requests in content secondy.                                           |
| Content Security             |                                                                                     |                                                                          |
|                              | Cancel Save                                                                         |                                                                          |

Traffic Rules – Forward Rules

## **Advanced NAT**

NAT or Network address translation as the name suggests it's a translation or mapping private or internal addresses to public IP addresses or vice versa, and the GWN routers support both.

- SNAT : Source NAT refers to the mapping of clients IP address (Private or Internal Addresses) to a public one.
- DNAT : Destination NAT is the reverse process of SNAT where packets will be redirected to a specific internal address.

The Firewall Advanced NAT page provides the ability to set up the configuration for Static and Dynamic NAT.

## **SNAT**

Following actions are available for SNAT.

Click on + Add to add the Port Forward rule.

Click on to 📝 edit a Port Forward rule.

Click on to in delete a Port Forward rule.

| *Name                      |             | 1~64 characters                                                          |
|----------------------------|-------------|--------------------------------------------------------------------------|
| Status                     |             |                                                                          |
| IP Family                  | IPv4        |                                                                          |
| Protocol Type              | UDP/TCP ~   |                                                                          |
| *Source IP Address         |             | Enter the IP address/mask length, such as "192.168.122.0/24"             |
| *Rewrite Source IP Address |             |                                                                          |
| Source Port ①              |             | The valid range is 1-65535. You can enter a single port or a port range. |
| Rewrite Source Port ①      |             | The valid range is 1-65535. You can enter a single port or a port range. |
| *Destination Group         | WAN2 (WAN)  |                                                                          |
| Destination IP Address     |             | Enter the IP address/mask length, such as "192.168.122.0/24"             |
| Destination Port           |             | The valid range is 1-65535. You can enter a single port or a port range. |
|                            | Cancel Save |                                                                          |

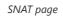

Refer to the below table when creating or editing a SNAT entry:

| Name                      | Specify a name for the SNAT entry                                                                                          |  |
|---------------------------|----------------------------------------------------------------------------------------------------|--|
| IP Family                 | Select the IP version, two options are available: IPv4 or Any.                                                             |  |
| Protocol Type             | Select one of the protocols from dropdown list or All, available options are: UDP/TCP, UDP, TCP and All.                   |  |
| Source IP Address         | Set the Source IP address.                                                                                                 |  |
| Rewrite Source IP Address | Set the Rewrite IP. The source IP address of the data package from the source group will be updated to this configured IP. |  |
| Source Port               | Set the Source Port                                                                                                    |  |
| Rewrite Source Port       | Set the Rewrite source port.                                                                                               |  |
| Destination Group         | Select a WAN interface or a VLAN for Destination Group.                                                                    |  |
| Destination IP Address    | Set the Destination IP address.                                                                                            |  |
| Destination Port          | Set the Destination Port                                                                                                   |  |

SNAT page

# DNAT

The following actions are available for DNAT:

Click on + Add to add the Port Forward rule.

Click on to 📝 edit a Port Forward rule.

Click on to indelete a Port Forward rule.

| *Name                           |             | 1~64 characters                                                          |
|---------------------------------|-------------|--------------------------------------------------------------------------|
| Status                          |             |                                                                          |
| IP Family                       | IPv4        |                                                                          |
| Protocol Type                   | UDP/TCP ~   |                                                                          |
| *Source Group                   | WAN2 (WAN)  |                                                                          |
| Source IP Address               |             | Enter the IP address/mask length, such as<br>"192.168.122.0/24"          |
| Source Port                     |             | The valid range is 1-65535. You can enter a single port or a port range. |
| *Destination Group              | WAN2 (WAN)  |                                                                          |
| Destination IP Address          |             | Enter the IP address/mask length, such as "192.168.122.0/24"             |
| *Rewrite Destination IP Address |             |                                                                          |
| Destination Port ①              |             | The valid range is 1-65535. You can enter a single port or a port range. |
| Rewrite Destination Port ①      |             | The valid range is 1-65535. You can enter a single port or a port range. |
| NAT Reflection                  |             |                                                                          |
|                                 | Cancel Save |                                                                          |

Advanced NAT – DNAT

# Refer to the below table when creating or editing a DNAT entry:

| Name                              | Specify a name for the DNAT entry                                                                                                    |
|-----------------------------------|----------------------------------------------------------------------------------------------------|
| IP Family                         | Select the IP version, three options are available: IPv4, IPv6 or Any.                                                                                    |
| Protocol Type                     | Select one of the protocols from dropdown list or All, available options are: UDP, TCP, TCP/UCP and All.                                                  |
| Source Group                      | Select a WAN interface or a LAN group for Source Group, or select All.                                                                                    |
| Source IP Address                 | Set the Source IP address.                                                                                                    |
| Source Port                       | Set the Source Port.                                                                                                    |
| Destination Group                 | Select a WAN interface or a LAN group for Destination Group, or select All. Make sure that destination and source groups are different to avoid conflict. |
| Destination IP Address            | Set the Destination IP address.                                                                                                    |
| Rewrite Destination IP<br>Address | Set the Rewrite Destination IP Address.                                                                                                    |
| Destination Port                  | Set the Destination Port.                                                                                                    |
| Rewrite Destination Port          | Set the Rewrite Destination Port                                                                                                    |
| NAT Reflection                    | Click on " <b>ON</b> " to enable NAT Reflection                                                                                                    |
| NAT Reflection Source             | Select NAT Reflection either Internal or External.                                                                                                    |

Advanced NAT – DNAT

# ALG

ALG stands for **Application Layer Gateway**. Its purpose is to prevent some of the problems caused by router firewalls by inspecting VoIP traffic (packets) and if necessary modifying it.

| ALG           |                                          |
|---------------|------------------------------------------|
| SIP Protocol  | Support SIP packets in both TCP and UDP. |
| RTSP Protocol | Support RSTP packets only in TCP.        |
|               | Cancel Save                              |
|               | ALG                                      |

# **CAPTIVE PORTAL**

Captive Portal feature on GWN700x helps to define a Landing Page (Web page) that will be displayed on Wi-Fi clients' browsers when attempting to access the Internet. Once connected Wi-Fi clients will be forced to view and interact with that landing page before Internet access is granted.

The Captive Portal feature can be configured from the GWN700x Web page under "Captive Portal".

## Policy

Users can customize a portal policy on this page. Click on "**Add**" button to add new policy or click on "**Edit**" to edit previously added one.

| dd Delete      |                               |                                                            |                 |
|----------------|-------------------------------|------------------------------------------------------------|-----------------|
| Policy Name    | Splash Page                   | Client Expiration                                          | Operations      |
| Clients policy | Internal(Clients splash       | page) 2d                                                   | C ū             |
|                |                               | Policy page                                                |                 |
| Policy > A     | dd Policy                     |                                                            |                 |
|                | * Policy Name                 | Clients policy                                             | 1~64 characters |
|                | Splash Page                   | Internal     External                                      |                 |
|                | * Client Expiration ()        | 2 Day 0 Hour 0 M                                           | lin             |
|                | Client Idle Timeout (Min)①    | 999                                                        | Range 5~1440    |
|                | Daily Limit                   | When enable, the client is only allowed to access once a d | ay.             |
|                | * Splash Page Customization   | Clients splash page                                        | ~               |
|                | * Login Page ①                | Redirect to the original URL                               | ~               |
|                | HTTPS Redirection ()          |                                                            |                 |
|                | Secure Portal ①               |                                                            |                 |
|                | Pre Authentication Rule(s)①   | Choose Destination ~                                       |                 |
|                |                               |                                                            | Add 🕂           |
|                | Post Authentication Rule(s) 🛈 | Choose Destination v                                       | Add 🕀           |
|                |                               | Cancel                                                     | -               |

The policy configuration page allows for adding multiple captive portal policies which will be applied to SSIDs and contain options for different authentication types.

| Policy Name                       | Enter a policy name.                                                                                                    |  |
|-----------------------------------|----------------------------------------------------------------------------------------------------|--|
| Splash Page                       | • Internal<br>• External                                                                                                    |  |
| Client Expiration                 | Specify the expiration time for client network connection. Once timed out, client should re-authenticate for further network use.                                                                                                    |  |
| Client Idle Timeout (min)         | Specify the idle timeout value for guest network connection. Once timed out, guest should re-<br>authenticate for further network use.                                                                                                    |  |
| Daily Limit                       | When enable, the client is only allowed to access once a day.                                                                                                    |  |
| Splash Page Customization         | Select the customized splash page.                                                                                                    |  |
| Login Page                        | Set portal authentication through the page to automatically jump to the target page.                                                                                                    |  |
| HTTPS Redirection                 | If enabled, both HTTP and HTTPS requests sent from stations will be redirected by using HTTPS protocol. And station may receive an invalid certification error while doing HTTPS browsing before authentication. If disabled, only the http request will be redirected. |  |
| Secure Portal                     | If enabled, HTTPS protocol will be used in the communication between STA and router. Otherwise, the HTTP protocol will be used.                                                                                                    |  |
| Pre Authentication Rule (sec)     | Set pre authentication rules, allowing clients access some URLs before authenticated successfully.                                                                                                    |  |
| Post Authentication Rule<br>(sec) | Set post authentications to restrict users from accessing the following addresses after authenticating successfully.                                                                                                    |  |

Policy page

## **Splash Page**

The splash page allows users with an easy-to-configure menu to generate a customized splash page that will be displayed to the users when trying to connect to the Wi-Fi.

On this menu, users can create multiple splash pages and assign each one of them to a separate captive portal policy to enforce the select authentication type.

The generation tool provides an intuitive "WYSIWYG" method to customize a captive portal with a very rich manipulation tool.

To add a splash page, click on "Add" button or click on "Edit" icon to edit previously added one.

| Splash Page         |                                                                          |
|---------------------|--------------------------------------------------------------------------|
| Add                 |                                                                          |
| 9:41                |                                                                          |
| 2                   |                                                                          |
| Welcome to GMN7002  |                                                                          |
|                     |                                                                          |
| Login for free      |                                                                          |
|                     |                                                                          |
| Clients splash page |                                                                          |
|                     |                                                                          |
|                     | © 2023 Grandstream Networks, Inc. Grandstream Software License Agreement |

Splash Page

Users can set the following:

- **Authentication type**: Add one or more ways from the supported authentication methods (Simple Password, Radius Server, For Free, Facebook, Twitter, Google and Voucher).
- Set up a picture (company logo) to be displayed on the splash page.
- **Customize** the layout of the page and background colors.
- Customize the Terms of use text.
- Visualize a preview for both mobile devices and laptops.

| Splash Page > Edit Splash Page                                                                                                    |                     | Clients splash | page Cancel Save                     |
|----------------------------------------------------------------------------------------------------|---------------------|----------------|--------------------------------------|
| Basic Components I image I Text I Terms of Use I image I Image I Image | 5                   |                | Layout<br>Background Color v         |
| Logging Components For Free Simple Password                                                                                                    | Welcome to GWN7002  |                | Click to upload Image<br>Size <= 1MB |
| RADIUS Server     Facebook                                                                                                    |                     |                | Cover ~                              |
| V Twitter                                                                                                    | Login with RADIUS   |                |                                      |
| ☑ Google                                                                                                    | Login with Twitter  |                |                                      |
| Voucher                                                                                                    | Login with Google   |                |                                      |
|                                                                                                    | Login with voucher  |                |                                      |
|                                                                                                    | Accept Terms of Use |                |                                      |

Add/edit a Splash page

## Guests

This page displays information about the clients connected via Captive portal including the MAC address, Hostname, Authentication Type, etc.

To export the list of all guests, please click on "Export Guest List" button, then an EXCEL file will be downloaded.

| Export Guest List |                |                     |                     |                     | Q             | Search MAC / Hostname / SSID                                                                                                    |
|-------------------|----------------|---------------------|---------------------|---------------------|---------------|----------------------------------------------------------------------------------------------------|
| MAC Address       | HostName       | Authentication Type | Login Time 🗘        | Expire Time 🗘       | Status        | Operations 🗧                                                                                                    |
| 8:F4:08:3B:62:FD  | Ain            |                     |                     |                     | Unauthorized  | MAC Address                                                                                                    |
| 02:3C:5D:0E:E3:EF | Unknown device | For Free            | 2023-10-05 15:52:31 | 2023-10-07 15:52:31 | Authenticated | HostName     Associated Device                                                                                                    |
|                   |                |                     |                     |                     | Total: 2      | <ul> <li>SSID</li> <li>Used Traffic</li> <li>Authentication Type</li> <li>Login Time</li> <li>IP Address</li> <li>Expire Time</li> <li>Status</li> </ul> |

Guest Page

## Vouchers

Voucher feature will allow clients to have internet access for a limited duration using a code that is randomly generated from platform controller.

As an example, a coffee shop could offer internet access to customers via Wi-Fi using voucher codes that can be delivered on each command. Once the voucher expires the client can no longer connect to the internet.

Note that multiple users can use a single voucher for connection with expiration duration of the voucher that starts counting after first successful connection from one of the users that are allowed.

Another interesting feature is that the admin can set data bandwidth limitation on each created voucher depending on the current load on the network, users' profile (VIP customers get more speed than regular ones etc....) and the internet connection available (fiber, DSL or cable etc....) to avoid connection congestion and slowness of the service.

Click on "Add" button to create a voucher group.

| Vouchers |                                    |
|----------|------------------------------------|
|          |                                    |
|          |                                    |
|          |                                    |
|          |                                    |
|          |                                    |
|          |                                    |
|          | No voucher group, please add first |
|          | No voucher group, piease add first |
|          | Add                                |
|          |                                    |
|          |                                    |
|          |                                    |
|          |                                    |
|          |                                    |
|          |                                    |

Voucher page

Please refer to the figure below when filling up the fields.

| *Voucher Group Name     | Guests Voucher             |           | 1~64 characters                                        |
|-------------------------|----------------------------|-----------|--------------------------------------------------------|
| *Quantity()             | 10                         |           | Range 1~100                                            |
| *Max Devices()          | 1                          |           | Range 1-5                                              |
| Byte Limit              | 10                         | MB ~      | Range 1~1024                                           |
| Allocation Method 🕥     | Per Voucher     Per Device |           |                                                        |
| *Duration ()            | 2 Day 0 Hour 0             | Min       |                                                        |
| *Validity Time (days) 🕕 | 30                         |           | Range 1~365                                            |
| Maximum Upload Rate     | 10                         | 10 Mbps ~ |                                                        |
| Maximum Download Rate   | 20                         | Mbps ~    | The range is 1~1024, if it is empty, there is no limit |
| Description             | Guests voucher             |           | 0-128 characters                                       |

Add/Edit Voucher

### Note:

Clients connected trough captive portals including vouchers will be listed on the Guests page under **Captive Portal** → **Guests**.

# MAINTENANCE

GWN700x offers multiple tools and options for maintenance and debugging to help further troubleshooting and monitoring the GWN700x resources.

## TR-069

It is a protocol for communication between CPE (Customer Premise Equipment) and an ACS (Auto Configuration Server) that provides secure auto-configuration as well as other CPE management functions within a common framework.

TR-069 stands for a "Technical Report" defined by the Broadband Forum that specifies the CWMP "CPE WAN Management Protocol". It commonly uses HTTP or HTTPS as transport for communication between CPE and the ACS. The message exchange is using SOAP (XML\_RPC) for configuration and management of the device.

#### **Important Note**

If enabled, GWN700x router cannot be managed by GWN.Cloud, and cannot continue to manage GWN76xx access points.

| TR-069                                   |                                                                              |                                     |
|------------------------------------------|------------------------------------------------------------------------------|-------------------------------------|
| ① After tr-069 is enabled, the router ca | annot continue to manage GWN76XX AP.                                         |                                     |
| TR-069                                   |                                                                              |                                     |
| *ACS URL                                 |                                                                              |                                     |
| ACS Username                             |                                                                              |                                     |
| ACS Password                             | hrd                                                                          |                                     |
| Peridoic Inform                          | If enabled, the router will send connection inform packets to ACS regularly. |                                     |
| Periodic Inform Interval (sec)           | 86400                                                                        | Default <u>86400</u>                |
| Connection Request Username              |                                                                              |                                     |
| Connection Request Password<br>①         | lad                                                                          |                                     |
| Connection Request Port ①                | 7547                                                                         | Default 7547, range 1~ <u>65535</u> |
| CPE Cert File 🛈                          |                                                                              |                                     |
|                                          |                                                                              |                                     |
| CPE Cert Key 🛈                           |                                                                              |                                     |
|                                          |                                                                              |                                     |
|                                          | Cancel Save                                                                  |                                     |
|                                          | © 2023 Grandstream Networks, Inc. Grandstream Software License Agreemer      | it.                                 |

TR-069 page

| TR-069                         | Enable/disable TR-069                                                                                                    |  |
|--------------------------------|----------------------------------------------------------------------------------------------------|--|
| ACS URL                        | Enter the FQDN or the IP address of the ACS server.                                                                                                    |  |
| ACS Username                   | Enter the username.                                                                                                    |  |
| ACS Password                   | Enter the password.                                                                                                    |  |
| Periodic Inform                | If enabled, the router will send connection inform packets to ACS regularly.                                                                                    |  |
| Periodic Inform Interval (sec) | This configures the time duration between each inform sent by the device to the ACS server.                                                                     |  |
| Connection Request Username    | When ACS server sends a connection request to the router, the username that the router authenticates ACS must be consistent with the configuration of ACS side. |  |
| Connection Request Password    | The password that the router authenticates ACS must be consistent with the configuration of ACS server.                                                         |  |
| Connection Request Port        | The port for ACS to send connection request to the router. This port cannot be occupied by other device features.                                               |  |
| CPE Cert File                  | Enter the certificate that the router needs to use when connecting to ACS through SSL.                                                                          |  |
| CPE Cert Key                   | Enter the certificate key that the router needs to use when connecting to ACS through SSL.                                                                      |  |

TR-069 page

## **SNMP**

GWN700x routers support SNMP (Simple Network Management Protocol) which is widely used in network management for network monitoring for collecting information about monitored devices.

To configure SNMP settings, go to **GWN700x Web GUI**  $\rightarrow$  **Maintenance**  $\rightarrow$  **SNMP**, in this page the user can either enable SNMPv1, SNMPv2c, or enable SNMPv3, and enter all the necessary parameters.

| SNMP                |                                                                      |                   |
|---------------------|----------------------------------------------------------------------|-------------------|
| SNMPv1, SNMPv2c     |                                                                      |                   |
| *Community String   | public                                                               | 1~512 characters  |
| SNMPv3              |                                                                      |                   |
| *Username           |                                                                      | 1~128 characters  |
| Authentication Mode | ● MD5 ○ SHA                                                          |                   |
| *Authentication Key |                                                                      | ₩ 8~32 characters |
| Encryption Mode     | • DES AES128                                                         |                   |
| *Encryption Key     |                                                                      | ₩ 8~32 characters |
|                     | Cancel Save                                                          |                   |
|                     |                                                                      |                   |
|                     |                                                                      |                   |
|                     |                                                                      |                   |
|                     |                                                                      |                   |
|                     |                                                                      |                   |
|                     | © 2023 Grandstream Networks, Inc. Grandstream Software License Agree | ement             |

SNMP

### To configure SNMPv1 or SNMPv2, please refer to the table below:

| SNMPv1, SNMPv2   | Enable/disable SNMPv1 and SNMPv2                  |
|------------------|---------------------------------------------------|
| Community String | Enter the shared password of the community. Note: |

#### SNMP – SNMPv1 or SNMPv2

### To configure SNMPv3, please refer to the table below:

| SNMPv3              | Enable/disable SNMPv3.                                              |  |
|---------------------|---------------------------------------------------------------------|--|
| Username            | Enter a username.                                                   |  |
| Authentication Mode | Select the algorithm used for the authentication.                   |  |
| Authentication Key  | Select the authentication password.                                 |  |
| Encryption Mode     | Select the encryption protocol used for the encryption of the data. |  |
| Encryption Key      | Enter the encryption key.                                           |  |

## **Backup and Restore**

The GWN700x configuration can be backed up (e.g., when performing a firmware update), the configuration can be uploaded to the router by clicking on "**Import**" and selecting the back up file. This will load the backed up configuration back into the router quickly.

If the user wish to modify the configuration file before importing, then a **GWN Router Configuration Tool** can be used to make the necessary modifications to the configuration file. The tool is supported on Windows<sup>®</sup> and Linux environments. To download the tool: GWN Router Configuration Tool, then download the Windows<sup>®</sup> or Linux version accordingly.

Please, visit this guide on how to use the GWN Router Configuration Tool User Guide.

If the user wants to reset the device to its initial configuration, he/she can click one "Factory Reset".

#### Warning

Resetting the device to its factory settings will wipe all the configuration in the router and it cannot be restored unless the user has previously backed up the configuration. Please back up the configuration before performing a factory reset if you wish to keep a copy of your configuration.

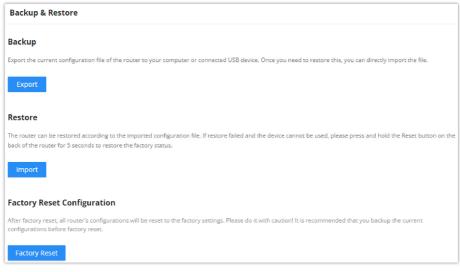

Backup and Restore

## **System Diagnostics**

Many debugging tools are available on GWN700x's Web GUI to check the status and troubleshoot GWN700x's services and networks.

To access these tools navigate to "Web UI → System Settings → System Diagnosis"

### **Ping/Traceroute**

Ping and Traceroute are useful debugging tools to verify reachability with other clients across the network (WAN or LAN). The GWN700x offers both Ping and Traceroute tools for IPv4 and IPv6 protocols.

| ing / Traceroute Core File C                               | Capture External Syslog | ARP Cache Table | Link Tracing Table | Network Diagnostics | Pot ·· |
|------------------------------------------------------------|-------------------------|-----------------|--------------------|---------------------|--------|
| ∗Tool                                                      | IPv4 Ping               |                 | ~                  |                     |        |
| Target IP Address / Hostname                               | 1.1.1.1                 |                 |                    |                     |        |
| Interface                                                  | Auto                    |                 | ~                  |                     |        |
|                                                            | Start                   |                 |                    |                     |        |
| Diagnostic Result                                          |                         |                 |                    |                     |        |
| PING 1.1.1.1 (1.1.1.1): 56                                 | data bytes              |                 |                    |                     |        |
| 64 bytes from 1.1.1.1: seq=                                |                         |                 |                    |                     |        |
| 64 bytes from 1.1.1.1: seq=                                |                         |                 |                    |                     |        |
| 64 bytes from 1.1.1.1: seq=                                |                         |                 |                    |                     |        |
| 64 bytes from 1.1.1.1: seq=<br>64 bytes from 1.1.1.1: seq= |                         |                 |                    |                     |        |
|                                                            |                         |                 |                    |                     |        |
| 1.1.1.1 ping statistics<br>5 packets transmitted, 5 pa     |                         | t locc          |                    |                     |        |
|                                                            |                         | L 1022          |                    |                     |        |

Ping/Traceroute

## **Core File**

When a crash event happens on the unit, it will automatically generate a core dump file that can be used by the engineering team for debugging purposes.

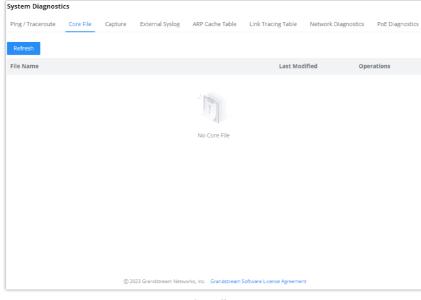

Core File

## Capture

This section is used to capture packet traces from the GWN700x interfaces (WAN ports and network groups) for troubleshooting purposes or monitoring. It's even possible to capture based on MAC address or IP Address, once done the user can click on star capture and the file (CAP) will start downloading right away.

| System Diagnostics          |                                                     |                        |                                 |
|-----------------------------|-----------------------------------------------------|------------------------|---------------------------------|
| Ping / Traceroute Core File | Capture External Syslog ARP Cache Table Li          | nk Tracing Table Netwo | ork Diagnostics PoE Diagnostics |
| Capture Duration (min)      | 10                                                  | ~                      |                                 |
| Interface                   | WAN2 (WAN)                                          | ~                      |                                 |
| Capture Rule                | Default Rules     Custom Rules                      |                        |                                 |
| Protocol                    | Please Select Protocol                              | ~                      |                                 |
| MAC Address                 |                                                     |                        |                                 |
| IP Address                  |                                                     |                        |                                 |
|                             | Start Capturing                                     |                        |                                 |
|                             |                                                     |                        |                                 |
|                             |                                                     |                        |                                 |
|                             |                                                     |                        |                                 |
|                             |                                                     |                        |                                 |
|                             | © 2023 Grandstream Networks, Inc. Grandstream Softv | vare License Agreement |                                 |

Capture

## **External Syslog**

GWN700x routers support dumping the Syslog information to a remote server under Web GUI  $\rightarrow$  System Settings  $\rightarrow$  System Diagnosis  $\rightarrow$  External Syslog Tab

Enter the Syslog server Hostname or IP address and select the level for the Syslog information. Nine levels of Syslog are available: None, Emergency, Alert, Critical, Error, Warning, Notice, Information and Debug.

| System Diagnostics                |                                                                         |                     |                 |
|-----------------------------------|-------------------------------------------------------------------------|---------------------|-----------------|
| Ping / Traceroute Core File Capte | re External Syslog ARP Cache Table Link Tracing Table                   | Network Diagnostics | PoE Diagnostics |
| Syslog Server Address             |                                                                         |                     |                 |
| Syslog Level                      | 4-Warning V                                                             |                     |                 |
| Protocol                          | • UDP O TCP                                                             |                     |                 |
| Target Devices                    | Select All                                                              |                     |                 |
|                                   | C0:74:AD:BF:AF:50<br>GWN7002                                            |                     |                 |
|                                   | Cancel Save                                                             |                     |                 |
|                                   | (© 2023 Grandstream Networks, Inc. Grandstream Software License Agreeme | nt                  |                 |

External Syslog

## **ARP Cache Table**

GWN700X router keeps an ARP table record of all the device which have been assigned an IP address from the router. The record will keep the devices information when the device is offline. To access the ARP Cache Table, please navigate to **System Diagnostics**  $\rightarrow$  **ARP Cache Table** 

| ing / Traceroute Core File    | Capture External Syslog | ARP Cache Table Link Tracing Table | Network Diagnostics PoE Diagn | iostics |
|-------------------------------|-------------------------|------------------------------------|-------------------------------|---------|
| *Auto Refresh Timeout (se     | c) 120                  |                                    | Default 120, range 5~300      |         |
|                               | Cancel Save             | 2                                  |                               |         |
| Refresh Clear Offline clients |                         |                                    |                               |         |
| P Address                     | MAC Address             | HostName                           | Interface                     |         |
| 92.168.5.127                  | 1.000                   |                                    | WAN2 (WAN)                    |         |
| 92.168.5.154                  | 0.000                   |                                    | WAN2 (WAN)                    |         |
| 92.168.5.112                  |                         |                                    | WAN2 (WAN)                    |         |
| 92.168.5.75                   | 1000000000000000        |                                    | WAN2 (WAN)                    |         |
| 92.168.5.147                  | Contractor (Sector)     |                                    | WAN2 (WAN)                    |         |
| 92.168.5.1                    | 100000-000              |                                    | WAN2 (WAN)                    |         |
| 92.168.5.117                  |                         |                                    | WAN2 (WAN)                    |         |
| 92.168.80.2                   |                         | Unknown device                     | VLAN 1                        |         |
|                               |                         |                                    |                               |         |

ARP Cache Table

## Link Tracing Table

Link Tracing Table shows the flow of traffic by displaying the source IP address/Port (the green color) and the reply IP address/port (the blue color), also other information can be displayed like IP Family, Protocol Type, Life Time, Status, Packets/Bytes etc.

Users/Administrators can also delete the flow of certain IP addresses/Ports (Source and Destination) or then click on "**Delete**" button to clear the link tracing statistic.

| ing / Tracerout   | e Core File       | Capture   | Externa | I Syslog ARP | Cache Table                        | nk Tr         | acing Table    | Network [          | Diagnostics F                     | OE Diagnostics |
|-------------------|-------------------|-----------|---------|--------------|------------------------------------|---------------|----------------|--------------------|-----------------------------------|----------------|
| <b>∗</b> Link Tra | cking Upper Limit | 0         | 6384    |              |                                    |               |                | Default <u>163</u> | <u>84</u> ,range 16384~ <u>32</u> | 768            |
|                   |                   |           | Cancel  | Save         |                                    |               |                |                    |                                   |                |
| Refresh -         | - Source — Repl   | у         |         |              |                                    |               |                |                    |                                   |                |
| All IP families   | ✓ Please En       | ter Sou   | Please  | Enter Des    | All Protocols                      | ~             |                |                    |                                   |                |
| P Family          | Protocol Type     | Life Time | Mark    | Status       | Flow                               |               |                |                    | Packets                           | / Bytes        |
| Pv4               | ICMP              | 9         | 255     | -            | 192.168.5.99[8]<br>192.168.5.99[0] |               |                |                    | → 1/84<br>← 1/84                  |                |
| Pv4               | ICMP              | 19        | 255     | -            | 192.168.5.99[8]<br>192.168.5.99[0] |               |                |                    | → 1/84<br>← 1/84                  |                |
| Pv4               | тср               | 299       | 255     | ESTABLISHED  | 127.0.0.1[35996                    | 5] <b>≓</b> 1 | 27.0.0.1[5303] |                    | → <u>12/19</u><br>← <u>21/19</u>  |                |
| Pv4               |                   | 594       | 255     |              | 192.168.80.1[]                     | 224           | .0.0.120[]     |                    | → 4/344<br>← 0/0                  | L .            |
| Pv4               | UDP               | 56        | 2       |              | 192.168.80.1[14                    | l] <b>≓</b> 2 | 55.255.255.255 | [14]               | → 5/250<br>← 0/0                  | )              |
| Pv4               | ICMP              | 29        | 255     | -            | 192.168.5.99[8]<br>192.168.5.99[0] |               |                |                    | → 1/84<br>← 1/84                  |                |
| Pv4               | тср               | 299       | 2       | ESTABLISHED  | 192.168.5.147[5                    | 7760          | ]≓192.168.5.9  | 9[443]             | → <u>11/13</u><br>← <u>21/13</u>  |                |
| Pv4               | тср               | 296       | 2       | ESTABLISHED  | 192.168.5.99[56                    | 810]          | ≓ 44.230.213.2 | 22[443]            | → <u>15/9</u><br>← <u>11/7</u>    |                |
|                   |                   |           |         |              |                                    |               |                |                    |                                   |                |

Link Tracing Table

## **Network Diagnostics**

Network diagnostics feature allows the user to quickly diagnose the connection link on a specific WAN interface.

| System     | Diagnostics    |                |                        |                         |                           |                     |                 |
|------------|----------------|----------------|------------------------|-------------------------|---------------------------|---------------------|-----------------|
| Ping / Tra | aceroute Cor   | e File Capture | External Syslog        | ARP Cache Table         | Link Tracing Table        | Network Diagnostics | PoE Diagnostics |
| I          | nterface       |                | WAN2 (WAN)             |                         | ~                         |                     |                 |
| 1          | P Family       |                | Any O IPv4             | IPv6                    |                           |                     |                 |
|            |                |                | Start                  |                         |                           |                     |                 |
|            | Diagnostic Res | ult            |                        |                         |                           |                     |                 |
|            |                |                |                        |                         |                           |                     |                 |
|            |                |                |                        |                         |                           |                     |                 |
|            |                |                |                        | The second              |                           |                     |                 |
|            |                |                |                        | No diagnostic record    | ł                         |                     |                 |
|            |                |                |                        |                         |                           |                     |                 |
|            |                |                |                        |                         |                           |                     |                 |
|            |                |                |                        |                         |                           |                     |                 |
|            |                |                |                        |                         |                           |                     |                 |
|            |                |                |                        |                         |                           |                     |                 |
|            |                | C              | © 2023 Grandstream Net | works, Inc. Grandstream | Software License Agreemer | nt                  |                 |

Network Diagnostics

## **PoE Diagnostics**

PoE diagnostics page offers an insight about the ports and their components as well as the power used and the temperature. The information provided can be useful when the user encounters an issue with the PoE function of the GWN700X router.

#### Note

GWN7001 router does not support PoE.

| /stem Diagnost    | ics          |               |                 |                 |                    |                     |               |
|-------------------|--------------|---------------|-----------------|-----------------|--------------------|---------------------|---------------|
| Ping / Traceroute | Core File    | Capture       | External Syslog | ARP Cache Table | Link Tracing Table | Network Diagnostics | PoE Diagnosti |
| Diagnost          | ic Result    |               |                 |                 |                    |                     | С             |
| Common i          | nformation:  |               |                 |                 |                    |                     |               |
| Input             | Power Supply | Туре          | :PoE+           |                 |                    |                     |               |
|                   | put Voltage  |               | :51.90          | V               |                    |                     |               |
| PSE In            | put Voltage  | Status        | :Higher         | Than 65V        |                    |                     |               |
| PMAX F            | ower         |               | :12.80          | W               |                    |                     |               |
| Over L            | oad Power St | atus          | :Normal         |                 |                    |                     |               |
| Juncti            | on Temperatu | ire           | :46.0 °         | с               |                    |                     |               |
| Over T            | emperature S | tatus         | :Normal         |                 |                    |                     |               |
| Port5             | MOSFET Statu | IS            | :Normal         |                 |                    |                     |               |
| Port6             | MOSFET Statu | IS            | :Normal         |                 |                    |                     |               |
| Port5 in          | formation:   |               |                 |                 |                    |                     |               |
| Port5             | Operation Mo | de            | :Auto M         | ode             |                    |                     |               |
| Port5             | Voltage      |               | :51.90          | V               |                    |                     |               |
| Port5             | Current      |               | :0.0 mA         |                 |                    |                     |               |
| Port5             | Power        |               | :0.0 mW         |                 |                    |                     |               |
| Port5             | Current Limi | t Status      | :Normal         |                 |                    |                     |               |
| Port5             | Threshold Ov | er Current Ti | imeout :Normal  |                 |                    |                     |               |
| Port5             | Output Power | Status        | :Wrong          |                 |                    |                     |               |

PoE Diagnostics

## **Cloud/Manager Connection Diagnostics**

If the GWN700x router is added to the GWN.Cloud or GWN Manager, it will display a Cloud icon with a green check mark (as shown in the figure below) indicating it's added to either GWN.Cloud or GWN Manager.

In case there is an issue with the connection, then the user can navigate to **Maintenance**  $\rightarrow$  **System Diagnosis**  $\rightarrow$  **Cloud/Manager Connection Diagnostics** and then click on "**Detection**" or "**Redetect**" button to see in what stage/step the connection has failed.

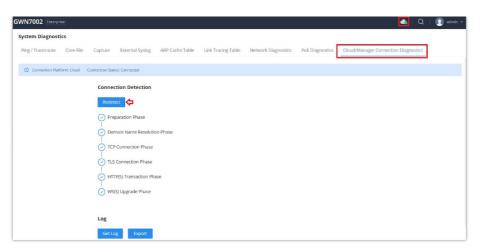

Cloud/Manager Connection Diagnostics

# Upgrade

Under **Maintenance**  $\rightarrow$  **Upgrade.** The user has the option to upgrade the GWN router via manual upload (a bin file) or via network either HTTP/HTTPS or TFTP or even schedule to upgrade in a specific time.

Please refer to the figure below:

| Upgrade |                                                      |                                |                     |
|---------|------------------------------------------------------|--------------------------------|---------------------|
|         | ① Current Version: 1.0.4.6                           |                                |                     |
|         | Upgrade via Manual Upload                            |                                |                     |
|         | Upload firmware file to update                       | Select a file to upload        | Extension name: bin |
|         | Upgrade via Network                                  |                                |                     |
|         | Firmware Upgrade Mode                                | HTTP ~                         |                     |
|         | * Firmware Server Path 🛈                             | fm.grandstream.com/gs          |                     |
|         | Allow DHCP Option 43 and 66 to<br>Override Server () |                                |                     |
|         | Check/Download New Firmware<br>at Bootup ()          |                                |                     |
|         | Upgrade Based on Schedule                            |                                |                     |
|         | *Schedule                                            | Upgrade Schedule               |                     |
|         |                                                      | Cancel Save Detect new version |                     |

Upgrade page

## **Alerts & Notifications**

### Alerts

Alerts page displays alerts about the network, the user can specify to display only certain types like (**System, Performance, Security or Network**) or the levels. To check the alerts which have been generated, please navigate to **Maintenance**  $\rightarrow$  **Alerts & Notifications page**  $\rightarrow$  **Alerts tab.** 

The alerts can be displayed either by type or levels. However, that is not the only way to display them. The user can filter through the alert log using a date interval or search by MAC address or device name.

### **Alerts Types**

The available types are System, Performance, Security, Network, or the user can choose to display all the types.

| lerts & N | lotifications                                                                                          | lert N                         | otification Settings | E-mail Notification Setting   |
|-----------|----------------------------------------------------------------------------------------------------|--------------------------------|----------------------|-------------------------------|
| Alerts    | E-mail Notifications                                                                                   |                                |                      |                               |
| Delete    | Delete All Mark All as Read Export Start date -> End date                                              | All Alert Types 🧄 🔨            | All Levels 🛛 🗸       | Q Search Details / Device nam |
|           | Details                                                                                                | All Alert Types                | Level                | Time                          |
| •         | Router WAN1(Port 4) cannot connect to network, please check your network connection: Track IP ping fa. | System Alert<br>Performance Al | Warning              | 2023/10/06 09:01              |
| •         | Router(c074adbfaf50) upgraded failed: No firmware in server path                                       | Security Alert                 | Warning              | 2023/10/05 18:01              |
|           | Router WAN1(Port 4) DHCP service has detected a failure                                                | Network Alert                  | Emergency            | 2023/10/05 18:01              |

Alerts Types

### **Alerts Levels**

The user can filter the alert level by the following levels: All Levels, Emergency, Warning or Notice.

| lerts & N | lotifications                                                                                         | 😂 Alert             | Notification Setting | E-mail Notification Setting   |
|-----------|----------------------------------------------------------------------------------------------------|---------------------|----------------------|-------------------------------|
| Alerts    | E-mail Notifications                                                                                  |                     |                      |                               |
|           | Delete All     Mark All as Read     Export     Start date     All date                                | All Alert Types 🛛 🗸 | All Levels ^         | Q Search Details / Device nam |
|           | Details                                                                                               | Alert Type          | All Levels           | Time                          |
| •         | Router WAN1(Port 4) cannot connect to network, please check your network connection: Track IP ping fa | Network Alert       | Emergency<br>Warning | 2023/10/06 09:01              |
| •         | Router(c074adbfaf50) upgraded failed: No firmware in server path                                      | System Alert        | Notice               | 2023/10/05 18:01              |
| •         | Router WAN1(Port 4) DHCP service has detected a failure                                               | Network Alert       | Emergency            | 2023/10/05 18:01              |

Alerts Levels

#### **Alert Notification Settings**

To enable the notifications on the Alerts tab, please click on "Alert Notification Settings" button as shown below:

| lerts & M | lotifications                                                                                         | 🕲 Alert N           | otification Settings | E-mail Notification Setting   |
|-----------|----------------------------------------------------------------------------------------------------|---------------------|----------------------|-------------------------------|
| Alerts    | E-mail Notifications                                                                                  |                     |                      |                               |
|           | Delete All     Mark All as Read     Export     Start date     Image: Start date     Image: Start date | All Alert Types 🛛 🗸 | All Levels v         | Q Search Details / Device nam |
|           | Details                                                                                               | Alert Type          | Level                | Time                          |
| •         | Router WAN1(Port 4) cannot connect to network, please check your network connection: Track IP ping fa | Network Alert       | Warning              | 2023/10/06 09:01              |
| •         | Router(c074adbfaf50) upgraded failed: No firmware in server path                                      | System Alert        | Warning              | 2023/10/05 18:01              |
|           | Router WAN1(Port 4) DHCP service has detected a failure                                               | Network Alert       | Emergency            | 2023/10/05 18:01              |

Alert Notification Settings

The figures below show all the possible alerts notifications that the user can enable on the Alerts tab, organized into 4 categories: **System** Alert, **Performance** Alert, **Security** Alert and **Network** Alert.

Please refer to the figures below:

| Alerts & Notifi | cations > Alert Notif     | ication Setting   | s             |
|-----------------|---------------------------|-------------------|---------------|
| System Alert    | Performance Alert         | Security Alert    | Network Alert |
|                 | Admin Passy               | word Change Alert |               |
|                 | Upgrade Ale               | rt                |               |
|                 | Temperatur                | e High Alert      |               |
|                 | Pairing/takir<br>AP Alert | ng over/unpairing |               |
|                 | AP Online Al              | ert               |               |
|                 | AP Offline A              | lert              |               |
|                 | * AP Offline Ti<br>(mins) | me Threshold      | 15            |

Alert Notification Settings – part 1

| Alerts & Notifi | cations > Alert Notification Settings |                        |        |                          |
|-----------------|---------------------------------------|------------------------|--------|--------------------------|
| System Alert    | Performance Alert Security Alert      | Network Alert          |        |                          |
|                 | Memory Usage Alert                    |                        |        |                          |
|                 | *Memory Usage Threshold (%)           | 90                     |        | Default 90, range 75~100 |
|                 | CPU Usage Alert                       |                        |        |                          |
|                 | * CPU Usage Threshold (%)             | 90                     |        | Default 90, range 75~100 |
|                 | Client Throughput Alert               |                        |        |                          |
|                 | Client Throughput                     | 190                    | Mbps ~ | Range 1~1024             |
|                 | WAN Port Throughput Alert             |                        |        |                          |
|                 | *WAN Port ()                          | All WAN ports $\times$ | ~      |                          |
|                 | WAN1                                  |                        |        |                          |
|                 | WAN Throughput                        |                        | Kbps ~ | Range 1–1024             |
|                 | WAN Uplink Bandwidth                  |                        | Kbps ~ | Range 1–1024             |
|                 | WAN Downlink Bandwidth                |                        | Kbps ~ | Range 1~1024             |

Alert Notification Settings – part 2

| Alerts & Notifi | cations > Alert Notif | fication Setting | <sup>IS</sup>                               |   |
|-----------------|-----------------------|------------------|---------------------------------------------|---|
| System Alert    | Performance Alert     | Security Alert   | Network Alert                               |   |
|                 |                       | т                | -<br>CP SYN Flood Attack Alert              | C |
|                 |                       | ι                | JDP Flood Attack Alert                      | C |
|                 |                       | þ                | CMP Flood Attack Alert                      |   |
|                 |                       | P                | ACK Flood Attack Alert                      | C |
|                 |                       | I                | P Options Attack Alert                      | C |
|                 |                       | Т                | CP Flag Attack Alert                        |   |
|                 |                       | L                | and Attack Alert                            | C |
|                 |                       | S                | Smurf Attack Alert                          | C |
|                 |                       | F                | Ping of Death Attack Alert                  | C |
|                 |                       | Т                | race Route Attack Alert                     | C |
|                 |                       | ŀ                | CMP Fragment Attack Alert                   | C |
|                 |                       | S                | SYN Fragment Attack Alert                   | C |
|                 |                       |                  | Jnassigned Protocol Numbers<br>Attack Alert | C |
|                 |                       | F                | raggle Attack Alert                         | C |
|                 |                       | A                | ARP Spoofing Attack Alert                   | C |
|                 |                       | 1                | P Spoofing Attack Alert                     | C |

Alert Notification Settings – part 3

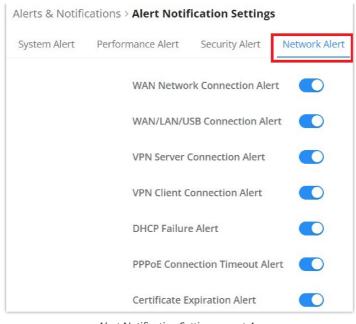

Alert Notification Settings - part 4

## **E-mail Notifications**

On this tab, the user can setup the E-mails that will receive the notifications, once the feature is enabled, then the user can fill up the fields according to SMTP parameters. Refer to the figure below:

| lerts & N | lotifications               |                                                                                                    | Alert Notification Settings | E-mail Notification Setting |
|-----------|-----------------------------|----------------------------------------------------------------------------------------------------|-----------------------------|-----------------------------|
| Alerts    | E-mail Notifications        |                                                                                                    |                             |                             |
|           | E-mail Notifications        | After enabled, alert will be sent to receiver e-mail.                                                                                |                             |                             |
|           | From E-mail Address ①       |                                                                                                    |                             |                             |
|           | From Name                   |                                                                                                    | 1~32 characters             |                             |
|           | * SMTP Hostname ①           |                                                                                                    |                             |                             |
|           | * SMTP Port ()              |                                                                                                    | Range 1~65535               |                             |
|           | * SMTP Username ①           |                                                                                                    |                             |                             |
|           | * SMTP Password ①           |                                                                                                    | 1~64 characters             |                             |
|           | Skip Certificate Validation | Specify whether to skip certification validation. If enabled, notification email will be sent without server certificate validation. |                             |                             |
|           | * Receiver E-mail Address   | GS_user1@grandstream.com                                                                                                    | •                           |                             |
|           |                             | Ain@grandstream.com                                                                                                    | •                           |                             |
|           |                             | Add E-mail Addre                                                                                                    | s 🛛 🛟                       |                             |
|           |                             | Cancel Save Save and Test                                                                                                    |                             |                             |

Alerts - E-mail Notifications

It's possible to add more than one receiver E-mail address as shown in the figure above.

- Click on "Minus" icon to delete the receiver E-mail address.
- Click on "Plus" icon to add the receiver E-mail address.

## **E-mail Notification Settings**

To select what notifications will be sent to the receiver E-mail addresses, please click on "E-mail Notification Settings" button as shown below:

| lerts & M | lotifications               |                                                                                                    | Alert Notification Settings | E-mail Notification Setting |
|-----------|-----------------------------|----------------------------------------------------------------------------------------------------|-----------------------------|-----------------------------|
| Alerts    | E-mail Notifications        |                                                                                                    |                             |                             |
|           | E-mail Notifications        | After enabled, alert will be sent to receiver e-mail.                                                                                   |                             |                             |
|           | From E-mail Address ()      |                                                                                                    |                             |                             |
|           | From Name                   |                                                                                                    | 1-32 characters             |                             |
|           | * SMTP Hostname ()          |                                                                                                    |                             |                             |
|           | * SMTP Port ①               |                                                                                                    | Range 1~65535               |                             |
|           | * SMTP Username ()          |                                                                                                    |                             |                             |
|           | SMTP Password               | ~                                                                                                    | 1~64 characters             |                             |
|           | Skip Certificate Validation | Specify whether to skip certification validation. If enabled, notification<br>email will be sent without server certificate validation. |                             |                             |
|           | *Receiver E-mail Address    | G51@grandstream.com                                                                                                    | •                           |                             |
|           |                             | GS2@grandstream.com                                                                                                    | •                           |                             |
|           |                             | Add E-mail Addres                                                                                                    | s 🚯                         |                             |

E-mail Notification Settings

The figures below show all the possible E-mail notifications that the user can send to the pre-configured receiver E-mail Addresses, organized into 4 categories: **System** Alert, **Performance** Alert, **Security** Alert and **Network** Alert.

| Alerts & Notifi | cations > Notification Settings                                                                                                    |   |
|-----------------|----------------------------------------------------------------------------------------------------|---|
| ① Please sele   | ct the alerts to be notified by e-mail                                                                                             |   |
| System Alert    | Performance Alert Security Alert Network Alert                                                                                     |   |
|                 | Admin Password Change Alert<br>Once enabled, an alert email will be sent when the administrator password is changed                |   |
|                 | Upgrade Alert<br>Once enabled, when the router /AP is upgraded, a successful/failed upgrade alert email will be sent               |   |
|                 | Temperature High Alert<br>Once enabled, an alert email will be sent when the router /AP temperature reaches 110°C                  |   |
|                 | Pairing/taking over/unpairing AP Alert<br>Once enabled, an alert email will be sent when the router pairs/takes over/unpairs an AP |   |
|                 | AP Online Alert<br>Once enabled, an alert email will be sent when the AP is online                                                 |   |
|                 | AP Offline Alert<br>Once enabled, an alert email will be sent when the AP's offline time exceeds the set threshold                 |   |
|                 |                                                                                                    | • |

E-mail Notification Settings – part 1

| Alerts & Notif | ications > Notification Settings                                                                                                    |  |
|----------------|----------------------------------------------------------------------------------------------------|--|
| Please sel     | ect the alerts to be notified by e-mail                                                                                                    |  |
| System Alert   | Performance Alert Security Alert Network Alert                                                                                                    |  |
|                | Memory Usage Alert<br>Once enabled, an alert email will be sent when the memory usage of the router /AP exceeds the set threshold                                                   |  |
|                | CPU Usage Alert<br>Once enabled, an alert email will be sent when the CPU usage of the router /AP exceeds the set threshold                                                         |  |
|                | Client Throughput Alert<br>Once enabled, an alert email will be sent when the client throughput exceeds the set threshold                                                           |  |
|                | WAN Port Throughput Alert<br>Once enabled, an alert email will be sent when the network throughput/upload bandwidth/download bandwidth of the WAN port exceeds the set<br>threshold |  |

E-mail Notification Settings – part 2

| lerts & Notif | ications > Notificatio          | n Settings     |                                                                                                    |  |
|---------------|---------------------------------|----------------|----------------------------------------------------------------------------------------------------|--|
| O Please sele | ect the alerts to be notified l | oy e-mail      |                                                                                                    |  |
| System Alert  | Performance Alert               | Security Alert | Network Alert                                                                                                 |  |
|               |                                 |                | TCP SYN Flood Attack Alert                                                                                    |  |
|               |                                 |                | Once enabled, an alert email will be sent Once a TCP SYN Flood attack is detected/successfully defended       |  |
|               |                                 |                | UDP Flood Attack Alert                                                                                        |  |
|               |                                 |                | Once enabled, an alert email will be sent Once a UDP Flood attack is detected/successfully defended           |  |
|               |                                 |                | ICMP Flood Attack Alert                                                                                       |  |
|               |                                 |                | Once enabled, an alert email will be sent Once an ICMP Flood attack is detected/successfully defended         |  |
|               |                                 |                | ACK Flood Attack Alert                                                                                        |  |
|               |                                 |                | Once enabled, an alert email will be sent Once an ACK Flood attack is detected/successfully defended against  |  |
|               |                                 |                | IP Options Attack Alert                                                                                       |  |
|               |                                 |                | Once enabled, an alert email will be sent when the IP Option attack is detected and successfully defended     |  |
|               |                                 |                | TCP Flag Attack Alert                                                                                         |  |
|               |                                 |                | Once enabled, an alert email will be sent Once the TCP flag attack is detected and successfully defended      |  |
|               |                                 |                | Land Attack Alert                                                                                             |  |
|               |                                 |                | Once enabled, an alarm email will be sent Once the Land attack is detected and successfully defended          |  |
|               |                                 |                | Smurf Attack Alert                                                                                            |  |
|               |                                 |                | Once enabled, an alert email will be sent Once a smurf attack is detected and successfully defended           |  |
|               |                                 |                | Ping of Death Attack Alert                                                                                    |  |
|               |                                 |                | Once enabled, an alert email will be sent Once the ping of death attack is detected and successfully defended |  |
|               |                                 |                | Trace Route Attack Alert                                                                                      |  |
|               |                                 |                | Once enabled, an alert email will be sent Once the trace route attack is detected and successfully defended   |  |
|               |                                 |                | ICMP Fragment Attack Alert                                                                                    |  |
|               |                                 |                | Once enabled, an alert email will be sent Once an ICMP fragment attack is detected and successfully defended  |  |

E-mail Notification Settings – part 3

| Alerts & Notifications > Notification Settings                                                                                                    |  |
|----------------------------------------------------------------------------------------------------|--|
| Please select the alerts to be notified by e-mail                                                                                                    |  |
| System Alert Performance Alert Security Alert Network Alert                                                                                                |  |
| WAN Network Connection Alert<br>Once enabled, an alert enail will be sent when the router is connected or disconnected from the network                    |  |
| WAN/LAN/USB Connection Alert<br>Once enabled, an alert email will be sent when the WANILAN/USB port of the router is connected or disconnected             |  |
| VPN Server Connection Alert<br>Once enabled, an alert email will be sent when the router VPN server establishes a connection or disconnects the connection |  |
| VPN Client Connection Alert<br>Once enabled, an alert email will be sent when the router VPN client is connected or disconnected                           |  |
| DHCP Failure Alert<br>Once enabled, an alert email will be sent Once the DHCP failure is detected                                                          |  |
| PPPoE Connection Timeout Alert Once enabled, an alert email will be sent Once the PPPoE connection times out                                               |  |
| Certificate Expiration Alert<br>Once enabled, an alert email will be sent Once the certificate has expired                                                 |  |

E-mail Notification Settings – part 4

# SYSTEM SETTINGS

# **Basic Settings**

On the this page, the user is able to specify a name for the GWN700x router, and configures basic settings: country/region, time zone, NTP server, Reboot plan and LED Indicator either Always On, Always Off or even based on a schedule.

| sic Settings Manager Server Settings |                                             |               |
|--------------------------------------|---------------------------------------------|---------------|
| *Device Name                         | GWN7002                                     | 1~64 characte |
| Country / Region                     | Morocco                                     | ~             |
| Time Zone                            | (UTC) Casablanca,Monrovia                   | ×             |
| *NTP Server                          | pool.ntp.org                                |               |
| Reboot Plan                          | Disabled                                    | ×             |
| LED Indicator                        | Always On Always Off Enabled based schedule |               |
|                                      | Cancel Save                                 |               |

Basic Settings

## **Manager Server Settings**

In the case of GWN manager (on-premise GWN management solution), the user can specify the manager server address and port, there is also the option to allow DHCP option 43 override.

| Basic Settings Manager Server Settings |               |                             |
|----------------------------------------|---------------|-----------------------------|
| Manager Server Settings                |               |                             |
| * Manage Server Address                | 192.168.5.122 |                             |
| *Manage Server Port                    | 8443          | Default 8443, range 1~65535 |
| Allow DHCP Option 43 Override          |               |                             |
|                                        | Cancel Save   |                             |

## Security Management

Under "Web UI  $\rightarrow$  System Settings  $\rightarrow$  Security Management" the user can change the login password and activate the web service for example web WAN port access for HTTPS port 443 as well as enabling SSH remote access.

#### **Login Password**

On this page, the user can change the password by entering the old password and then confirming the new password.

| Security Manag | ement                      |                               |                 |                                                                                     |
|----------------|----------------------------|-------------------------------|-----------------|-------------------------------------------------------------------------------------|
| Login Password | Web Service SSH Service Pa | sswordless Remote Access      |                 |                                                                                     |
|                | *Old Password              |                               | Spec            |                                                                                     |
|                | *New password              | Enter new password            | ۶ <sub>۳۴</sub> | 8~32 characters, must include any two of<br>numbers, letters and special characters |
|                | * Confirm new password     | Confirm to enter new password | **              |                                                                                     |
|                |                            | Cancel Save                   |                 |                                                                                     |

Security Management – Login Password

## **Web Service**

Web Service feature allows the user to access the router's web GUI from the WAN side. The connection is established over HTTPS for enhanced security. It's also possible to specify a hostname for the GWN700x router as shown in the figure below:

| Security Management                    |                            |                                                                             |
|----------------------------------------|----------------------------|-----------------------------------------------------------------------------|
| Login Password Web Service SSH Service | Passwordless Remote Access |                                                                             |
| *HTTPS Port①                           | 443                        | Default 443, range 1~65535, excluding<br>14,80,223,224,8000,8080,8443,10014 |
| Web WAN Port Access                    |                            |                                                                             |
| *HostName                              | gwn700x.grandstream.com    |                                                                             |
|                                        | Cancel Save                |                                                                             |

Security Management – Web Service

### **SSH Service**

This feature allows the user to access the device using SSH remotely. Enable this option and click on "**SSH Remote Access**" button and then enter the SSH remote access password (login password). Once that's done, SSH access will be provided to remote users when they enter the correct password.

| Security Manage | ement       |             |                 |                 |            |     |
|-----------------|-------------|-------------|-----------------|-----------------|------------|-----|
| Login Password  | Web Service | SSH Service | Passwordless Re | mote Access     |            |     |
|                 | Enable SS   | н           |                 |                 |            |     |
|                 | SSH Ren     | note Access | SSH R           | temote Access   |            |     |
|                 |             |             | SSI             | H Remote Access |            | ×   |
|                 |             | * Logii     | n Password      |                 |            | - 1 |
|                 |             | 8~32        | characters      |                 |            |     |
|                 |             |             |                 |                 | <b>***</b> | - 1 |
|                 |             |             |                 |                 |            |     |
|                 |             |             | Ca              | ancel Save      |            |     |

Security Management – SSH Service

## **Passwordless Remote Access**

Enabling the Passwordless Remote Access feature, accessing the device using GWN.Cloud will not require entering the password to be able to access the web GUI of the router.

#### Note

By default is disabled.

| Security Manag | ement       |                 |                                           |                                                                                     |
|----------------|-------------|-----------------|-------------------------------------------|-------------------------------------------------------------------------------------|
| Login Password | Web Service | SSH Service     | Passwordless Remote Access                |                                                                                     |
|                | Password    | lless Remote Ac | tess If enabled, account accessing remote | nt password will no longer be required wh<br>ly via GWN.Cloud. Disabled by default. |
|                |             |                 | Cancel                                    | ve                                                                                  |

Security Management – Passwordless Remote Access

## Schedule

GWN routers allow the user to create a schedule, either weekly based or an absolute date/time (specific date and an interval), then these schedules can be assigned to various services on GWN routers: Upgrade, SSID, Bandwidth limit, Policy route and reboot.

To create a schedule, navigate to **System Settings** → **Schedule**, then click on "**Create Schedule**" button as shown below:

| Create Schedul       | e   | Reboot Schedule |    | <  | October 2023 |    |        |    |
|----------------------|-----|-----------------|----|----|--------------|----|--------|----|
| pgrade Schedule      | ľÓ  |                 |    | ×  | October 2025 | >  |        |    |
| ID Schedule          | ßÓ  | Su              | Mo | Tu | We           | Th | Fr     | Sa |
|                      |     | 01              | 02 | 03 | 04           | 05 | 06     | )  |
| andwidth Schedule    | e i |                 |    |    |              |    |        |    |
| olicy Route Schedule | ľÓ  |                 |    |    |              |    | Weekly |    |
|                      |     | 08              | 09 | 10 | 11           | 12 | 13     |    |
| eboot Schedule       | 2 0 |                 |    |    |              |    |        |    |
|                      |     |                 |    |    |              |    | Weekly |    |
|                      |     | 15              | 16 | 17 | 18           | 19 | 20     |    |
|                      |     |                 |    |    |              |    |        |    |
|                      |     |                 |    |    |              |    | Weekly |    |
|                      |     | 22              | 23 | 24 | 25           | 26 | 27     |    |

#### Note:

- If both weekly and absolute schedules are configured on the same day, only the absolute schedule will take effect.
- (If no time period is selected on the scheduled date, no service on the corresponding date will be executed).

| nedule              |     |                        |                                                 |                     |                        |                      |               |        |                 |       |
|---------------------|-----|------------------------|-------------------------------------------------|---------------------|------------------------|----------------------|---------------|--------|-----------------|-------|
| Create Schedul      | e   | Edit (UTC) Casablanca, | Monrovia                                        |                     |                        |                      |               |        |                 |       |
|                     |     | If both weekly and al  | bsolute schedules are configured on the same o  | ay, only the absoli | ute schedule will take | effect.              |               |        |                 |       |
| ograde Schedule     |     |                        | * Schedule Name                                 |                     | Reboot Schedul         | e                    |               |        | 1~64 characters |       |
| D Schedule          | 20  |                        |                                                 |                     |                        |                      |               |        |                 |       |
| ndwidth Schedule    | ßÓ  | * Weekly               |                                                 |                     |                        |                      |               |        |                 |       |
| licy Route Schedule | e o |                        | Select All                                      | Monday              | Tuesday                | Wednesday            | Thursday      | Friday | Saturday        | Sunda |
| boot Schedule       | e o |                        | 19:00-19:30                                     |                     |                        |                      |               |        |                 |       |
|                     |     |                        | 19:30-20:00                                     |                     |                        |                      |               |        |                 |       |
|                     |     |                        | 20:00-20:30                                     |                     |                        |                      |               |        |                 |       |
|                     |     |                        | 20:30-21:00                                     |                     |                        |                      |               |        |                 |       |
|                     |     |                        | 21:00-21:30                                     |                     |                        |                      |               |        |                 |       |
|                     |     |                        | 21:30-22:00                                     |                     |                        |                      |               |        |                 |       |
|                     |     |                        | 22.00-22.30                                     |                     |                        |                      |               |        |                 |       |
|                     |     |                        | 22:30-23:00                                     |                     |                        |                      |               |        |                 |       |
|                     |     |                        | 23:00-23:30                                     |                     |                        |                      |               |        |                 |       |
|                     |     |                        | 23:30-24:00                                     |                     |                        |                      |               |        |                 |       |
|                     |     | * Absolute Date / T    | Time (If no time period is selected on the sche | luled date, no serv | vice on the corredpon  | ding date will be ex | cuted.)       |        |                 |       |
|                     |     |                        | tt 2023/10/31                                   |                     |                        |                      | ③ 23:30-24:00 |        |                 |       |
|                     |     |                        |                                                 |                     |                        |                      |               |        |                 | Add   |
|                     |     |                        |                                                 |                     | Cancel                 | Save                 |               |        |                 |       |

Add a schedule

## Certificates

## **CA Certificates**

In this section, the user can create a CA certificate. This certificate will authenticate the user when connected to the VPN server created on the router. This authentication will ensure that no identity is being usurped and that the data exchanged remain confidential. To create a certificate, please access the web GUI of the router and access **System Settings**  $\rightarrow$  **Certificates**  $\rightarrow$  **CA Certificates** then click "Add" and fill in the necessary information.

| *Cert. Name          |                                | 1~64 characters, only support input in<br>English, numbers, characters . |
|----------------------|--------------------------------|--------------------------------------------------------------------------|
| Key Length           | 2048 ~                         |                                                                          |
| Digest Algorithm     | ● SHA1 ○ SHA256                |                                                                          |
| *Expiration (D)      |                                | Range 1~ <u>999999</u>                                                   |
| SAN                  | ● None    IP Address    Domain |                                                                          |
| Country / Region     | United States of America v     |                                                                          |
| *State / Province    |                                |                                                                          |
| *City                |                                |                                                                          |
| *Organization        |                                |                                                                          |
| *Organizational Unit |                                |                                                                          |
| *Email               |                                |                                                                          |
|                      | Cancel Save                    |                                                                          |

## Add CA Certificate

| Cert. Name | Enter the Certificate name for the CA.<br>Note: It could be any name to identify this certificate. Example: "CATest".                                                                                            |
|------------|----------------------------------------------------------------------------------------------------|
| Key Length | <ul> <li>Choose the key length for generating the CA certificate.</li> <li>The following values are available:</li> <li><b>512:</b> 512-bit keys are not secure and it's better to avoid this option.</li> </ul> |

|                     | <ul> <li>1024: 1024-bit keys are no longer sufficient to protect against attacks.</li> <li>2048: 2048-bit keys are a good minimum. (Recommended).</li> <li>4096: 4096-bit keys are accepted by nearly all RSA systems. Using 4096-bit keys will dramatically increase generation time, TLS handshake delays, and CPU usage for TLS operations.</li> </ul> |
|---------------------|----------------------------------------------------------------------------------------------------|
| Digest Algorithm    | <ul> <li>Choose the digest algorithm:</li> <li>SHA1: This digest algorithm provides a 160-bit fingerprint output based on arbitrary-length input.</li> <li>SHA256: This digest algorithm generates an almost unique, fixed-size 256 bit hash.</li> <li>Note: Hash is a one-way function, it cannot be decrypted back.</li> </ul>                          |
| Expiration (D)      | Enter the validity date for the CA certificate in days.<br>The valid range is 1~999999                                                                                                    |
| Country / Region    | Select a country code from the dropdown list.<br>Example: "United Stated of America".                                                                                                    |
| State / Province    | Enter a state name or province.<br>Example: "Casablanca".                                                                                                    |
| City                | Enter a city name.<br>Example: "SanBern".                                                                                                    |
| Organization        | Enter the organization's name.<br>Example: "GS".                                                                                                    |
| Organizational Unit | This field is the name of the department or organization unit making the request.<br><i>Example: "GS Sales"</i> .                                                                                                    |
| Email               | Enter an email address.<br>Example: "EMEAregion@grandstream.com"                                                                                                    |

Add CA Certificate

## Certificate

In this section, the user can create a server or a client certificate. To create a certificate please access the web UI of the router, then navigate to **System Settings**  $\rightarrow$  **Certificates**  $\rightarrow$  **Add Certificate**, click "Add", then enter the necessary information regarding the certificate.

| *Cert. Name          |                                              | 1~64 characters, only support input in English, numbers, characters . |
|----------------------|----------------------------------------------|-----------------------------------------------------------------------|
| *CA Certificates     | CERT1 ~                                      |                                                                       |
| Certificate Type     | Server ~                                     |                                                                       |
| Key Length           | 2048 ~                                       |                                                                       |
| Digest Algorithm     | ● SHA1 ◯ SHA256                              |                                                                       |
| *Expiration (D)      |                                              | Range 1~ <u>999999</u>                                                |
| SAN                  | None IP Address Domain                       |                                                                       |
| Country / Region     | United States of America $\qquad \checkmark$ |                                                                       |
| *State / Province    |                                              |                                                                       |
| *City                |                                              |                                                                       |
| *Organization        |                                              |                                                                       |
| *Organizational Unit |                                              |                                                                       |
| *Email               |                                              |                                                                       |
|                      | Cancel Save                                  |                                                                       |

#### Add Certificate

| Cert. Name         | Enter the certificate's name.                                                                                  |
|--------------------|----------------------------------------------------------------------------------------------------|
|                    | Choose the key length for generating the CA certificate. The following values are available:                   |
|                    | • <b>512:</b> 512-bit keys are not secure and it's better to avoid this option.                                |
| Key Length         | • 1024: 1024-bit keys are no longer sufficient to protect against attacks.                                     |
| Key Length         | • 2048: 2048-bit keys are a good minimum. (Recommended).                                                       |
|                    | • 4096: 4096-bit keys are accepted by nearly all RSA systems. Using 4096-bit keys will dramatically increase   |
|                    | generation time, TLS handshake delays, and CPU usage for TLS operations.                                       |
|                    | Select the digest algorithm.                                                                                   |
| Digest Algorithm   | • SHA1: This digest algorithm provides a 160-bit fingerprint output based on arbitrary-length input.           |
| Digest Aigoritinii | • SHA256: This digest algorithm generates an almost unique, fixed-size 256 bit hash.                           |
|                    | <b>Note:</b> Hash is a one-way function, it cannot be decrypted back.                                          |
|                    | Note: mash is a one-way function, it cannot be deerypted back.                                                 |
|                    | Select the duration of validity of the certificate. The number entered represents the days that have to elapse |
| Expiration (D)     | before the certificate is considered as expired. The valid range is 1 - 999999.                                |
| SAN                | Enter the address IP or the domain name of the SAN (Subject Alternate Name).                                   |
| Country / Region   | Select a country from the dropdown list of countries. Example: "United States of America".                     |
| State / Province   | Enter a state name or a province. Example: California                                                          |
| City               | Enter a city name. Example: "San Diego"                                                                        |
| Organization       | Enter the organization's name. Example: "GS".                                                                  |
| Organization Unit  | This field is the name of the department or organization unit making the request. Example: "GS Sales".         |
| Email              | Enter an email address. Example: "EMEAregion@grandstream.com"                                                  |

## Add Certificate

#### **Certificates Backup and Restore**

To backup the created certificates, first select all the desired certificates, then click on "**Backup**" button and enter a password to protect it as shown below:

| Certificates CA Certificates CAtd Import Delete |            |                                                                |                            | Backup     C Restore     Q Search Certificate Name |
|-------------------------------------------------|------------|----------------------------------------------------------------|----------------------------|----------------------------------------------------|
| Cert. Name                                      | Issuer     | Expiration                                                     | Theme                      | Operations                                         |
| CA_Cert                                         | * Password | Backup<br>my two of numbers, letters and special<br>: [™. ⇔\0] | × s/st=l/t=l/0=l/b/0=l/CN= | CA_Cert/emailAd 🕞 🕄 前                              |
|                                                 | Cancel     | Save                                                           |                            |                                                    |

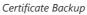

To restore a certificate, click on "Restore" button, then upload the file and enter the password.

| Certificates Certificates |                                                                                                    |                 |                               |
|---------------------------|----------------------------------------------------------------------------------------------------|-----------------|-------------------------------|
| Add Import Delete         | Restore                                                                                                    | ×               | Q Search Certificate Name     |
| Cert. Name                | After restoring, all certificates will be overwritten, and VPN clients and services that     reference these certificates will be deleted | me              | Operations                    |
| CA_Cert                   | reference these certificates will be deleted                                                                                              | S/ST=I/L=I/O=I/ | OU=I/CN=CA gert/emailAd 🖪 🖪 🔟 |
|                           | eRestore Files     Upload     Only files in .bin format can be uploaded     certificates20231005102907.bin     ×                          |                 |                               |
|                           | * Password<br>8-32 characters, must include any two of numbers, letters and special<br>characters, do not support 84#? [*2.~<\c)          |                 |                               |
|                           | Cancel Save                                                                                                    |                 |                               |

## **File Sharing**

The GWN routers have a USB port that can be used for file sharing, either using a USB flash drive or a Hard Drive, enabling clients with Windows, Mac or Linux to access files easily on the local network. There is also an option to enable a password for security reasons.

### Navigate to System Settings $\rightarrow$ File Sharing.

| ile Sharing |                              |                                        |                                  |        |  |
|-------------|------------------------------|----------------------------------------|----------------------------------|--------|--|
| Support     | rt inserting USB devcie. You | can use the data in USB storage device | by accessing shared directories. |        |  |
|             | No USB device deter          | ted                                    |                                  |        |  |
|             |                              |                                        |                                  |        |  |
|             |                              |                                        |                                  |        |  |
|             |                              |                                        |                                  |        |  |
|             |                              |                                        |                                  |        |  |
|             |                              |                                        |                                  |        |  |
|             |                              | © 2023 Grandstream Networks, Inc.      | Grandstream Software License Agr | eement |  |

File Sharing

# **CHANGE LOG**

This section documents significant changes from previous versions of the GWN700x routers user manuals. Only major new features or major document updates are listed here. Minor updates for corrections or editing are not documented here.

#### Firmware Version 1.0.5.30

• Added the new feature of Speed test [WAN]

## Firmware Version 1.0.5.7

• Removed the DHCP range restriction on Static IP assignment which was added in 1.0.5.6 [Static IP Binding]

#### Firmware Version 1.0.5.6

- Added new feature of WAN-Bridge Mode and VLAN tag priority [WAN]
- Added new feature of disabling the router ports [Port Configuration]
- Added more services under DHCP option 43 [LAN]
- Added IGMP proxy and IGMP snooping [IGMP]
- Added new feature of IP Routed Subnet [LAN]

- Added Bonjour Gateway [Bonjour Gateway]
- Added Binding Mode and Device Name under Static IP Binding [Static IP Binding]
- Added new feature of transferring GWN APs taken over by GWN router to GWN Cloud/Manager [AP Management]
- Added Client list under Access Point for clients connected currently to the AP [Access Points]
- Added PPSK (Private Pre-Shared Key) feature [PPSK]
- Added SSID Bandwidth limit feature with schedule support [SSIDs]
- Added WireGuard® VPN [WireGuard®]
- Added new feature of exporting clients list [Clients]
- Added clients bandwidth limit feature with schedule support [Clients]
- Added Bandwidth limit feature for both wireless and wired clients [Bandwidth Limit]
- Added more social authentication (Facebook, Twitter and Google) under Captive portal [Splash Page]
- Added Vouchers feature under Captive Portal [Vouchers]
- Added new feature of exporting Guest list [Guests]
- Added support for more alerts [Alerts]
- Added new feature of naming the GWN router [Basic Settings]
- Added new feature of customizing the Hostname [Web Service]
- Added GWN.Cloud/Manager connection status detection [System Diagnostics]
- Added EEE (Energy-Efficient Ethernet) feature [Port Configuration]
- Added the option to display a month-long time period in traffic statistics (only for GWN7003) [Traffic Statistics]
- Added TURN Service feature [TURN Service]

#### Firmware Version 1.0.3.5

• No major changes.

#### Firmware Version 1.0.3.4

- Added new feature of TURN server (Beta) [TURN Service]
- Added new feature of 2.5G SFP module support [Port Configuration]
- Added QoS bandwidth statistics feature [QoS]

#### Firmware Version 1.0.1.6

• This is the initial release.